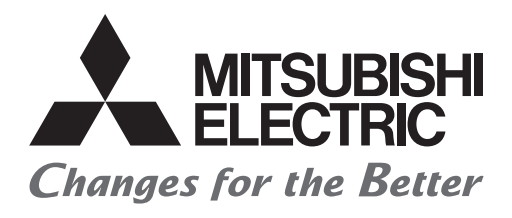

# HATEL

# **Mitsubishi Programmable Controllers Training Manual Real-time Data Analyzer Basic Course**

# <span id="page-2-0"></span>**SAFETY PRECAUTIONS**

(Always read these instructions before using the products.)

When designing the system, always read the relevant manuals and give sufficient consideration to safety.

During the exercise, pay full attention to the following points and handle the product correctly.

### [EXERCISE PRECAUTIONS]

### **WARNING**

● Do not touch the terminals while the power is on to prevent electric shock.

● Before opening the safety cover, turn off the power or ensure the safety.

### **ACAUTION**

- Follow the instructor's direction during the exercise.
- Do not remove the module of the demonstration machine or change wirings without permission. Doing so may cause failures, malfunctions, personal injuries and/or a fire.
- Turn off the power before mounting or removing the module. Failure to do so may result in malfunctions of the module or electric shock.
- When the demonstration machine (such as X/Y table) emits abnormal odor/sound, press the "Power switch" or "Emergency switch" to turn off.
- When a problem occurs, notify the instructor as soon as possible.

# <span id="page-3-0"></span>**REVISIONS**

\*The manual number is given on the bottom left of the back cover.

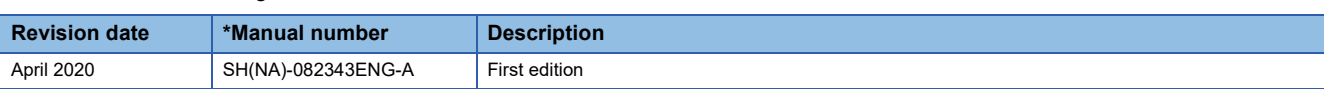

This manual confers no industrial property rights or any rights of any other kind, nor does it confer any patent licenses. Mitsubishi Electric Corporation cannot be held responsible for any problems involving industrial property rights which may occur as a result of using the contents noted in this manual.

2020 MITSUBISHI ELECTRIC CORPORATION

# <span id="page-4-0"></span>**TRADEMARKS**

Microsoft and Windows are either registered trademarks or trademarks of Microsoft Corporation in the United States and/or other countries.

The company names, system names and product names mentioned in this manual are either registered trademarks or trademarks of their respective companies.

In some cases, trademark symbols such as  $I^M$  or  $I^{\circledR}$  are not specified in this manual.

### **CONTENTS**

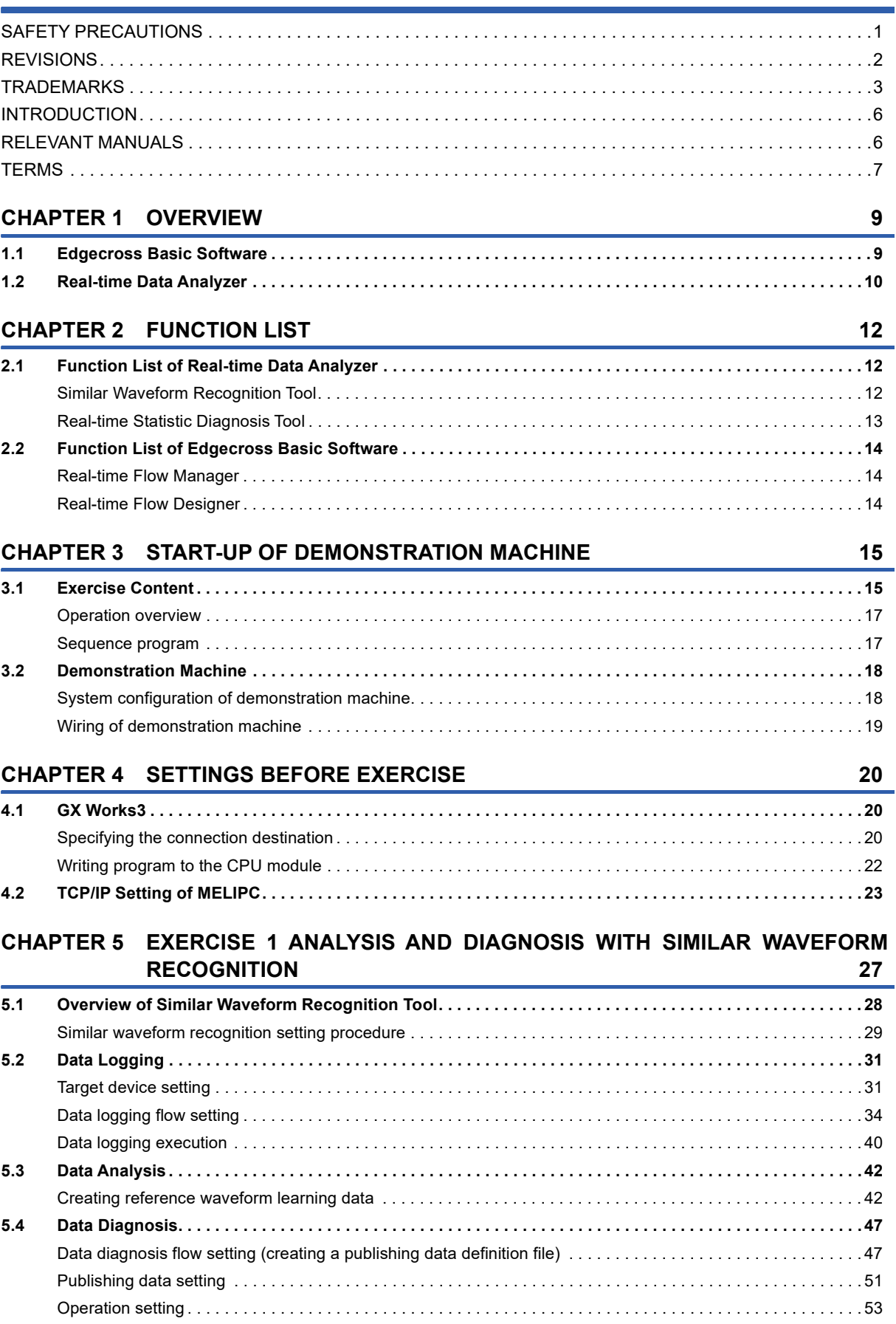

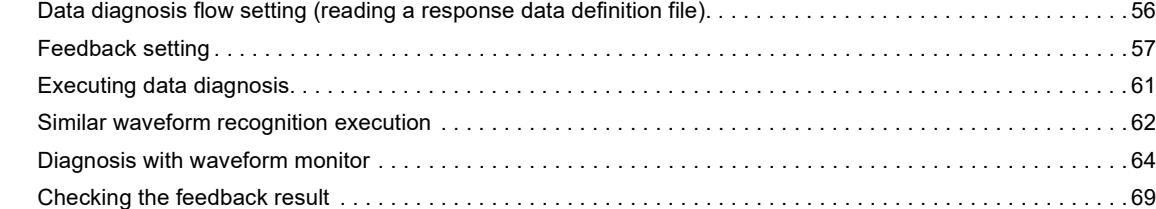

### **[CHAPTER 6 EXERCISE 2 ANALYSIS AND DIAGNOSIS WITH SPC](#page-71-0) 70**

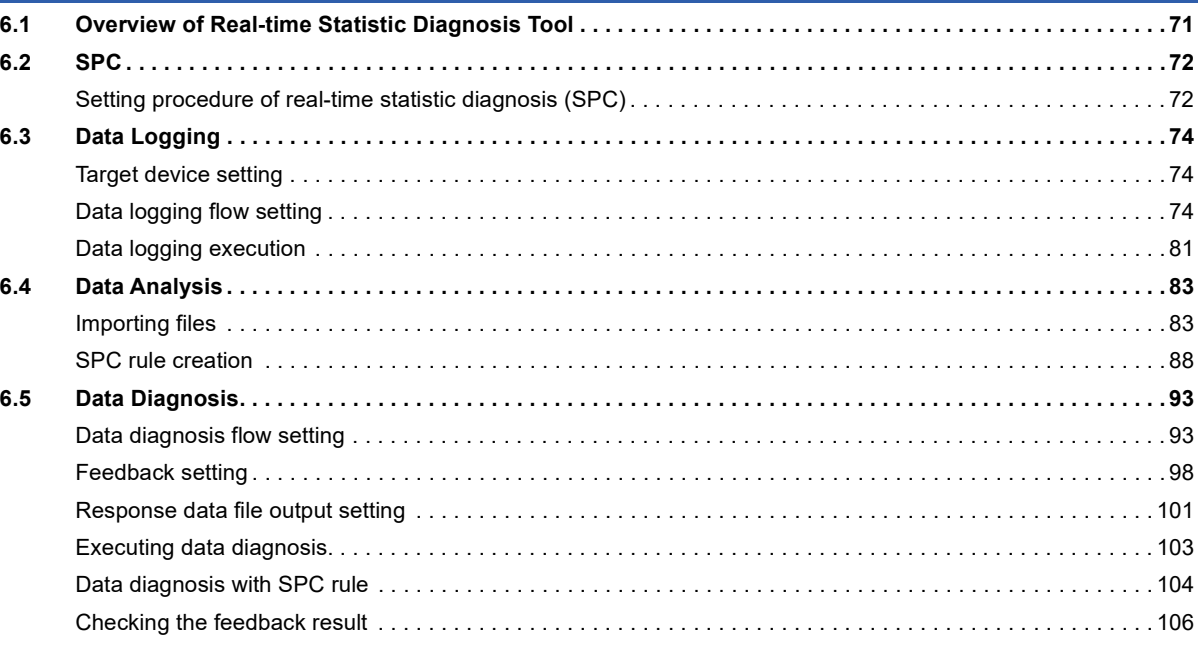

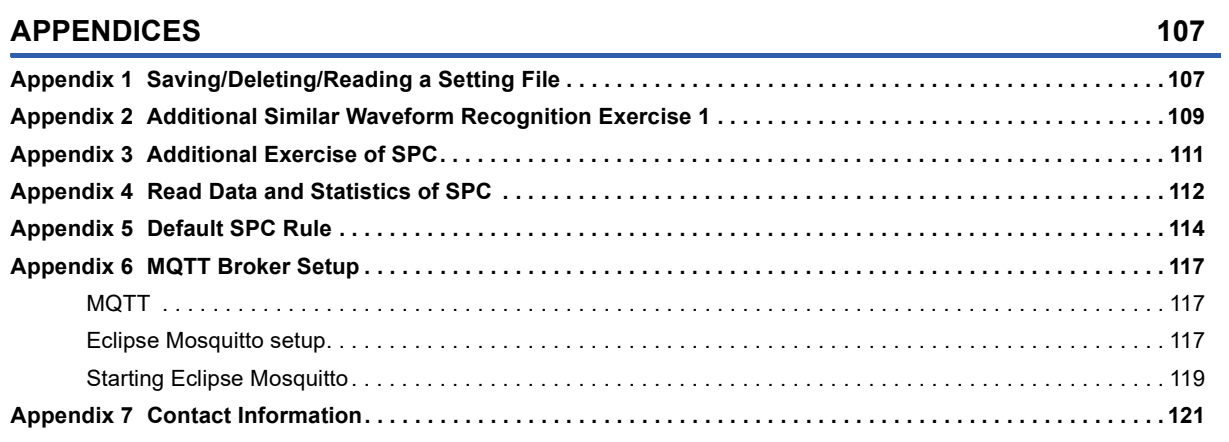

# <span id="page-7-0"></span>**INTRODUCTION**

This text describes the functions, specifications, and setting methods of the hardware and software used to build a system for the purpose of learning the necessary procedure for diagnosis using Real-time Data Analyzer.

The description is provided for Edgecross Basic Software version 1.10.

### <span id="page-7-1"></span>**RELEVANT MANUALS**

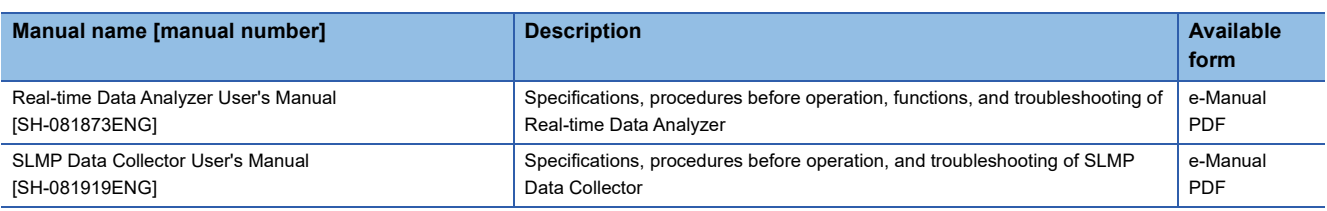

The description related to Edgecross in this text is quoted from the following manual.

The PDF of the following manual can be downloaded from the Edgecross marketplace.

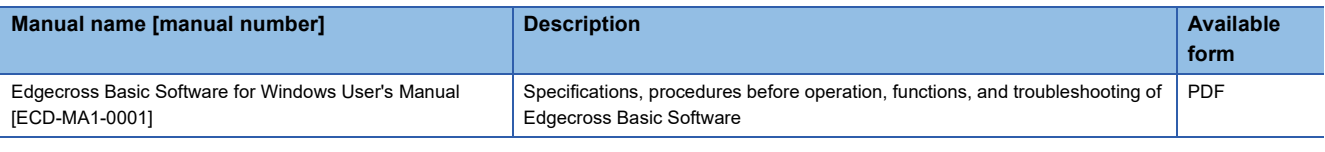

### $Point<sup>9</sup>$

e-Manual refers to the Mitsubishi Electric FA electronic book manuals that can be browsed using a dedicated tool.

e-Manual has the following features:

- Required information can be cross-searched in multiple manuals.
- Other manuals can be accessed from the links in the manual.
- The hardware specifications of each part can be found from the product figures.
- Pages that users often browse can be bookmarked.
- Sample programs can be copied to an engineering tool.

### <span id="page-8-0"></span>**TERMS**

Unless otherwise specified, this manual uses the following terms.

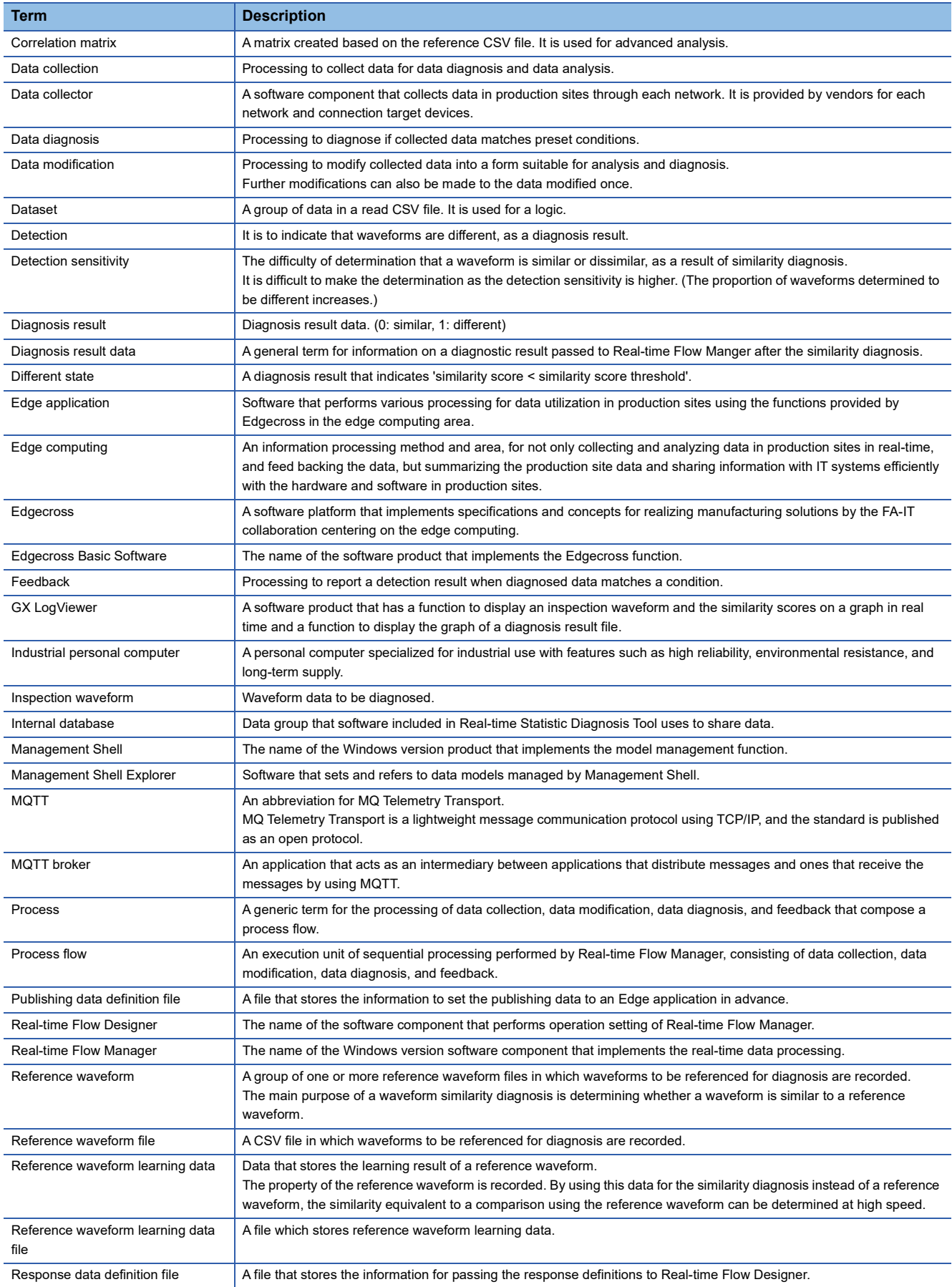

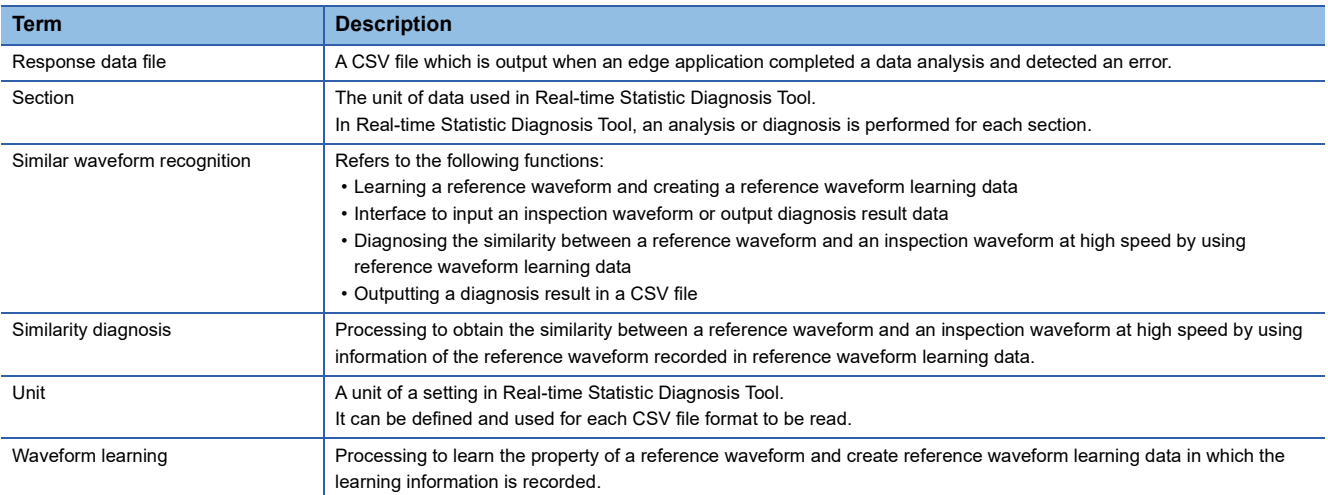

# <span id="page-10-0"></span>**1 OVERVIEW**

Real-time Data Analyzer is an edge application that analyzes the data of a production site offline and diagnose the data in real time by linking with Edgecross Basic Software. Preventive maintenance and quality improvement can be realized at production sites by using AI technology and various statistical methods.

Real-time Data Analyzer is an Edgecross-compatible edge computing software (iQ Edgecross) of Mitsubishi Electric. It is compatible with an open software platform "Edgecross" in the edge computing area.

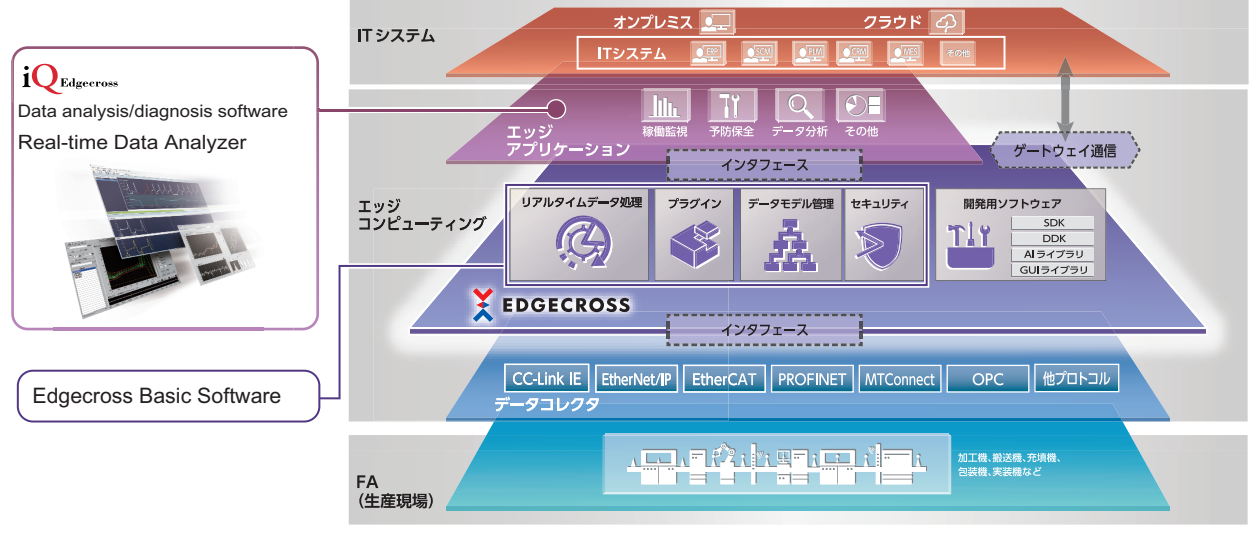

Source: Edgecross Consortium

### <span id="page-10-1"></span>**1.1 Edgecross Basic Software**

Edgecross Basic Software is the software that implements the Edgecross function.

Edgecross Basic Software consists of the following software.

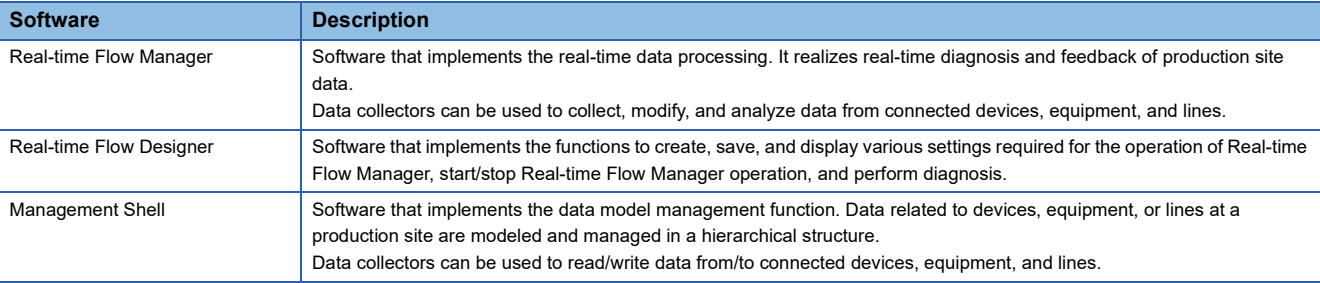

### **Edge application**

Edge application is the software that uses Edgecross in the edge computing area to perform various processing using the data from a production site.

### **Data collector**

A data collector is a software component that collects data of a production site through each network. Data collectors for various protocols can collect data from various devices.

# <span id="page-11-0"></span>**1.2 Real-time Data Analyzer**

Real-time Data Analyzer is an edge application that analyzes the data of a production site offline and diagnose the data in real time. Preventive maintenance and quality improvement can be realized at production sites by using AI technology and various statistical methods. Real-time Data Analyzer consists of the following tools.

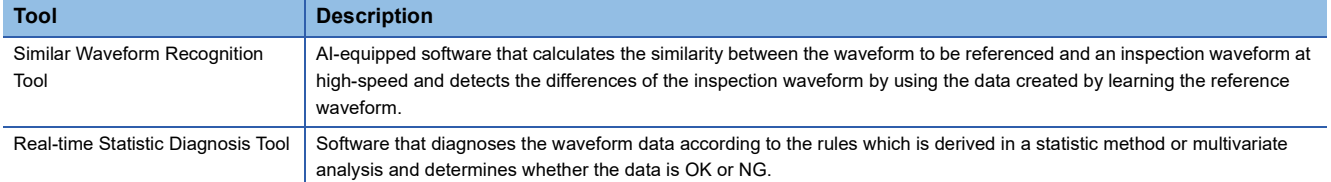

By installing this product in an industrial personal computer and using with Real-time Flow Manager, the data collected by Real-time Flow Manager is analyzed offline and diagnosed in real time.

### **Offline analysis**

This creates rules to enable users to analyze and diagnose data collected from a production site. The following figure describes the flow of offline analysis.

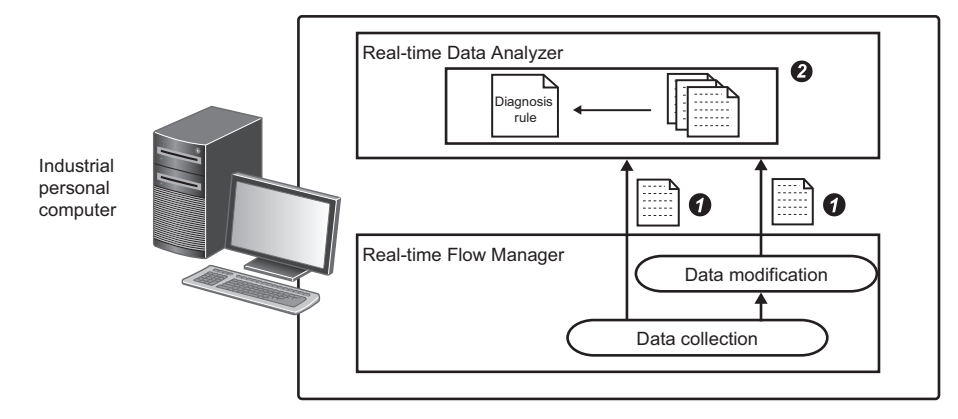

 Real-time Flow Manager outputs the data collected in the data collection process as a file. (Data will be modified in the data modification process as necessary.)

A user creates diagnosis rules in Real-time Data Analyzer based on the file of the output collection data.

### **Real-time diagnosis**

This diagnoses data collected from a production site in real time according to the diagnosis rules created in offline analysis. The following figure describes the flow of real-time diagnosis.

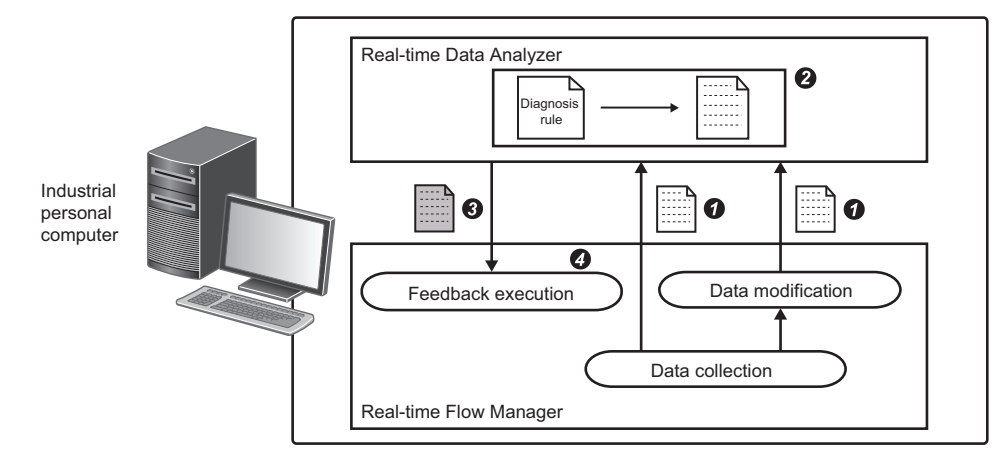

 Real-time Flow Manager outputs the data collected in the data collection process. (Data will be modified in the data modification process as necessary.)

 Real-time Data Analyzer diagnoses collected data which was output by Real-time Flow Manager according to the diagnosis rules created in offline analysis.

Real-time Data Analyzer outputs the diagnosis result data.

**<sup>3</sup>** Real-time Flow Manager sends a feedback based on the diagnosis result data.

# <span id="page-13-0"></span>**2 FUNCTION LIST**

### <span id="page-13-1"></span>**2.1 Function List of Real-time Data Analyzer**

This section shows the function list of Real-time Data Analyzer.

### <span id="page-13-2"></span>**Similar Waveform Recognition Tool**

The following table lists the functions of Similar Waveform Recognition Tool.

Offline analysis is included in the waveform learning function and real-time diagnosis is included in the data diagnostic function.

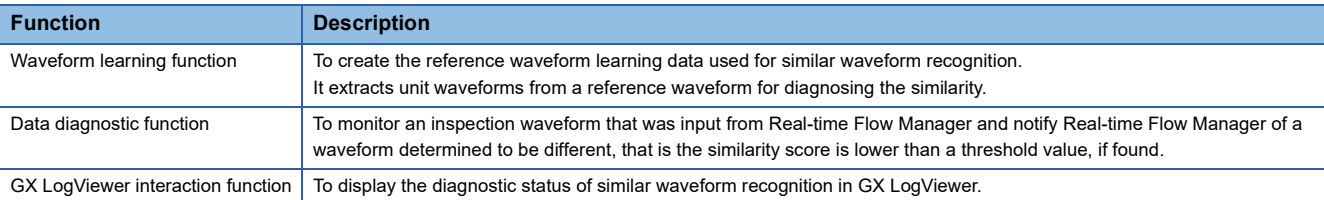

### <span id="page-14-0"></span>**Real-time Statistic Diagnosis Tool**

The following table lists the functions of Real-time Statistic Diagnosis Tool.

Offline analysis and real-time diagnosis are included in the data analysis/diagnostic function.

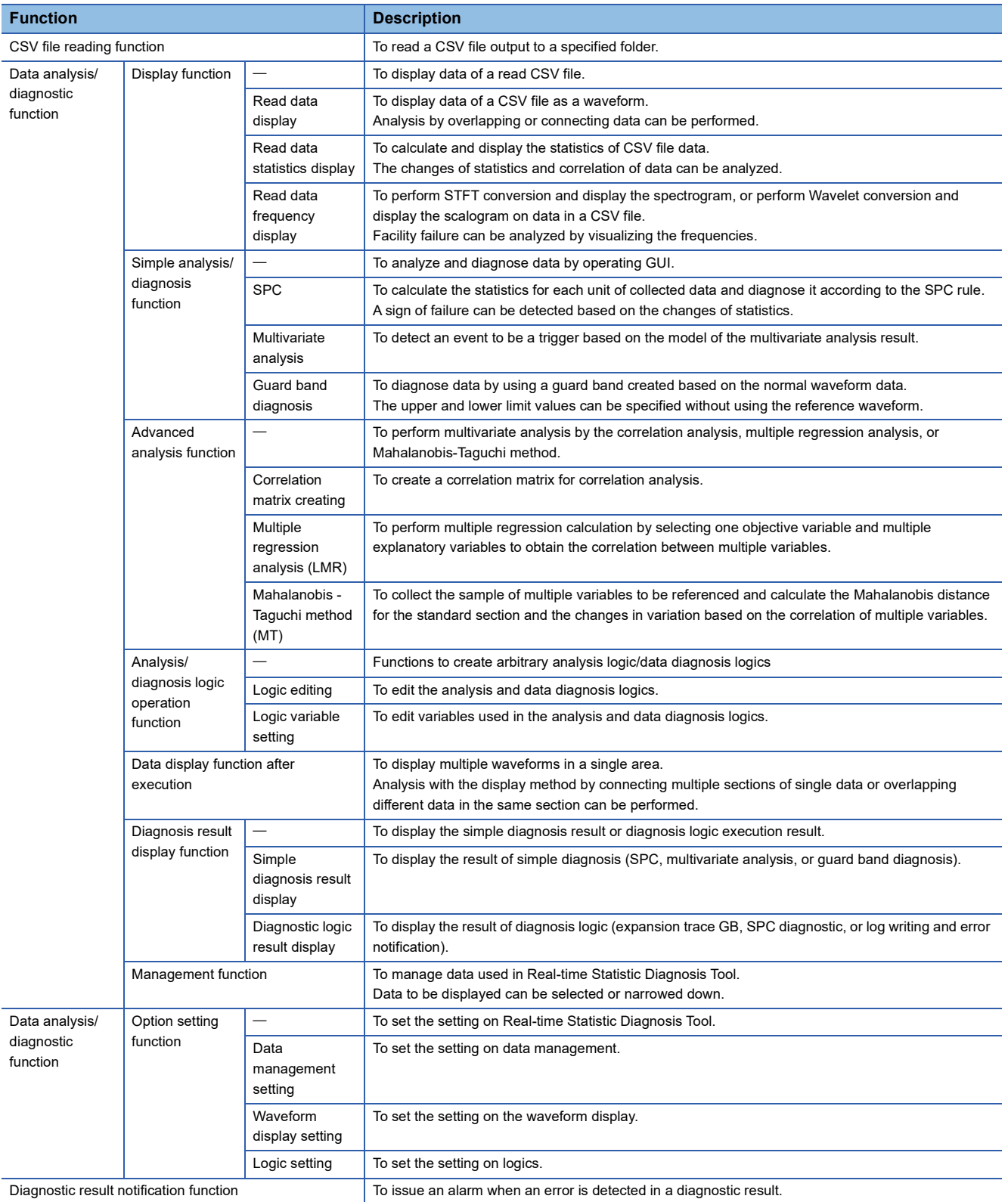

# <span id="page-15-0"></span>**2.2 Function List of Edgecross Basic Software**

This section shows the function list of Edgecross Basic Software.

### <span id="page-15-1"></span>**Real-time Flow Manager**

#### The following table lists the functions of Real-time Flow Manager.

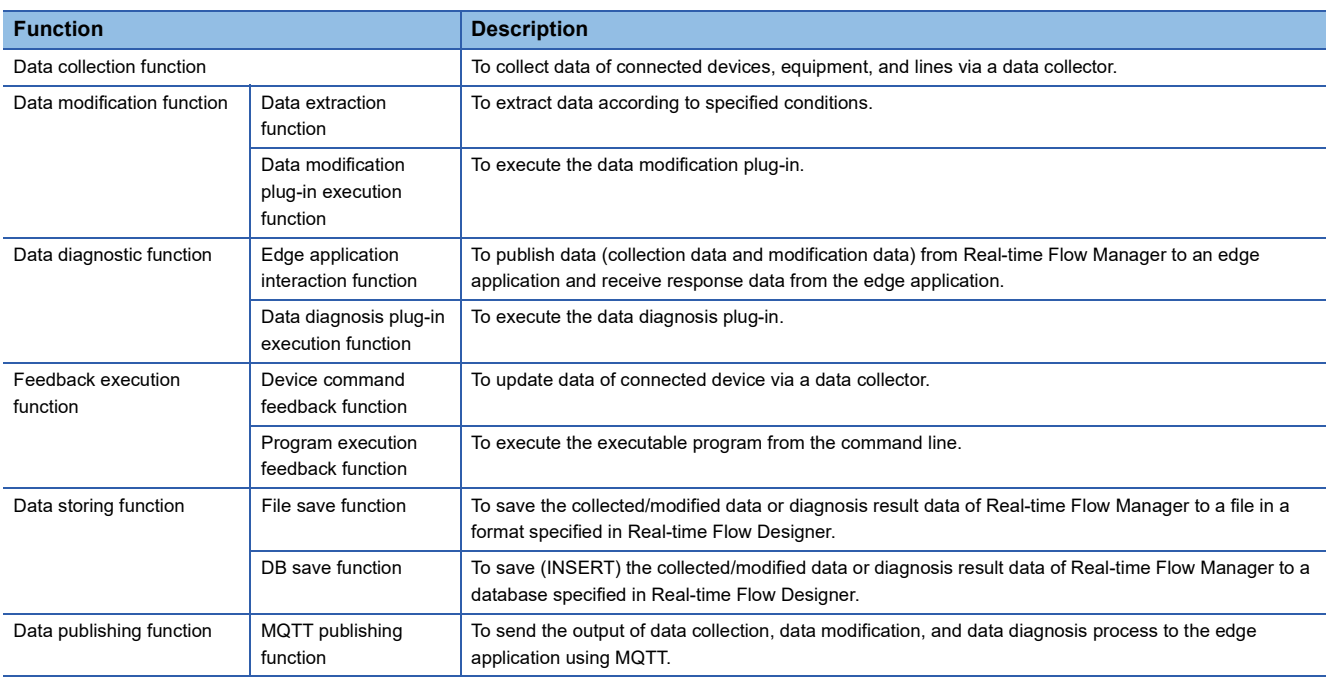

### <span id="page-15-2"></span>**Real-time Flow Designer**

#### The following table lists the functions of Real-time Flow Designer.

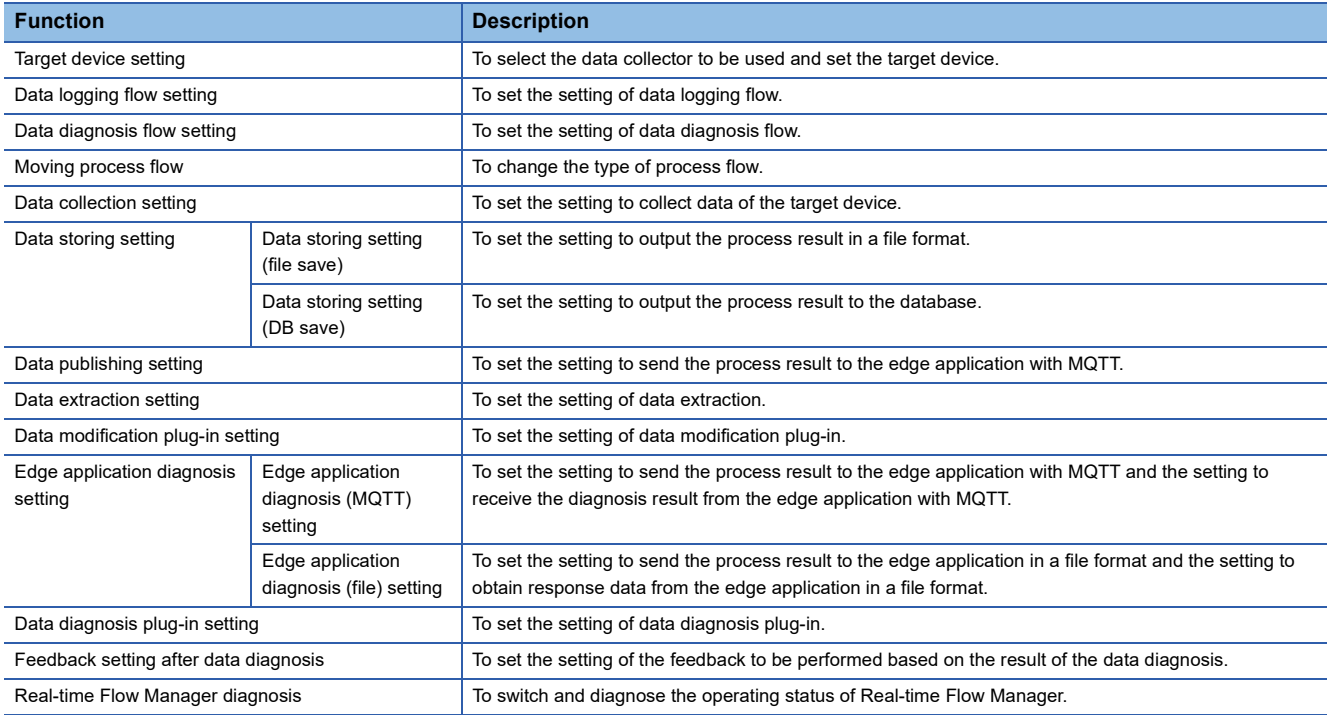

# <span id="page-16-0"></span>**3 START-UP OF DEMONSTRATION MACHINE**

# <span id="page-16-1"></span>**3.1 Exercise Content**

Use Real-time Data Analyzer to perform exercises for preventive maintenance of tool damage by collecting and monitoring the spindle motor current of aluminum case processing machine in real time.

Collect the current value from the ladder program of a CPU module by generating pseudo data.

The purpose of this training is to learn the diagnosis and analysis methods using Real-time Data Analyzer. Perform diagnosis in two ways: "similar waveform recognition" using Similar Waveform Recognition Tool and "SPC" using Real-time Statistic Diagnosis Tool.

### **Similar waveform recognition**

The reference waveform used as a reference for diagnosis is created from the logged current value. The current value input in real time is compared with the reference waveform to diagnose whether it is similar to the normal pattern.

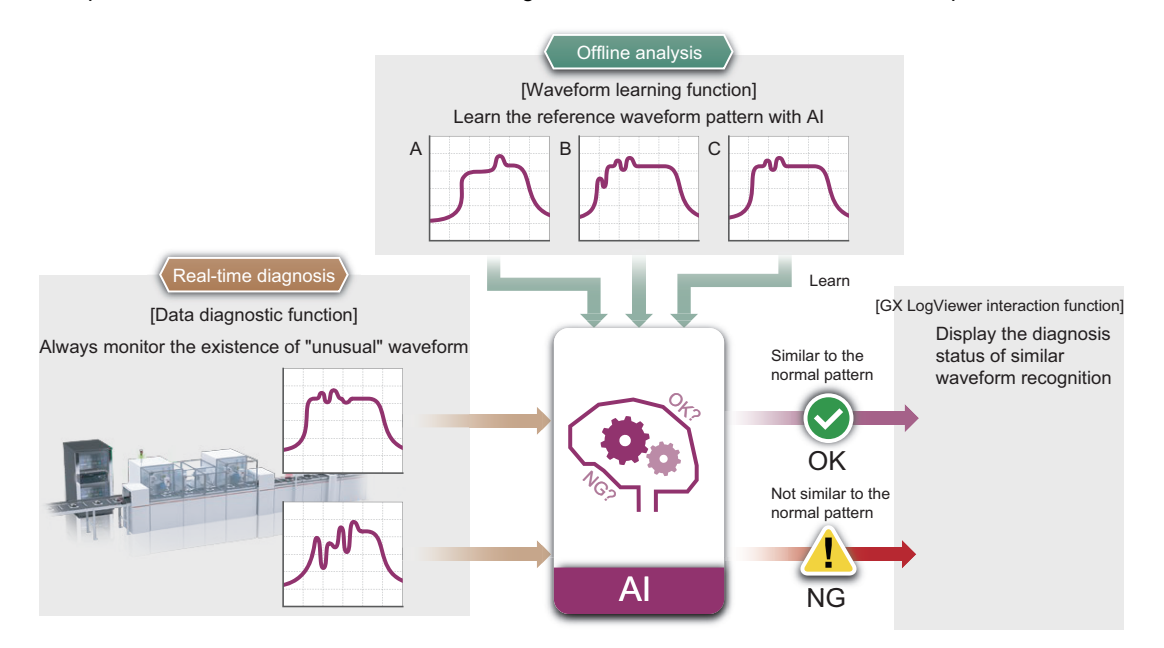

### **SPC**

The SPC rule used as a diagnosis rule is created from the logged current value. The current value is input in real time is diagnosed according to the SPC rule.

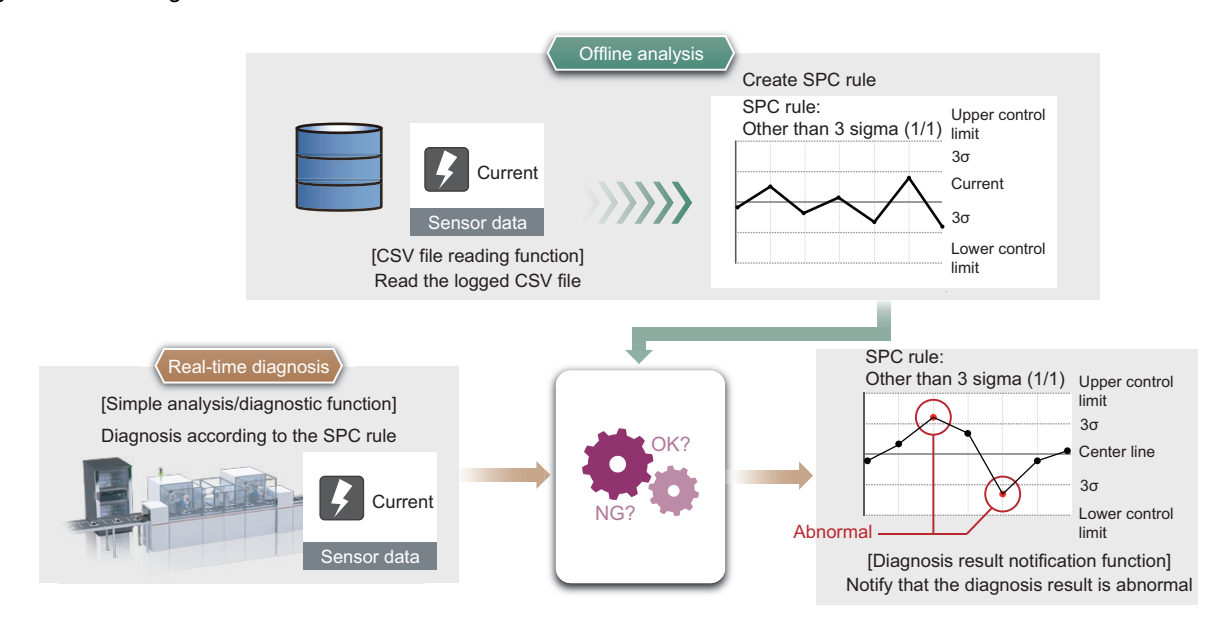

### <span id="page-18-2"></span><span id="page-18-0"></span>**Operation overview**

Diagnoses using similar waveform recognition and SPC are performed in the following three phases.

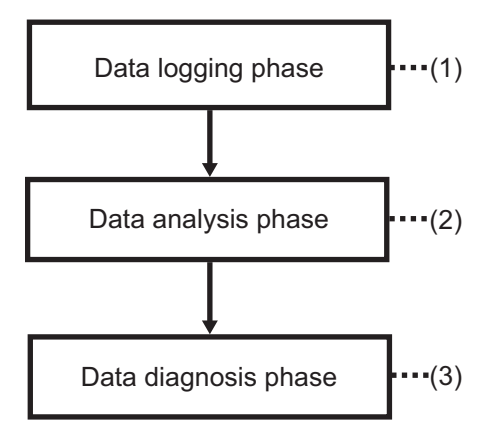

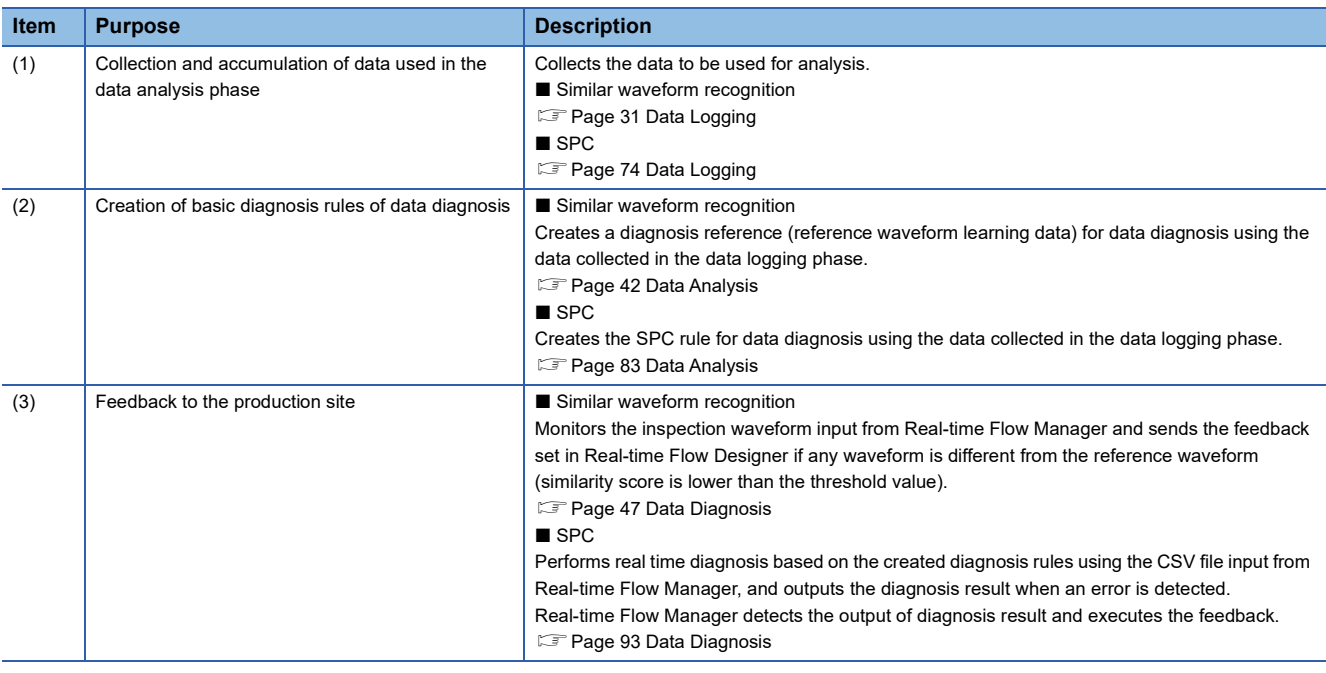

### <span id="page-18-1"></span>**Sequence program**

There are two types of programs for generating data to be logged and monitored: similar waveform recognition and SPC. This course does not include programming. When writing a program to the CPU module, write the programmed project "school\_SimilarWave.gx3" or "school\_SPC.gx3".

"school\_SimilarWave.gx3 is the project data for similar waveform recognition, and "school\_SPC.gx3" is for SPC.

# <span id="page-19-0"></span>**3.2 Demonstration Machine**

### <span id="page-19-1"></span>**System configuration of demonstration machine**

The following figure shows the system configuration of the demonstration machine.

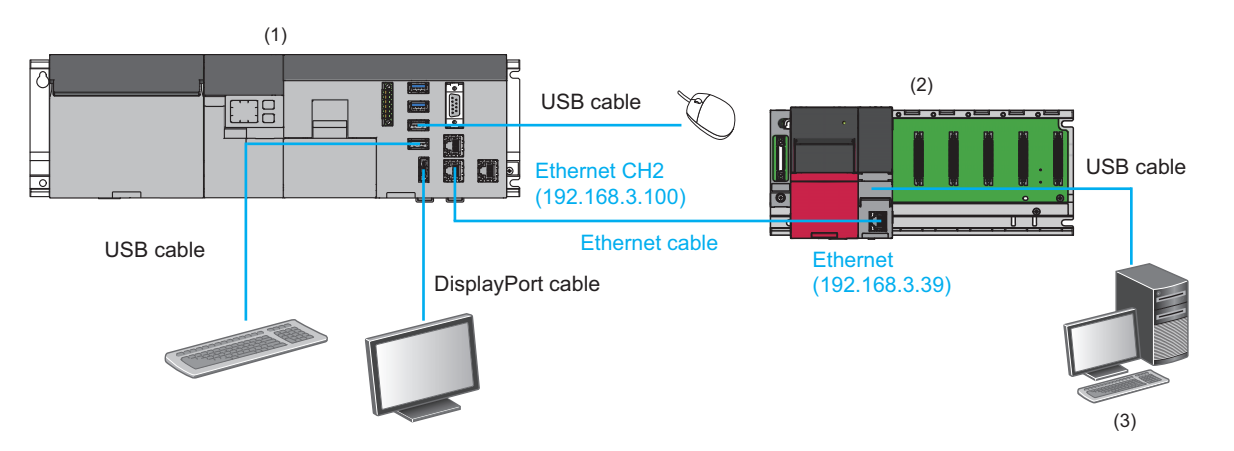

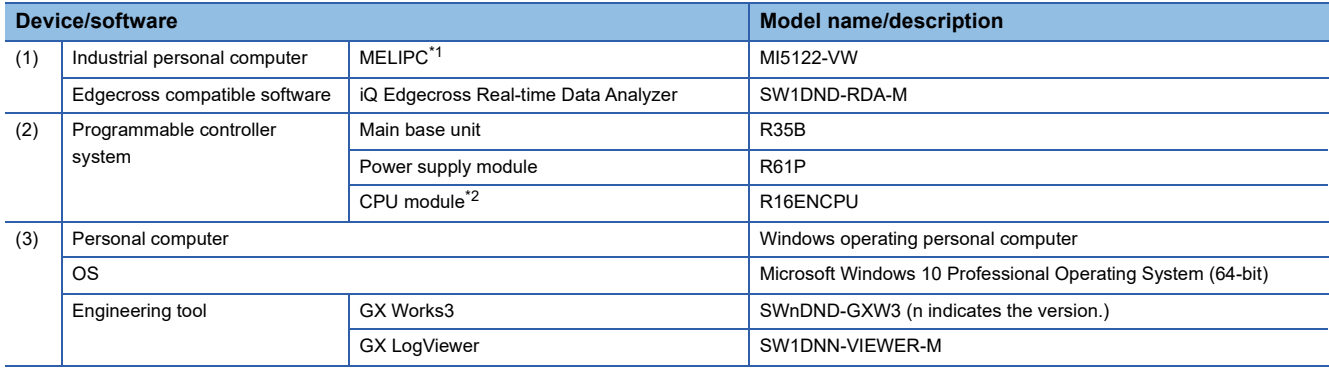

\*1 The IP address of MELIPC is 192.168.3.100.

\*2 The IP address of CPU module is 192.168.3.39.

### <span id="page-20-0"></span>**Wiring of demonstration machine**

The following describes the wiring procedure of the demonstration machine.

*1.* Connect peripherals (a keyboard, a display, and a mouse) to MELIPC.

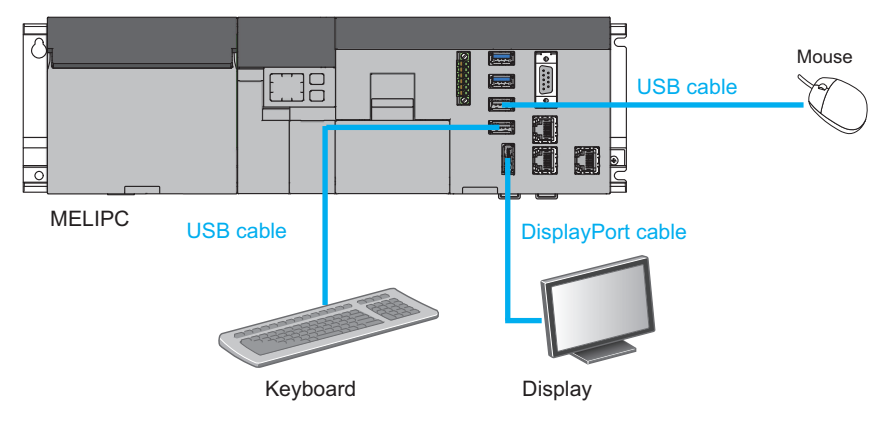

*2.* Connect MELIPC (CH2) and a CPU module with an Ethernet cable.

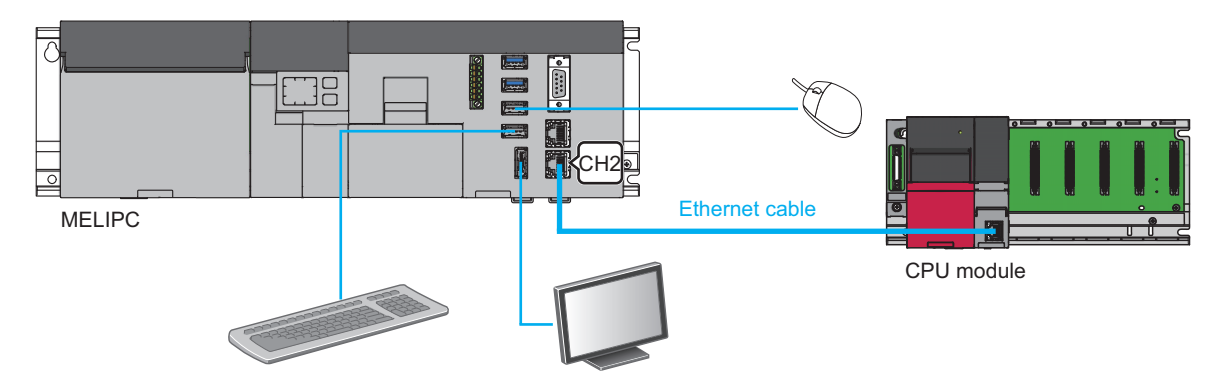

*3.* Connect the CPU module and personal computer with a USB cable.

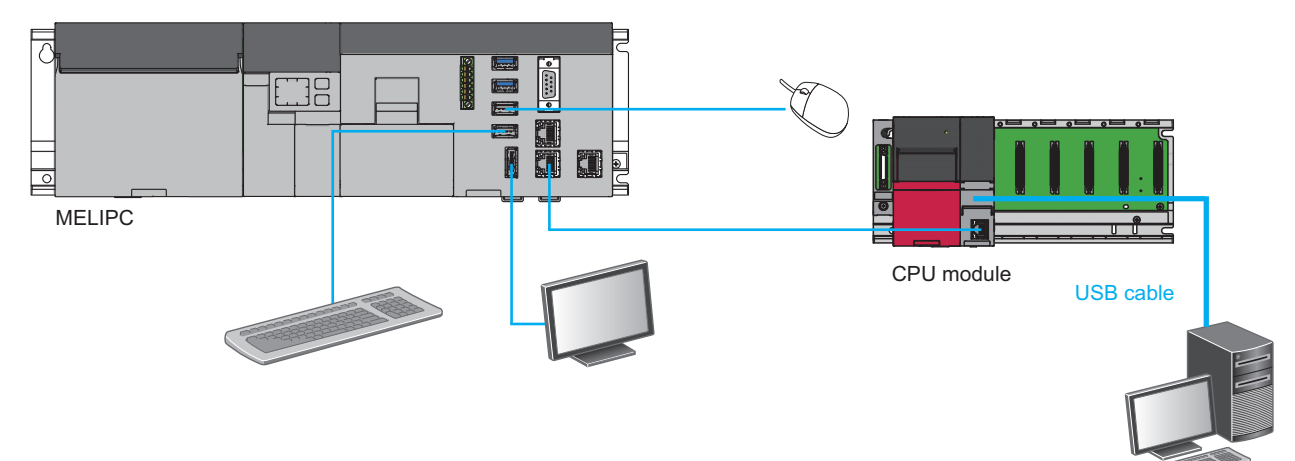

Personal computer

# <span id="page-21-0"></span>**4 SETTINGS BEFORE EXERCISE**

# <span id="page-21-1"></span>**4.1 GX Works3**

### <span id="page-21-2"></span>**Specifying the connection destination**

Specify the connection destination.

### Operating procedure

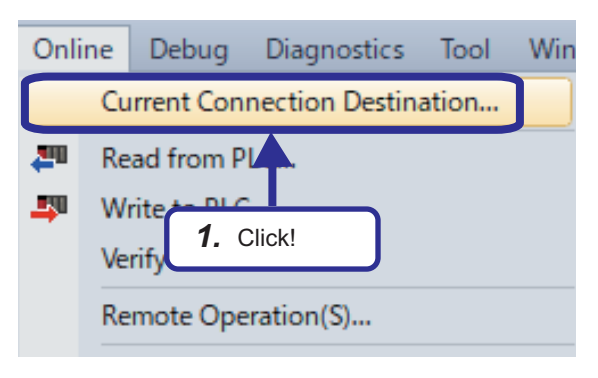

*1.* Open the project "school\_SimilarWave.gx3" and click [Online]  $\Rightarrow$  [Current Connection Destination...] from the menu of the engineering tool.

2. Click the [CPU Module Direct Coupled Setting] button on the "Specify Connection Destination Connection" window. The CPU module direct coupled setting dialog is displayed.

*3.* Select a method of connection with the CPU module and click the [Yes] button.

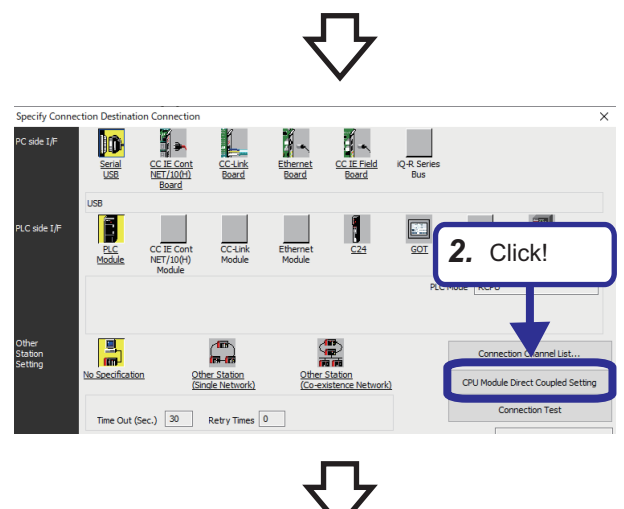

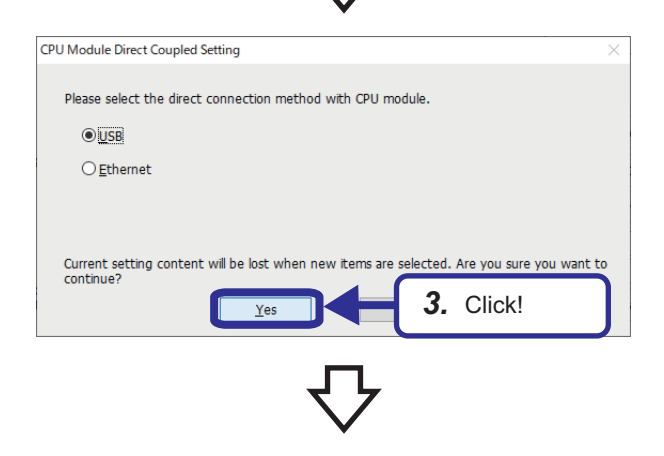

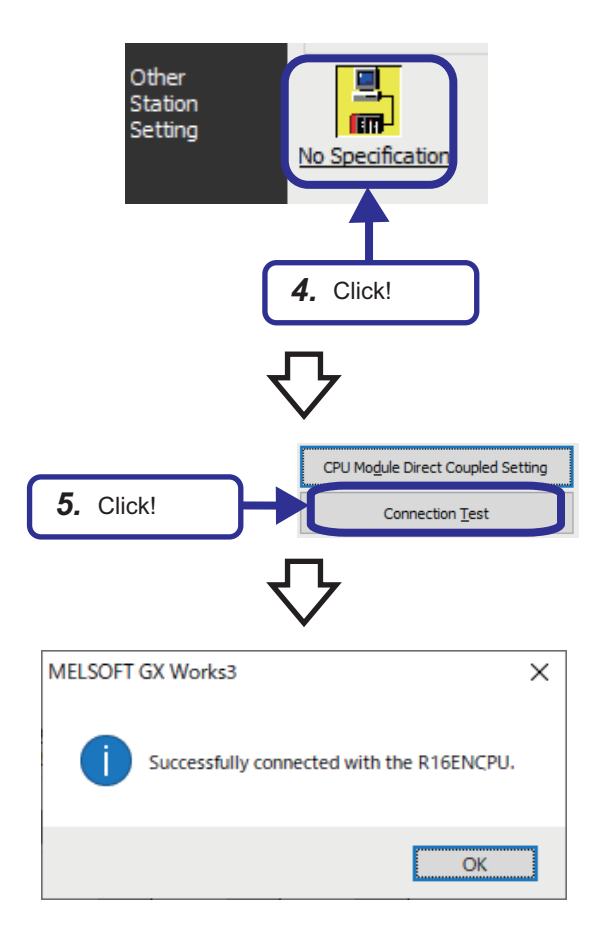

**4.** Click "No Specification" in the other station setting.

- **5.** Click the [Connection Test] button.
- *6.* Check that the connection with the CPU module is succeeded.

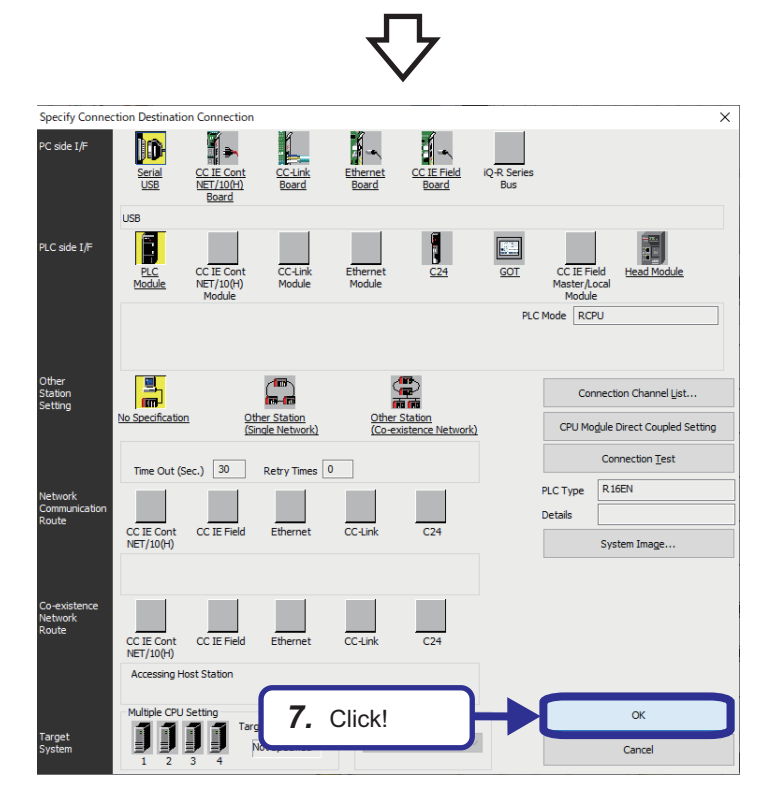

*7.* Click the [OK] button.

### <span id="page-23-0"></span>**Writing program to the CPU module**

Write the ladder program to the CPU module.

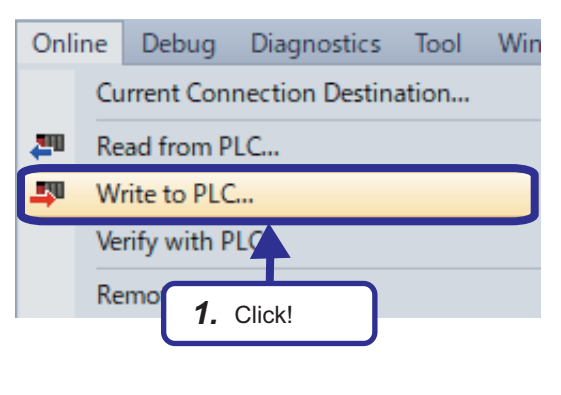

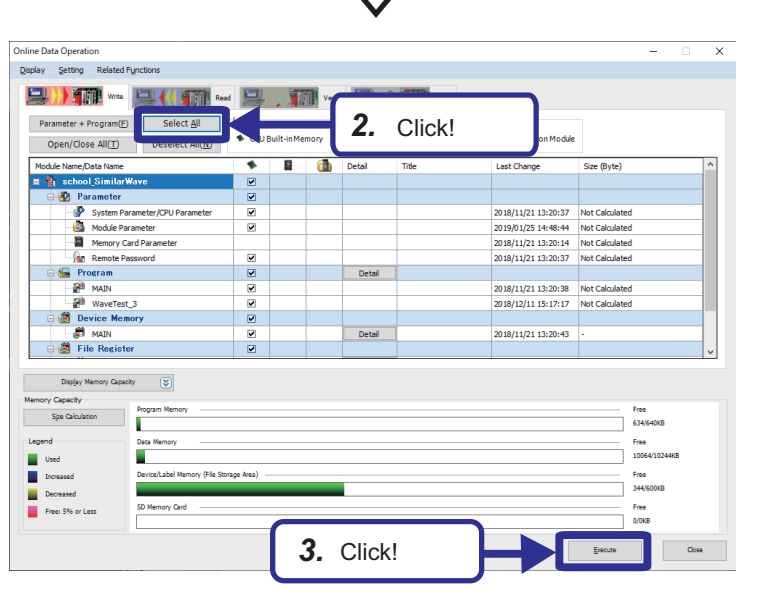

**1.** Open the project "school SimilarWave.gx3" and select [Online]  $\Rightarrow$  [Write to PLC...] from the menu of the engineering tool.

- *2.* When the online data operation dialog is displayed, click the [Select All] button.
- *3.* Click the [Execute] button.

- Write to PLC  $10/10$ 100/100% System Parameter: Skip Writing.CPU Parameter: Skip Writing.<br>Remote Password: Skip Writing.Module Parameter: Skip Writing.<br>Program File(MAIIV): Skip Writing.Program File(WaveTest\_3):<br>Skip Writing.Device Memory(MAIIV): Writi to  $P(C)$ End *4.* Click! $\Box$  The window is automatically  $\Box$ <br>successfully. when the operation is completed Close
- *4.* The write to PLC dialog box is displayed. When the writing is completed, the message "Completed." is displayed. Then, click the [Close] button.

# <span id="page-24-0"></span>**4.2 TCP/IP Setting of MELIPC**

Configure the TCP/IP setting of MELIPC.

### Operating procedure

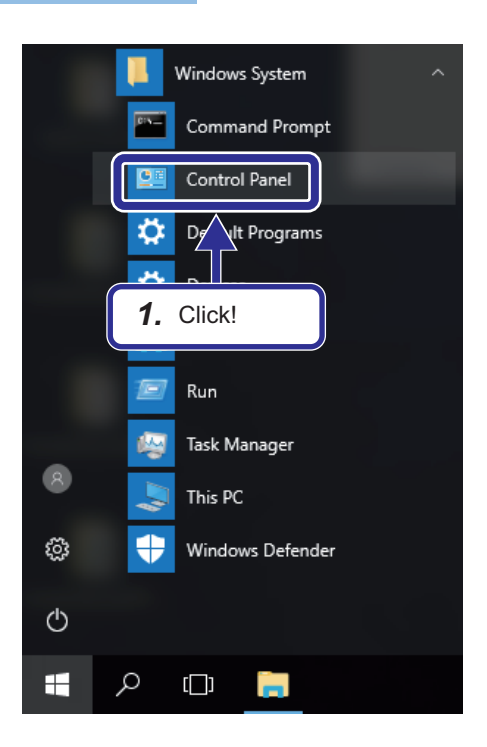

1. From Windows<sup>®</sup> start, click [Windows System]  $\Rightarrow$  [Control Panel].

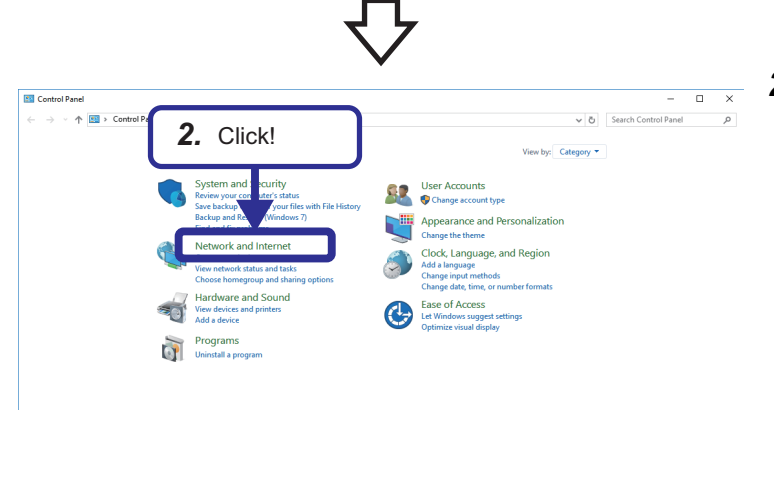

*2.* When the control panel dialog box is displayed, click "Network and Internet".

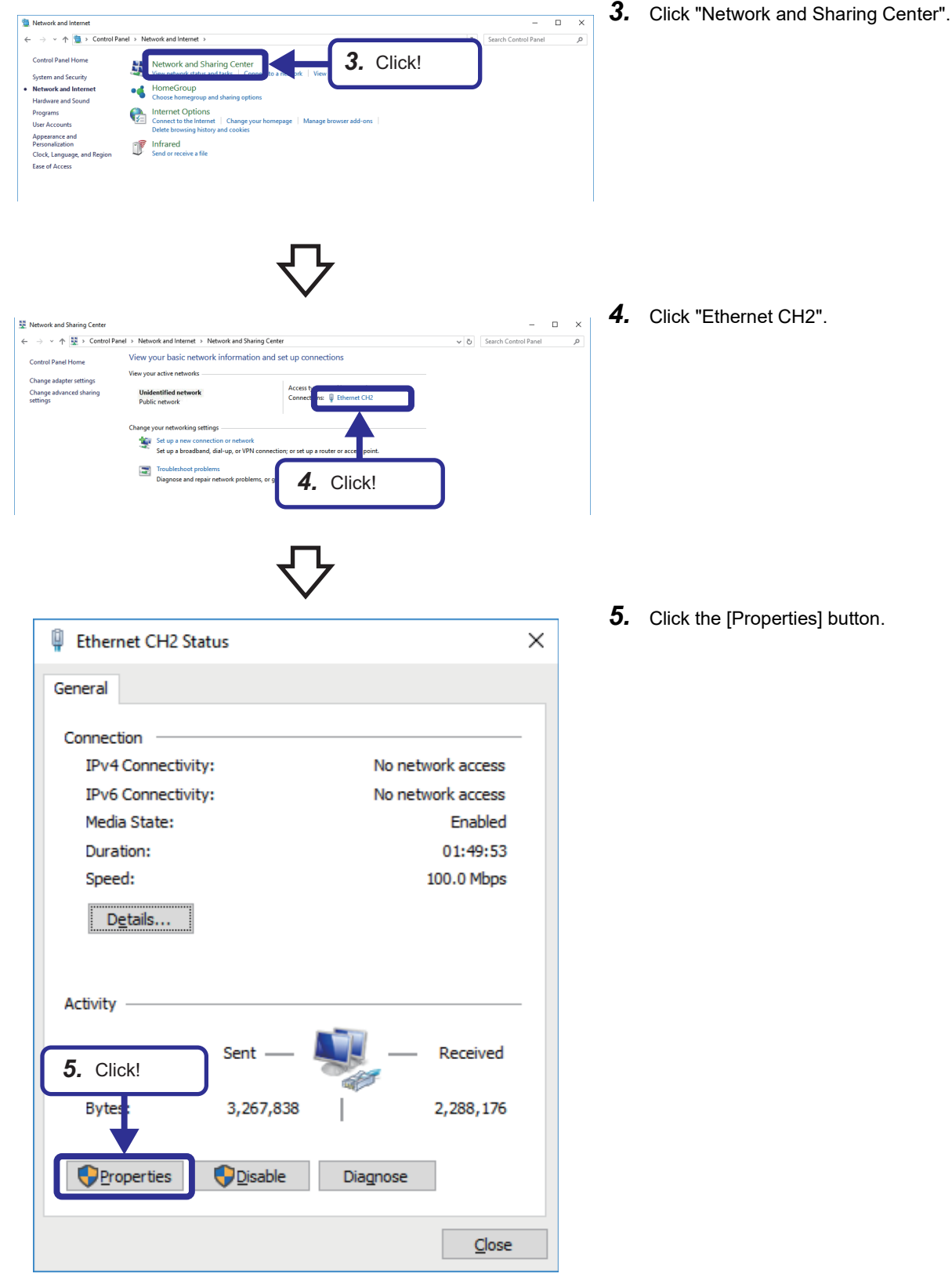

**5.** Click the [Properties] button.

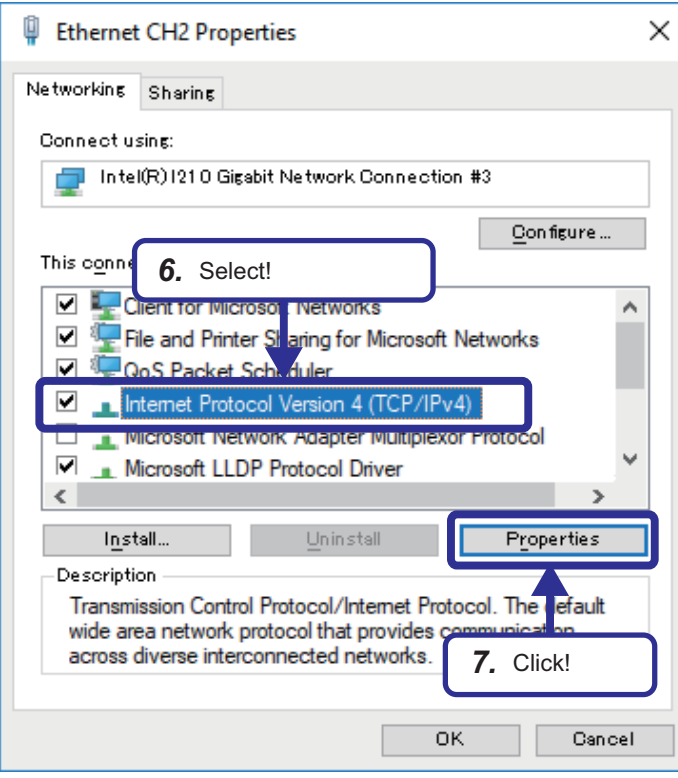

- *6.* Select "Internet Protocol Version 4 (TCP/ IPv4)".
- **7.** Click the [Properties] button.

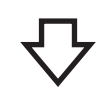

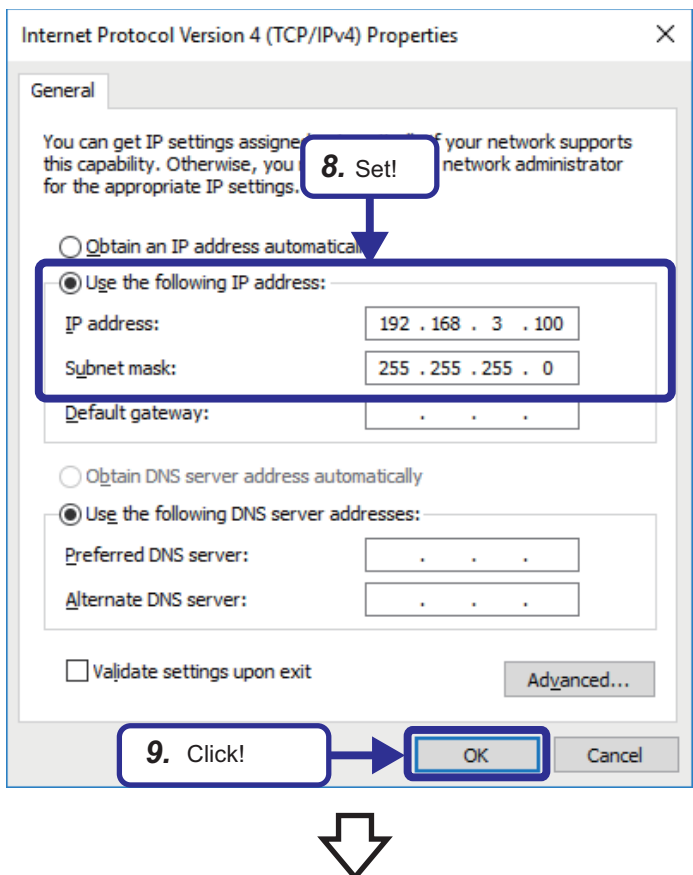

- *8.* Select "Use the following IP address" and set the following details. [Setting details] IP address: 192.168.3.100 Subnet mask: 255.255.255.0
- **9.** Click the [OK] button.

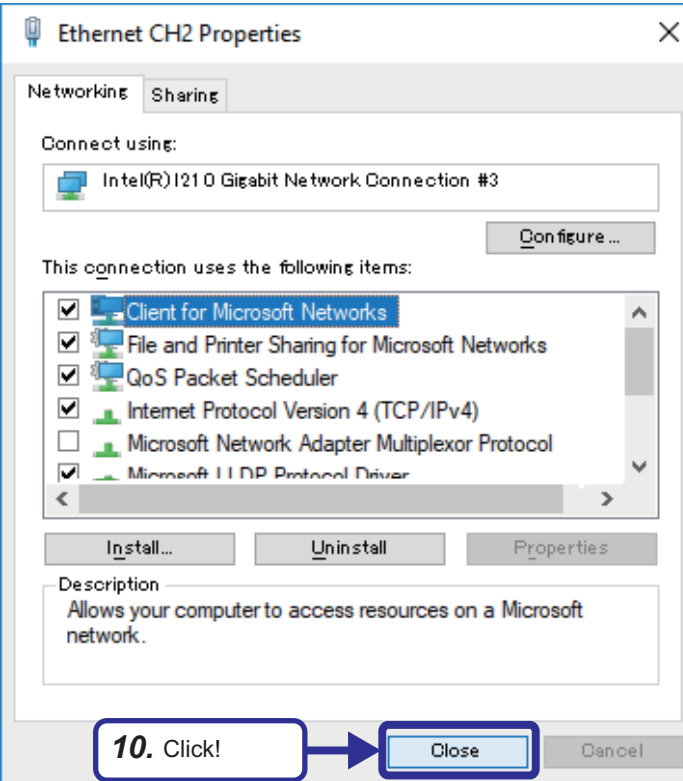

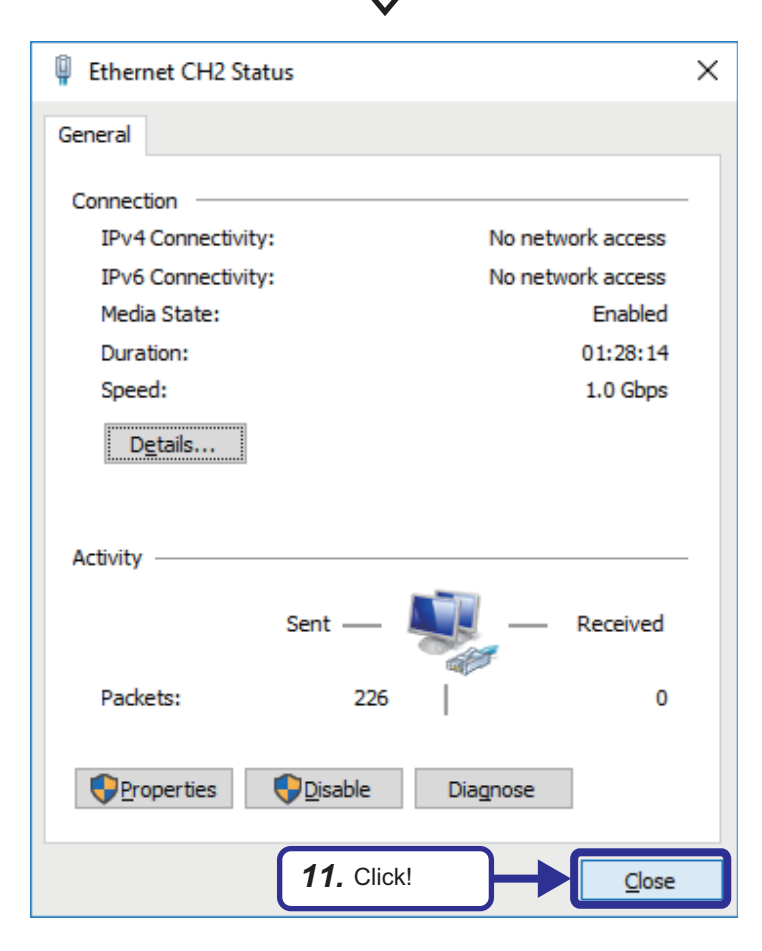

11. Click the [Close] button.

*10.* Click the [Close] button.

# <span id="page-28-0"></span>**5 EXERCISE 1 ANALYSIS AND DIAGNOSIS WITH SIMILAR WAVEFORM RECOGNITION**

In the similar waveform recognition, data logging is performed from the CPU module using the SLMP data collector and a reference waveform is generated as a reference for diagnosis. With Similar Waveform Recognition Tool, the data input in real time is compared with the reference waveform to diagnose whether it is similar to the normal pattern. If any waveform is different from the reference waveform (similarity score is lower than the threshold), a feedback is sent to the CPU module. ["Page 17 Operation overview"](#page-18-2) describes that the operation is divided into three phases of data logging, data analysis, and data diagnosis. Each phase is data communication between devices and applications as shown below.

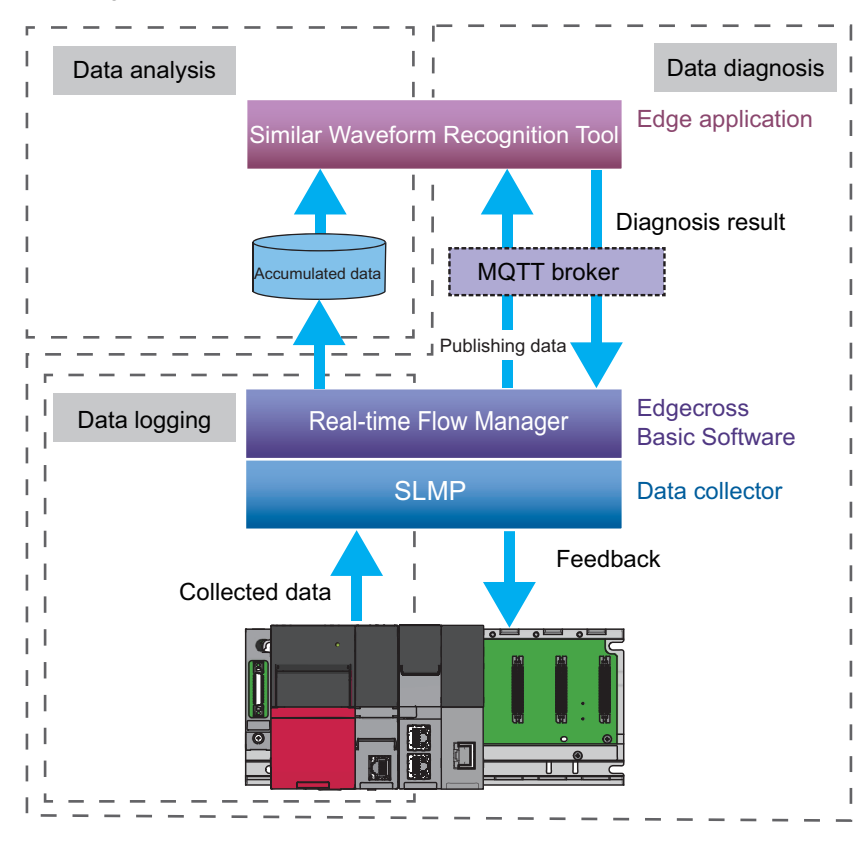

# <span id="page-29-0"></span>**5.1 Overview of Similar Waveform Recognition Tool**

Similar Waveform Recognition Tool is an edge application that consists of the following functions.

- A function for automatically learning a given reference cyclic waveform (reference waveform). This function learns even a waveform of which the cycle is not constant or in which multiple patterns are switched as the characteristic of the normal cyclic waveform.
- A function for diagnosing the similarity between a waveform (inspection waveform) input as a diagnosis target and a learned waveform at high-speed and calculating an index for representing similarity (similarity score).
- A function for notifying both Real-time Flow Manager and users of the diagnosis result calculated based on the similarity score.

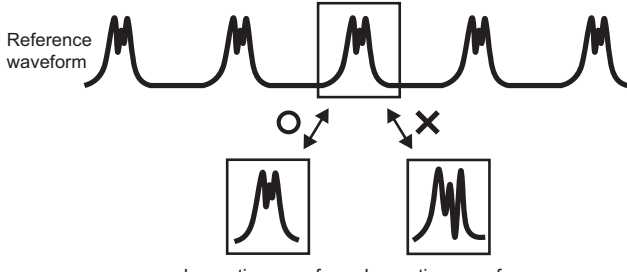

Inspection waveform Inspection waveform

### <span id="page-30-0"></span>**Similar waveform recognition setting procedure**

Similar waveform recognition can be configured in the following procedure.

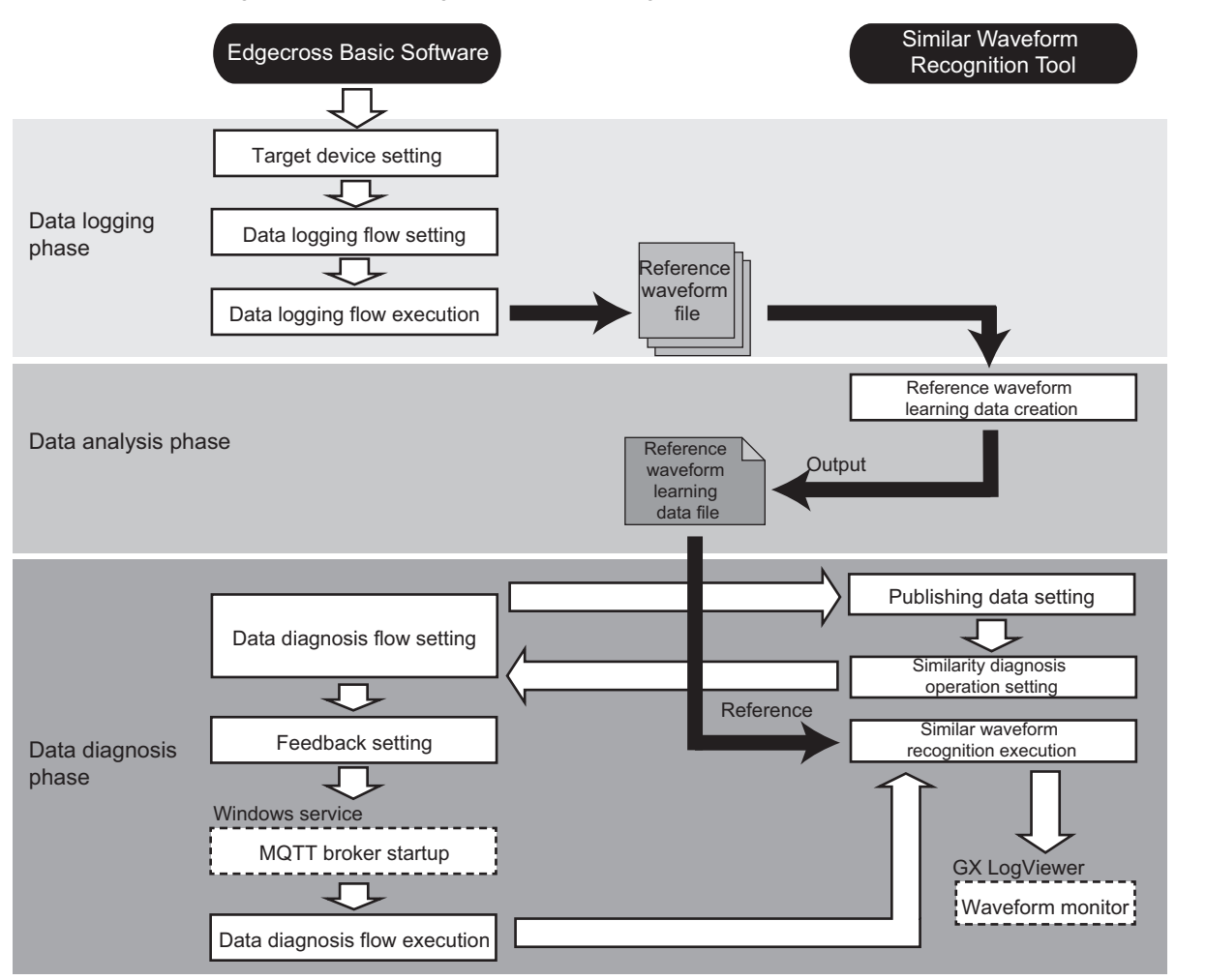

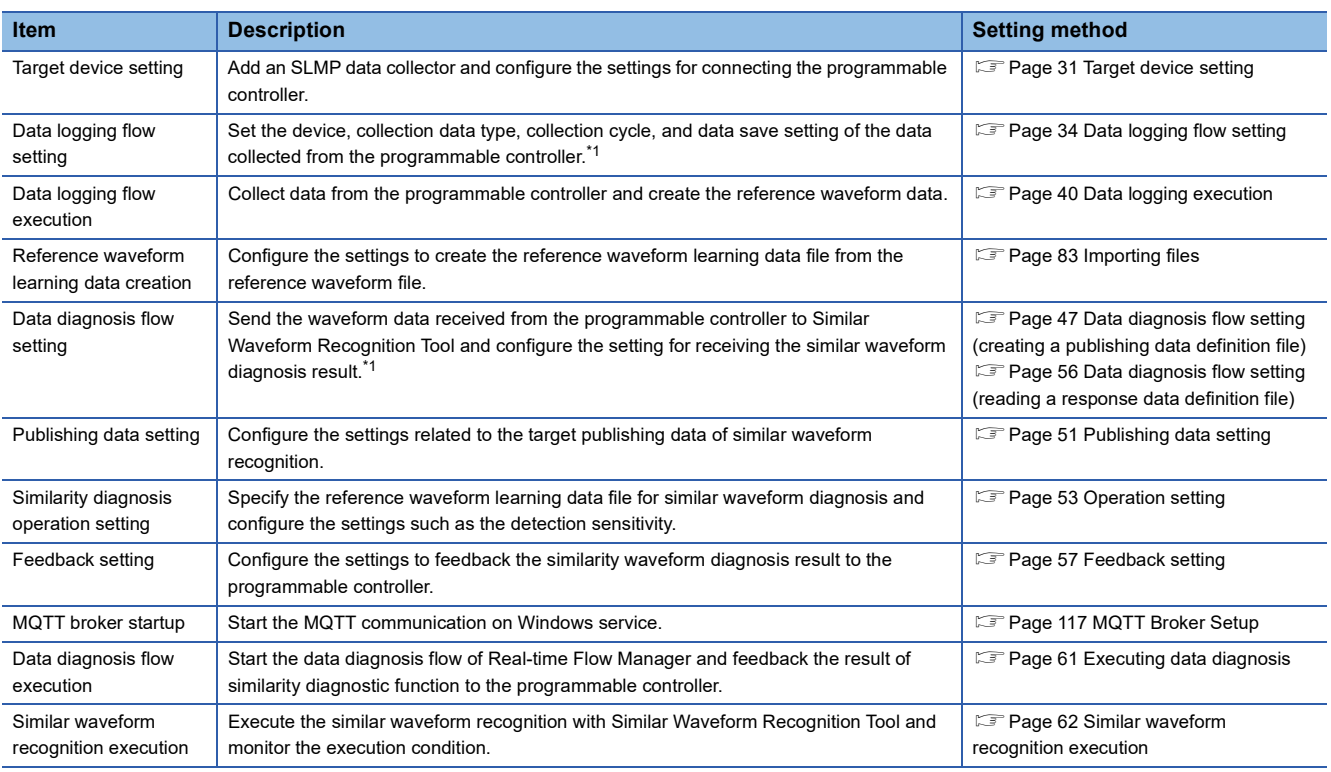

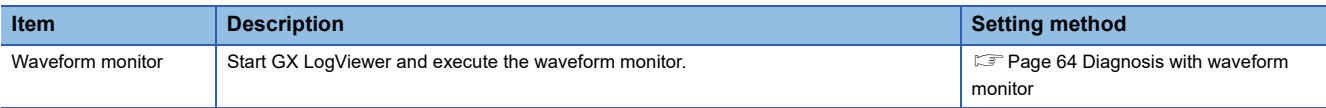

\*1 The following shows the number of processes that can be used in each process.

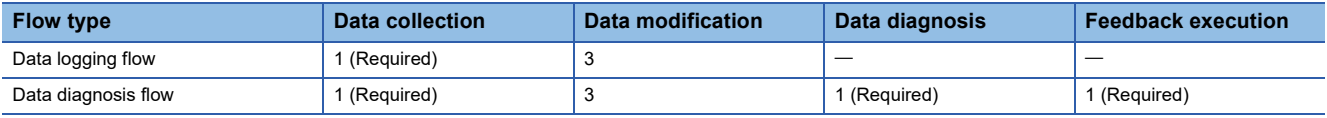

# <span id="page-32-2"></span><span id="page-32-0"></span>**5.2 Data Logging**

Data logging is performed from the CPU module using the SLMP data collector and a reference waveform is generated as a reference for diagnosis.

Create new folders in advance with the following folder structure.

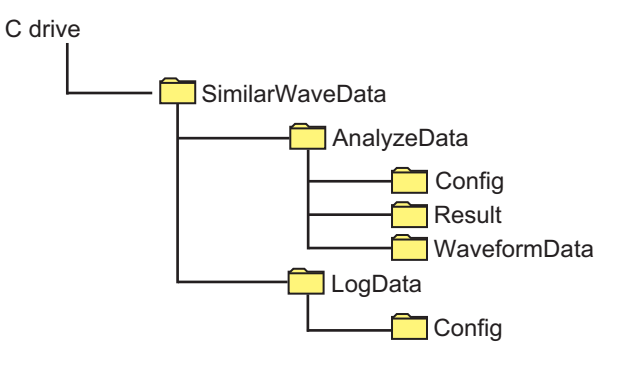

### <span id="page-32-1"></span>**Target device setting**

Select the data collector to be used and set the target device.

### Operating procedure

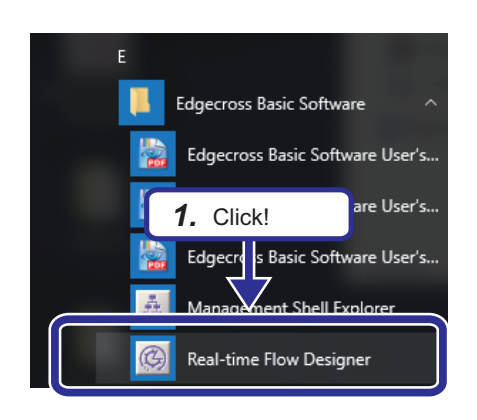

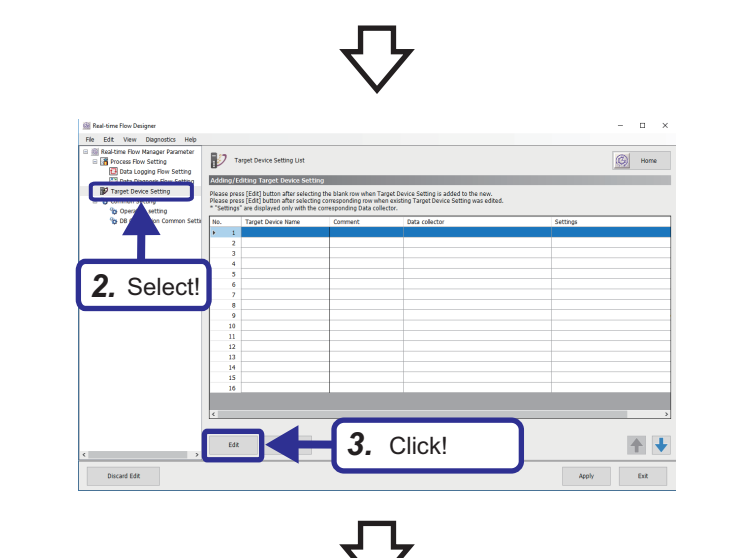

**1.** Click Windows<sup>®</sup> start  $\Rightarrow$  [Edgecross Basic Software]  $\Rightarrow$  [Real-time Flow Designer].

- *2.* Select "Target Device Setting" in the edit item tree.
- *3.* Select a blank row in the target device setting list and click the [Edit] button. The settings can be added from the detail setting window of data collection.

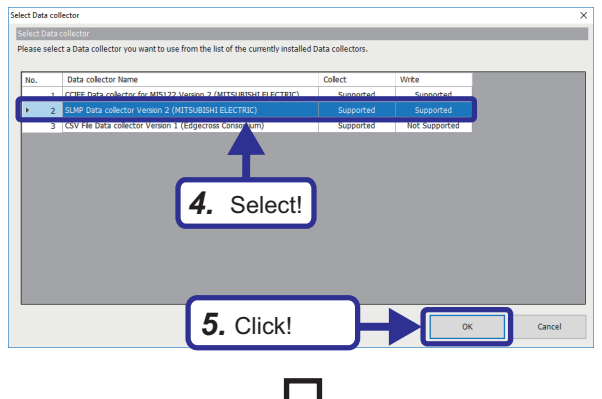

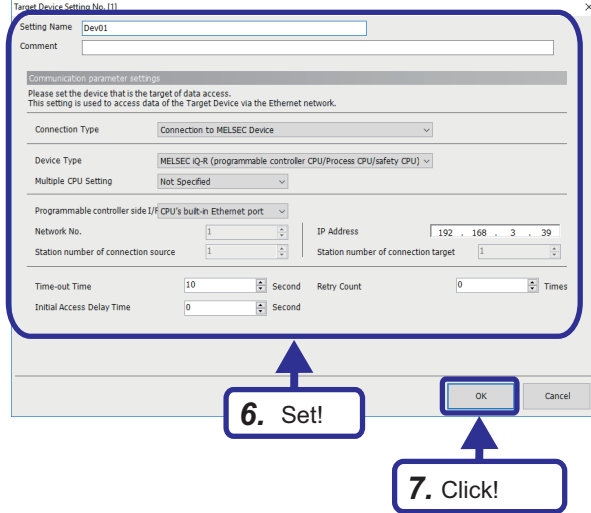

 $\overline{a}$  $\circledcirc$  Home ELD Support tting is added to the new. *8.* Add! *9.* Click!**Edit Delete** Discard Edit

- *4.* In the "Select Data collector" window, select "SLMP Data collector Version.X\*1(MITSUBISHI ELECTRIC)".
- \*1 X indicates the version.
- **5.** Click the [OK] button.

*6.* When the target device setting window is displayed, set as follows. [Setting details] Setting Name: Dev01 Connection Type: Connection to MELSEC Device Device Type: MELSEC iQ-R (programmable controller CPU/Process CPU/safety CPU) Multiple CPU Setting: Not Specified Programmable controller side I/F: CPU's builtin Ethernet port Network No.: 1 Station number of connection source: 1 IP Address: 192.168.3.39 Time-out Time: 10 Second Retry Count: 0 Times Initial Access Delay Time: 0 Second

### $Point$

Set the same IP address as that of the CPU module.

- *7.* Click the [OK] button.
- *8.* The setting is added to the target device setting list.
- **9.** Click the [Apply] button.

5.2 Data Logging

**32** 5 EXERCISE 1 ANALYSIS AND DIAGNOSIS WITH SIMILAR WAVEFORM RECOGNITION

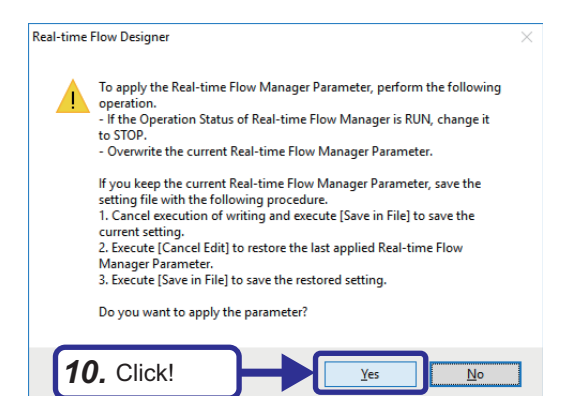

### *10.* Click the [Yes] button and save the setting.

### <span id="page-35-0"></span>**Data logging flow setting**

Collect data from the target device and save it as a CSV file.

### Operating procedure

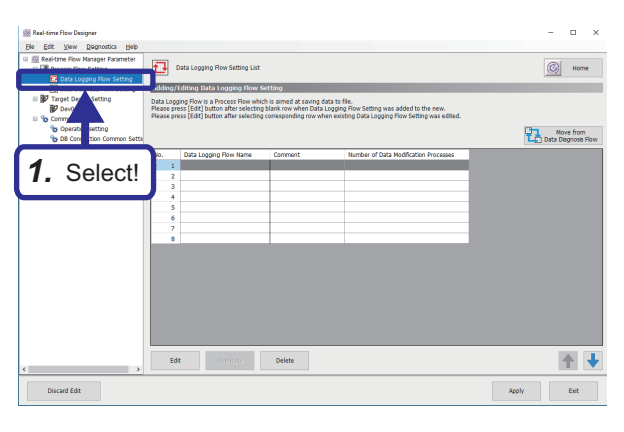

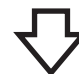

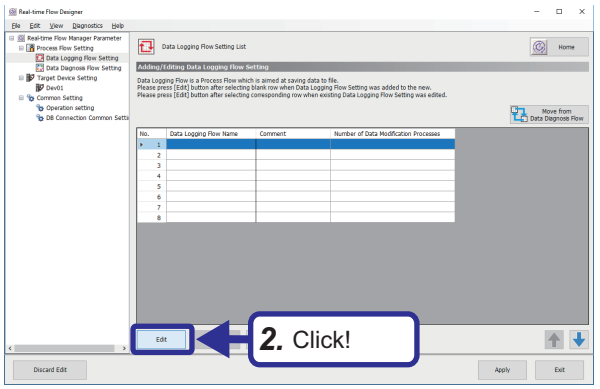

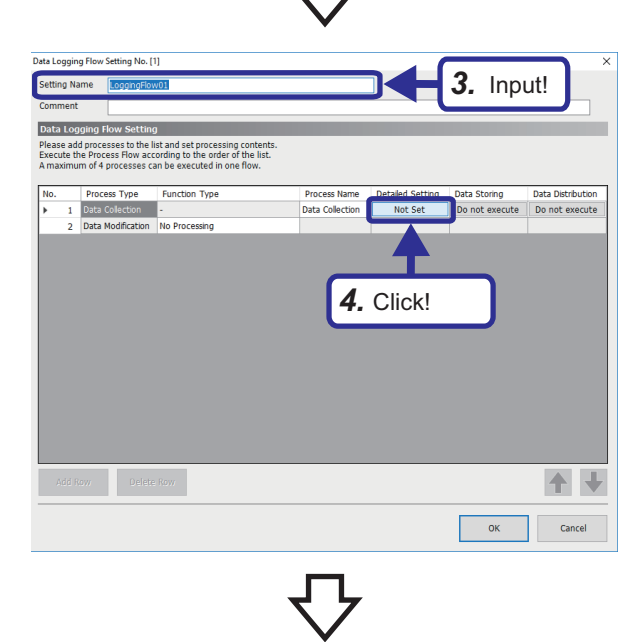

*1.* Select "Data Logging Flow Setting" in the edit item tree of Real-time Flow Designer.

*2.* Select a blank row in the data logging flow setting list and click the [Edit] button.

- *3.* When the data logging flow setting window is displayed, enter the following. [Setting details] Setting Name: LoggingFlow01
- *4.* Click "Not Set" in the detailed setting.
- nata. *5.* Select! 十七 Delete Row  $\overline{\phantom{a}}$  ok  $\overline{\phantom{a}}$  Cancel
- -<br>Target D  $n<sub>e</sub>$ Data collecti Data collector Ve ion Data Co *6.* Set! Delete Row 十十  $\begin{array}{|c|c|c|c|c|}\n\hline\n\text{OK} & \text{OK} & \text{IV} & \text{IV} &$ 
	-

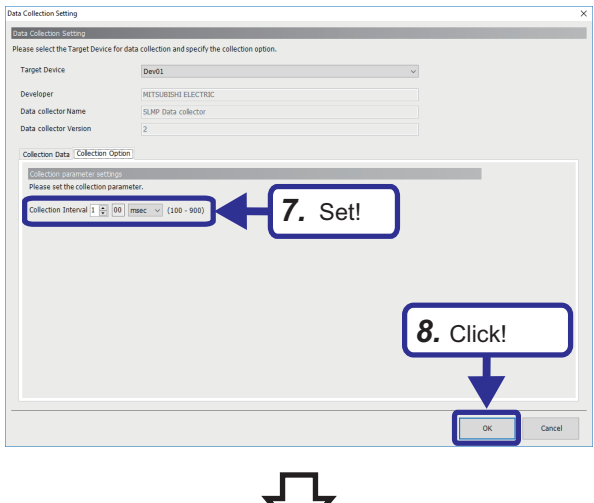

*5.* Select the target device of the SLMP data collector. [Setting details] Target Device: Dev01

*6.* Select the "Collection Data" tab and set the data name, device address, and data type of the data to be collected as follows. [Setting details] Data Name: CurrentValue Location (top): D0 Data Type: REAL

- *7.* Select the "Collection Option" tab and set the collection interval as follows. [Setting details] Collection Interval: 100 msec
- *8.* Click the [OK] button.

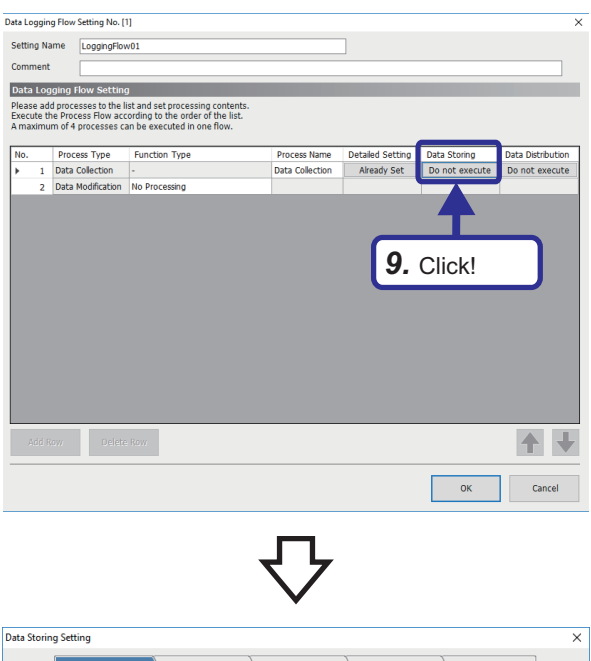

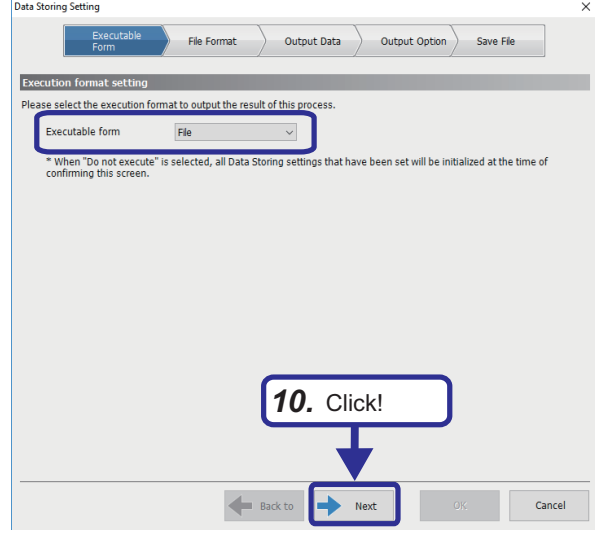

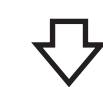

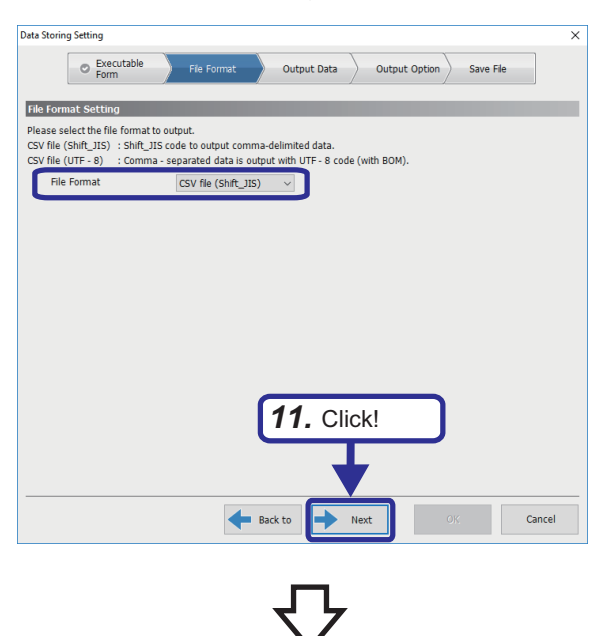

**9.** Click "Do not execute" in data storing.

### $Point<sup>0</sup>$

Data storing and data distribution can be executed up to twice in each flow to maintain data that flows between processes.

*10.* Select "File" for the executable form and click the [Next] button.

*11.* Select "CSV file (Shift\_JIS)" for the file format and click the [Next] button.

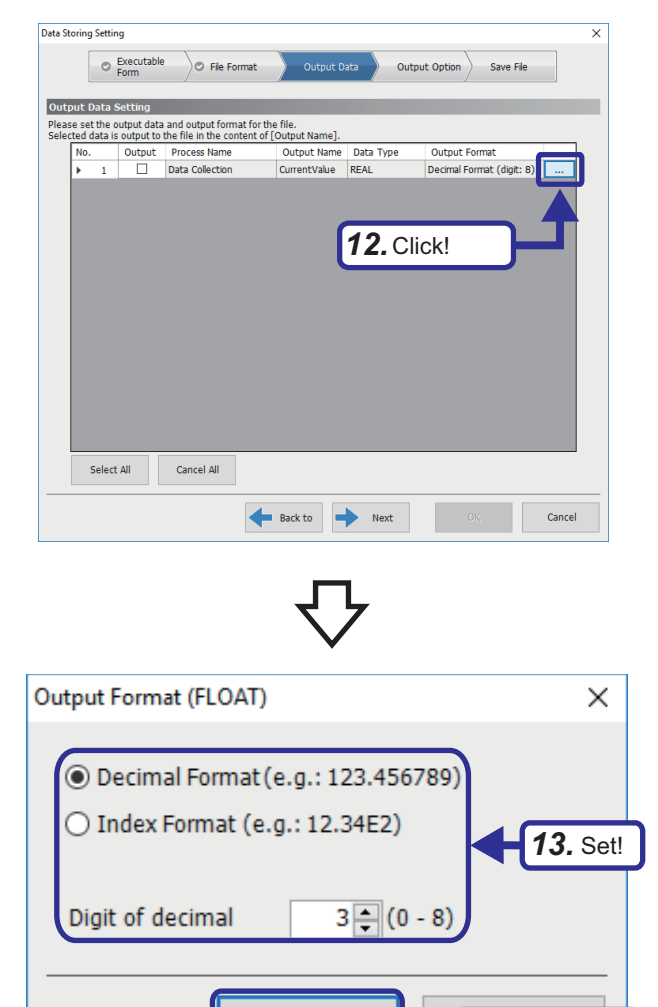

OK

*14.* Click!

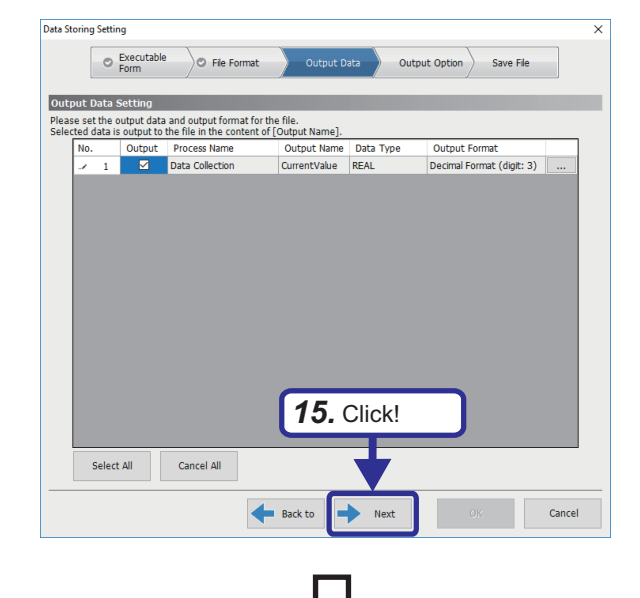

*12.* Click the [...] button to display the output format (float) window.

- *13.* Set "Output Format" as follows. [Setting details] Decimal Format: Checked Digit of decimal: 3
- *14.* Click the [OK] button.

*15.* Select the data to be output and click the [Next] button.

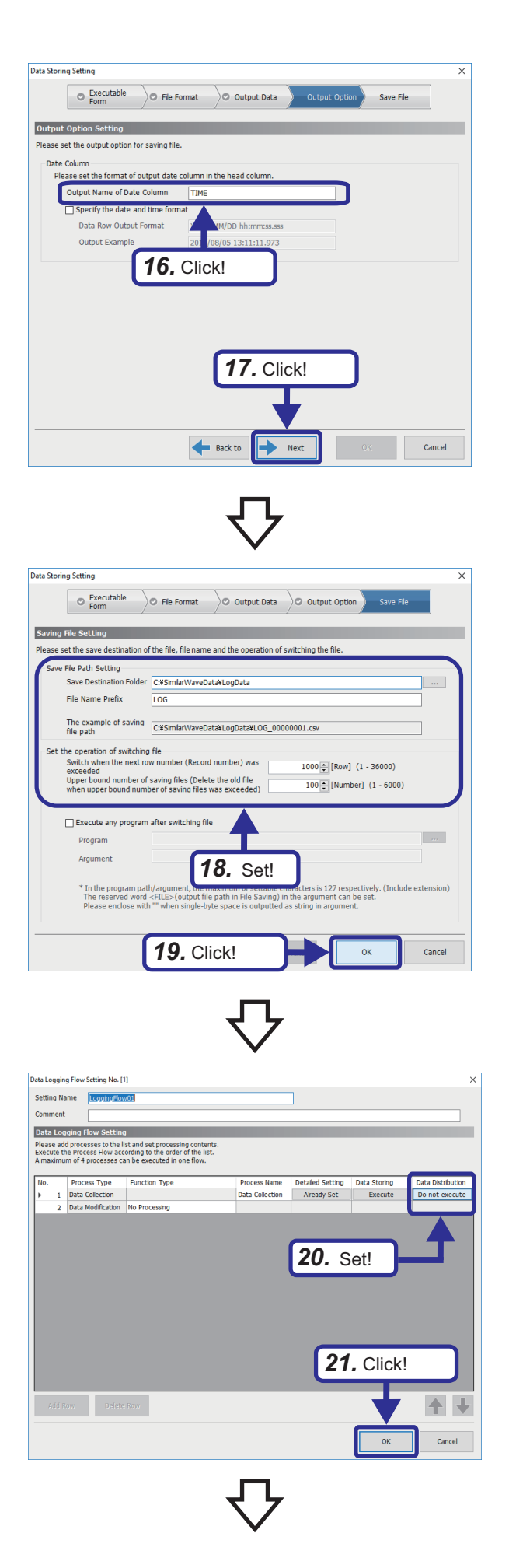

*16.* Set "Output Option" as follows. [Setting details] Output Name of Date Column: TIME

17. Click the [Next] button.

 $Point<sup>0</sup>$ 

When "Specify the date and time format" is selected, the data format of date column can be changed.

- *18.* Set "Save File" as follows. [Setting details] Save Destination Folder: C:\SimilarWaveData\LogData File Name Prefix: LOG Switch when the next row number (Record number) was exceeded : 1000 Upper bound number if saving files: 100
- *19.* Click the [OK] button.

- *20.* Set "Data Distribution" to "Do not execute".
- *21.* Click the [OK] button.

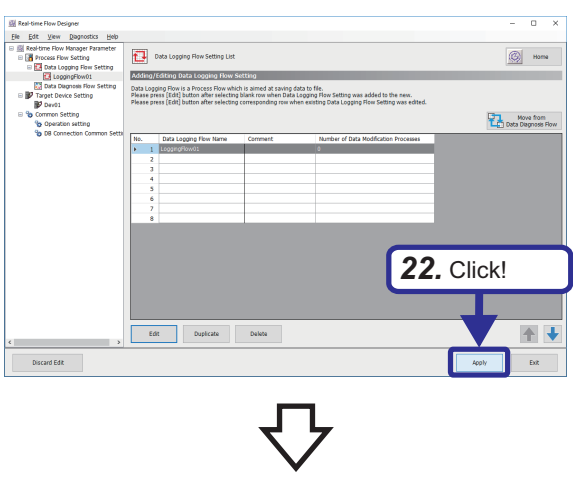

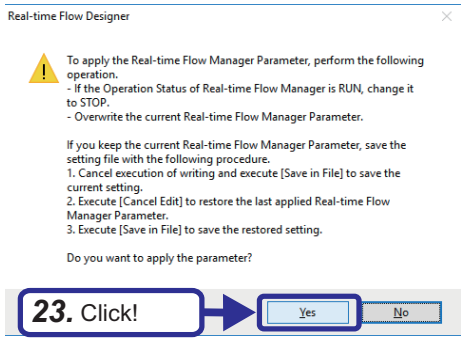

*22.* Click the [Apply] button.

*23.* Click the [Yes] button.

### **Data logging execution**

Execute logging with the settings configured in Real-time Flow Designer.

#### Operating procedure

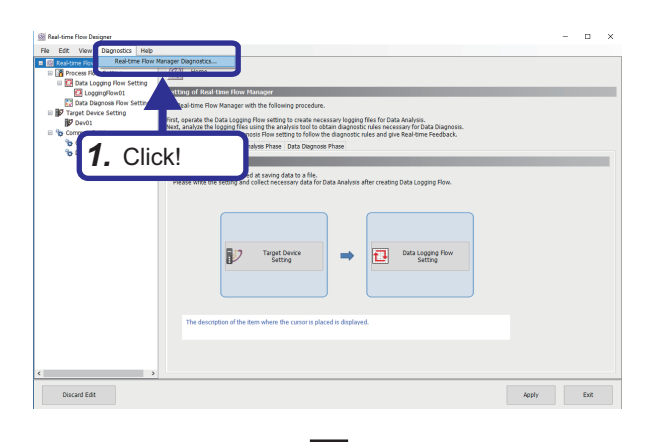

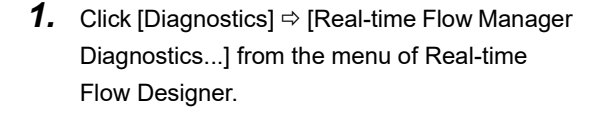

*2.* Click the [Start Operation] button.

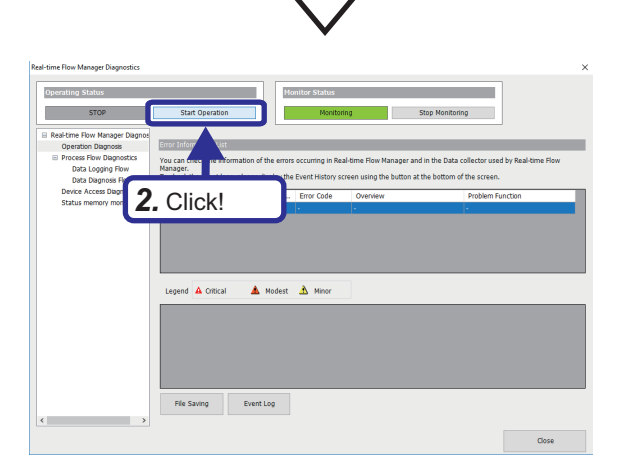

- Real-time Flow Designer **All Change the Operating Status of Real-time Flow Manager to RUN.**<br>If Real-time Flow Manager Parameter is written during STOP, the parameter written will be reflected in the Real-time Flow Manager by changing to the RUN s *3.* Click! $\overline{\mathbf{N}}$ c
- *3.* Click the [Yes] button.

*4.* Check!  $\triangle$  Modest  $\triangle$  M File Saving Event Log

*5.* Click!

and  $\overline{\mathbf{A}}$  Critical  $\overline{\mathbf{A}}$  Modest  $\overline{\mathbf{A}}$  Minor

File Saving Event Log

*4.* Check that "Operating Status" is set to RUN and that the file is created in the save destination folder set in the data logging flow.

*5.* When the required number of files has been created, click the [Stop Operation] button in "Operating Status" to stop creating files.

*6.* In this training, perform analysis and diagnosis using the logging data prepared in advance. Copy the reference waveform file in the SimilarWave\_Logging folder to the save destination folder (C:\SimilarWaveData\LogData) and overwrite it.

 $Point<sup>°</sup>$ 

In the actual operation, determine the number of required files before logging.

*6.* Copy and overwrite!

The minimum number of records is as follows:

 • To satisfy the restrictions of the waveform learning function: Records should be more than four times of the unit waveform width and temporally consecutive in one or more sections.

 $\begin{array}{l} 35 \ 13 \\ 36 \ 13 \end{array}$ 

- To enable the minimum diagnosis operation: Records in which the basic cycle of a reference waveform is four cycles or more and temporally consecutive in one or more sections.
- To enable the practical operation: Records in which the basic cycle of a reference waveform is 16 cycles or more and temporally consecutive in one or more sections.

## **5.3 Data Analysis**

This section describes the procedure for creating a diagnosis criterion (reference waveform learning data) for an inspection waveform used for data diagnosis based on the data collected in the data logging flow.

### **Creating reference waveform learning data**

#### **Operation overview in waveform learning**

The following describes the operation overview in waveform learning.

The waveform (partial waveform) corresponding to the number of records in the unit waveform width is extracted from the reference waveform included in the learning period, shifting one record at a time, to generate a partial waveform group. The partial waveform group is used as an index to see how similar a waveform is to the inspection waveform during the data diagnosis flow.

Detailed operation in waveform learning is as follows:

**O** Import a waveform for the period specified as the learning period.

 Analyze and learn the shape of the waveform (partial waveform) for the number of records specified in the unit waveform width.

**8** Repeat **2** for each record (collection cycle).

 The analysis ends when all partial waveforms included in a learning period have been learned and all partial waveforms have been saved in a reference waveform learning data file.

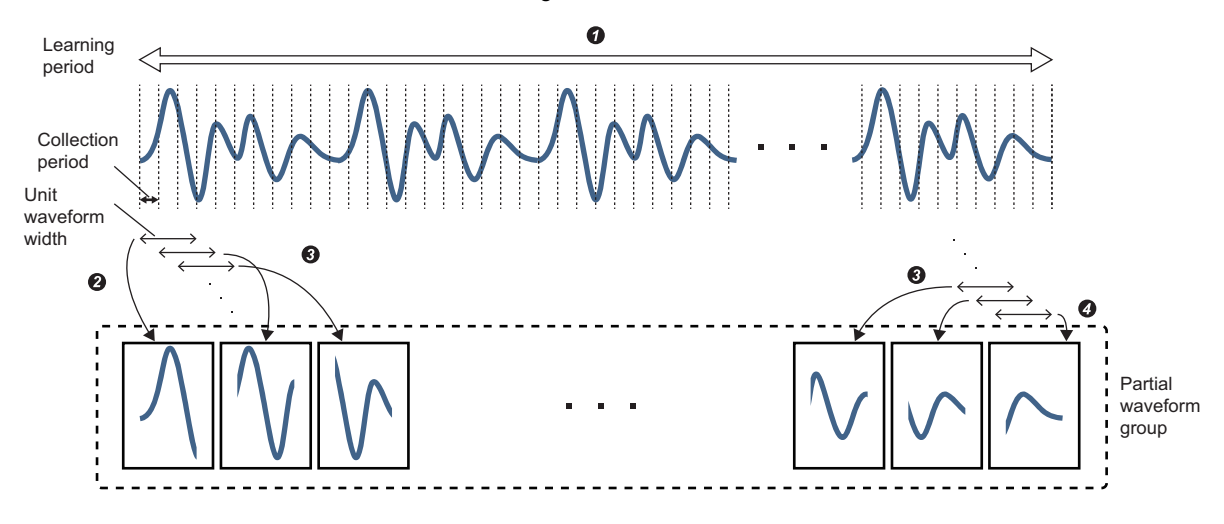

#### **Creation setting of reference waveform learning data**

#### Operating procedure

At Similar Waveform Recognition Tool - Real-Time Data Analyze

Please make the following settings to execute Similar Waveform Recognition 1. Creation of Reference Waveform Learning Data

凤

恩

m Learning Data to be us<br>connition Tool - Real-Time Creation of Ref

ng data to bi

Eile Option Help

2. Operation Setti

Please create Reference Wavefo<br>\* Learning - Similar Waveform Re

nake settings co

3. Execution/Monitoring

Please specify the created Reference \

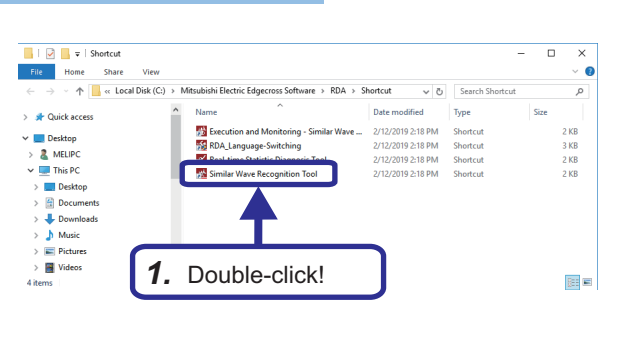

*2.* Click!

Please execute Similar Waveform Recognition. You can monitor the execution status.<br>\* Execution/Monitoring - Similar Waveform Recognition Tool - Real-Time Data Analyzer is started separately.

nce Waveform Learning D

eform Learning Data to make the settings to execute Sir

ed to :

Operation Settings

Execution/Monitoring

**1.** From Windows<sup>®</sup> start  $\Leftrightarrow$  [Mitsubishi Electric Edgecross Software]  $\Rightarrow$  [Real-time Data Analyzer], double-click [Similar Wave Recognition Tool].

*2.* When Similar Waveform Recognition Tool is started, click the [Creation of Reference Waveform Learning Data] button.

- **En Leaming Similar Waveform Recognition Tool Real-Time Data Analyzer** Creation of Reference Waveform Learning Data Please make the setting of Reference Waveform Learning Data to be created.<br>Depending on the settings and Reference Waveform Data amount,<br>It may take a few hours to a few days to create data. File Nam -<br>Generation target setting *3.* Click!Not specified  $\begin{array}{c}\n9 \\
10\n\end{array}$ Not specified Not specified.<br>Not specified.  $\begin{array}{c} 11 \\ 12 \\ 13 \\ 14 \end{array}$ Not marified Not specified.  $15$ Not specified. Not specified 16 Delete Start creation. Close
	-

*3.* Select a blank row in "Creation of Reference Waveform Learning Data" and click "Not specified.".

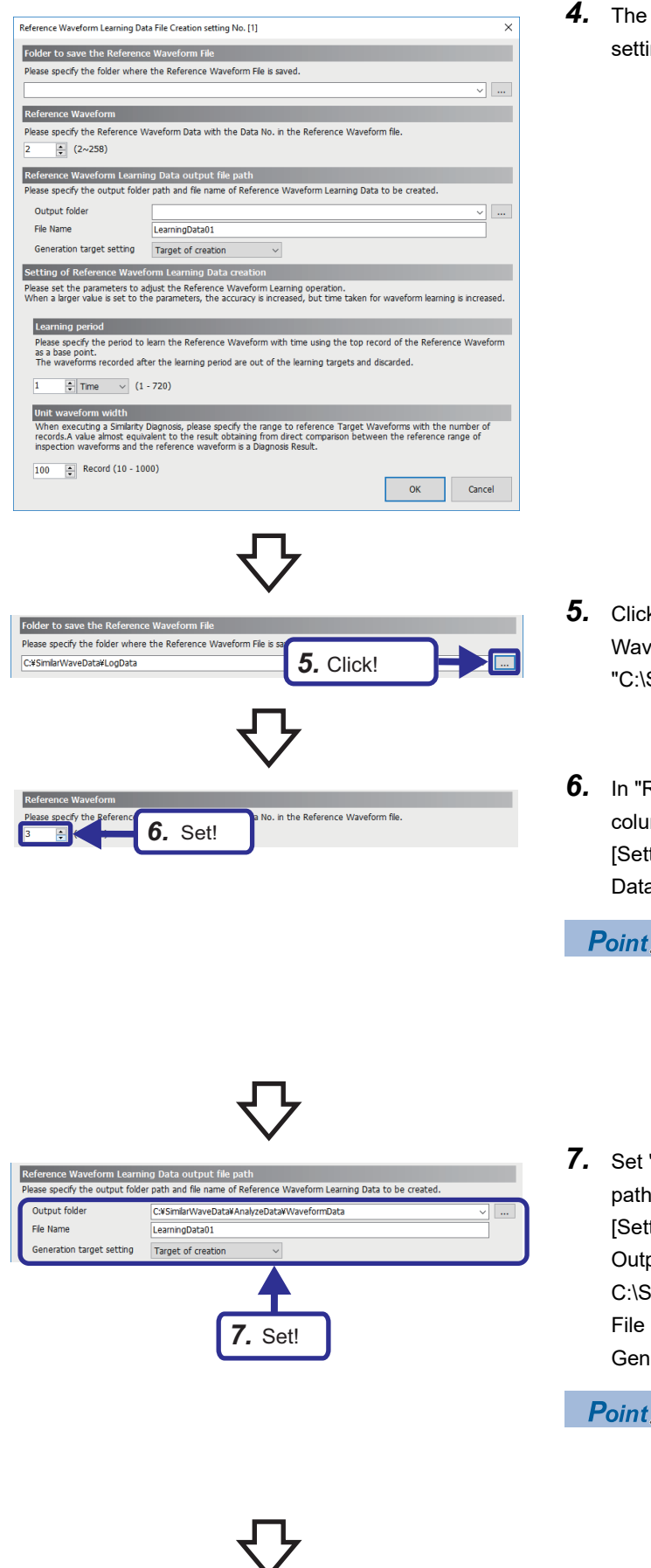

*4.* The "Reference Waveform Learning Data File Creation setting" window is displayed.

- *5.* Click the [...] button in "Folder to save the Reference Waveform File" and select "C:\SimilarWaveData\LogData".
- *6.* In "Reference Waveform", set the waveform data column of the logged CSV file as follows. [Setting details] Data No.: 3

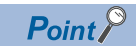

For the data No., check the logged CSV file and specify the column that contains the current value to be diagnosed.

- *7.* Set "Reference Waveform Learning Data output file path" as follows. [Setting details] Output folder: C:\SimilarWaveData\AnalyzeData\WaveformData
	- File Name: LearningData01
	- Generation target setting: Target of creation

 $Point$ <sup> $\circ$ </sup>

To set only the reference waveform learning data, select "Out of target of creation".

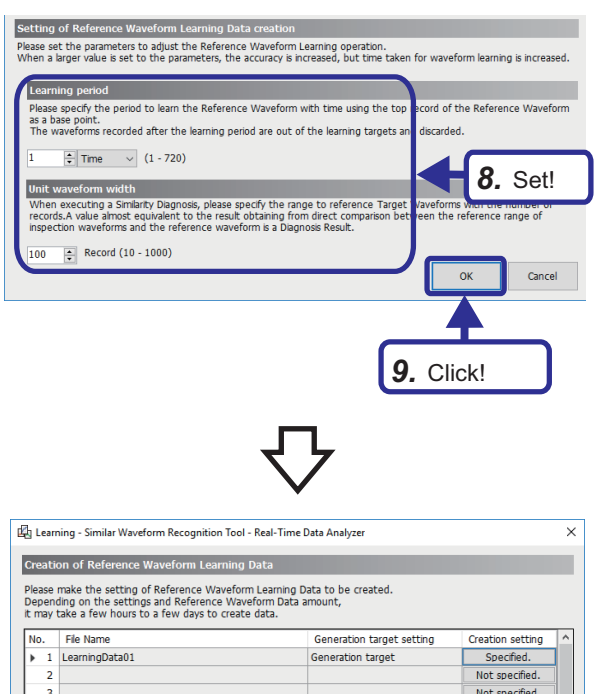

- *8.* Set "Learning period" and "Unit waveform width" as follows. [Setting details] Learning period: 1 Time Unit waveform width: 100
- *9.* Click the [OK] button.

10. Click the [Start creation.] button.

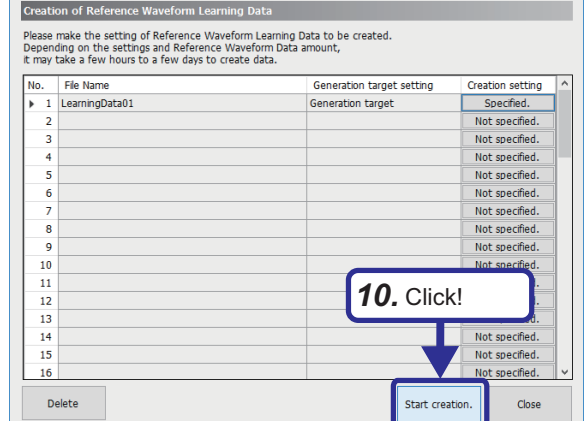

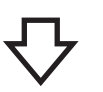

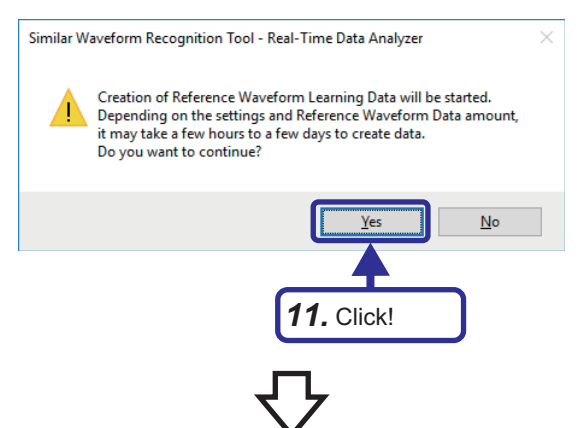

*11.* Click the [Yes] button.

The reference waveform learning data "LearningData01.dspr" is created in the output destination folder (C:\SimilarWaveData\AnalyzeData\WaveformData).

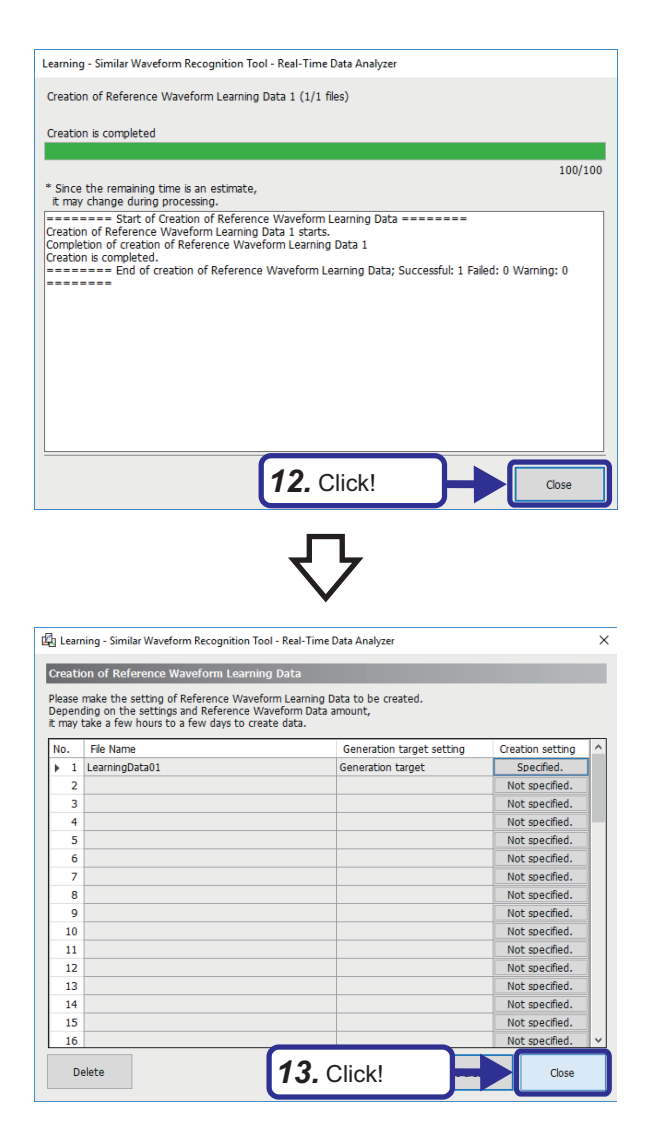

*12.* When the reference waveform learning data is created, click the [Close] button.

*13.* Click the [Close] button.

## **5.4 Data Diagnosis**

The data diagnosis function monitors the inspection waveform input from Real-time Flow Manager and notifies Real-time Flow Manager of the number of waveforms that differ from the reference waveform (the similarity score is lower than the threshold) and the difference from the similarity score threshold.

The inspection waveform can be displayed in real time by connecting GX LogViewer.

In addition, the diagnosed inspection waveform and diagnosis result data can be saved in a file (the diagnosis result file can be output) and the diagnosis status can be checked after the diagnosis

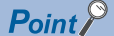

- GX LogViewer is installed at the same time when installing Real-time Data Analyzer.
- When the load on an industrial personal computer is high, the limit of the processing performance may be exceeded and the similarity diagnosis may stop. Before starting an actual operation, monitor the load of the industrial personal computer and check that a similarity diagnosis does not stop by referring to the following. **Lat** Real-time Data Analyzer User's Manual

### **Data diagnosis flow setting (creating a publishing data definition file)**

Create a publishing data definition file with Real-time Flow Designer.

#### Operating procedure

The setting of moving Data Logging Flow to Data D

Please move to the list of move destination after selecting the Flow as move target

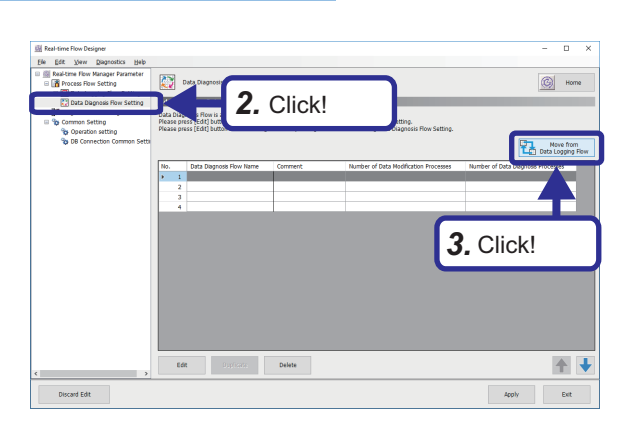

*4.* Click!

Data Diagnosis Flow<br>(maximum 4 flow)

Cance

- *1.* Start Real-time Flow Designer.
- *2.* Click "Data Diagnosis Flow Setting" in the edit item tree.
- **3.** Click the [Move from Data Logging Flow] button.

4. Select "LoggingFlow01" and click the  $\lceil \Rightarrow \rceil$  button.

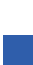

**5**

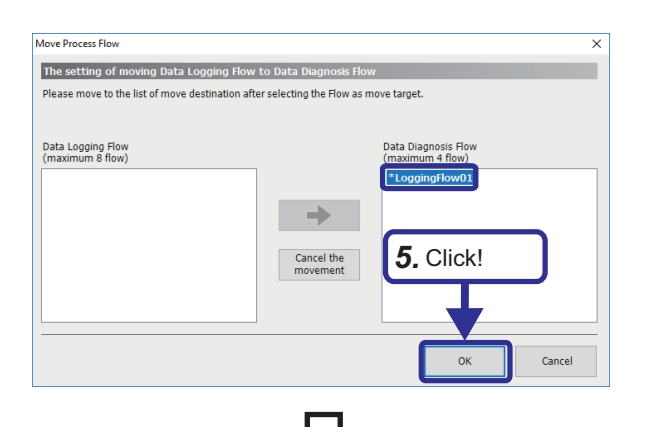

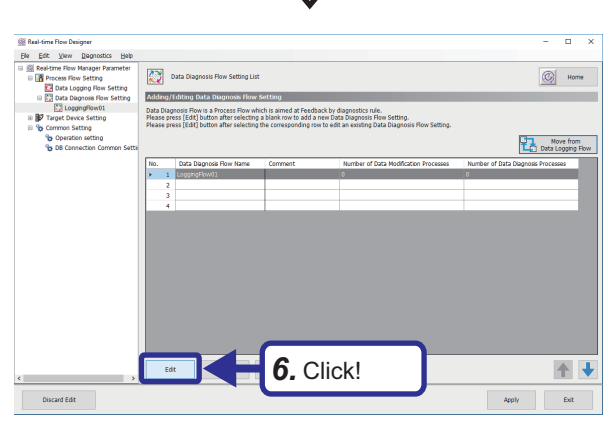

### .<br>Data Diagnosis Flow Setting No. [1 Setting Name Loggin Commont Data D ind set processing content<br>ing to the order of the list Process Name<br>Data Collection *7.* Click!1 ↓  $\begin{array}{|c|c|c|c|}\hline \rule{0.2cm}{.0cm} & \rule{0.2cm}{.0cm} \text{OK} & \rule{0.2cm}{.0cm} \end{array}$  Cancel

*5.* Click the [OK] button.

The flow set in the data logging flow is moved to the data diagnosis flow.

**6.** Click the [Edit] button. The "Data Diagnosis Flow Setting" window is displayed.

*7.* Select "Do not execute" for "Data Storing" of data collection.

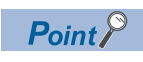

Data storing and data distribution can be executed up to twice in each flow to maintain data that flows between processes.

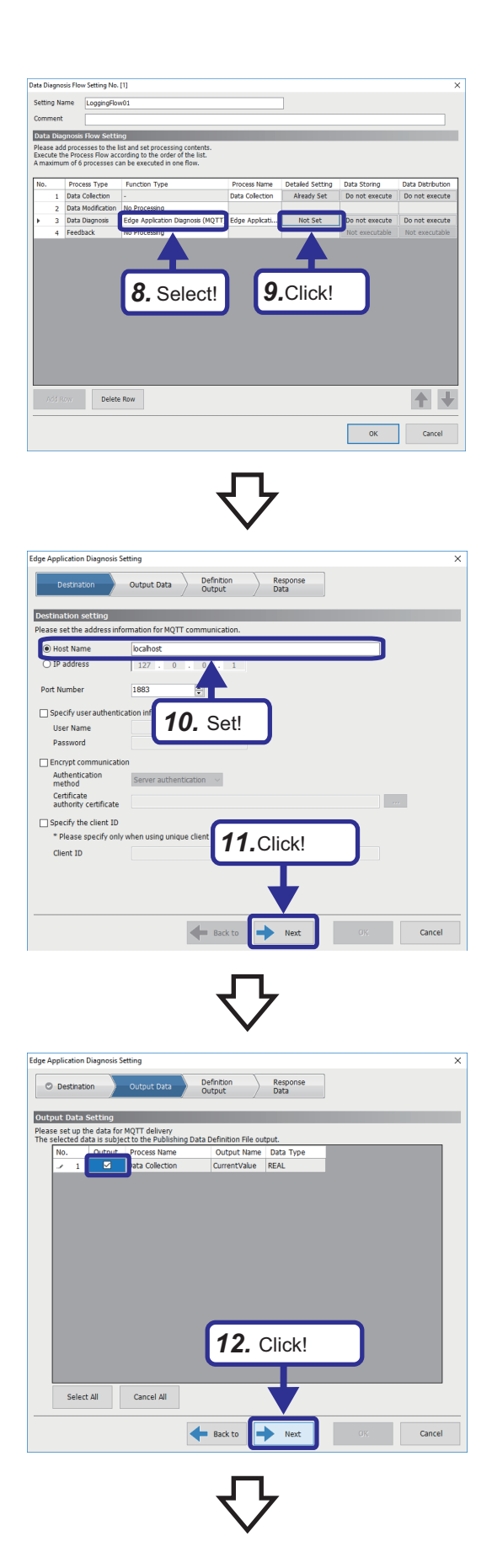

- *8.* Select "Edge Application Diagnosis (MQTT)" for "Function Type" of data diagnosis.
- *9.* Click "Not Set" in "Detailed Setting".

- *10.* When the "Edge Application Diagnosis Setting" window is displayed, set as follows. [Setting details] Host Name: localhost
- *11.* Click the [Next] button.

*12.* Select the checkbox in the "Output" column and click the [Next] button.

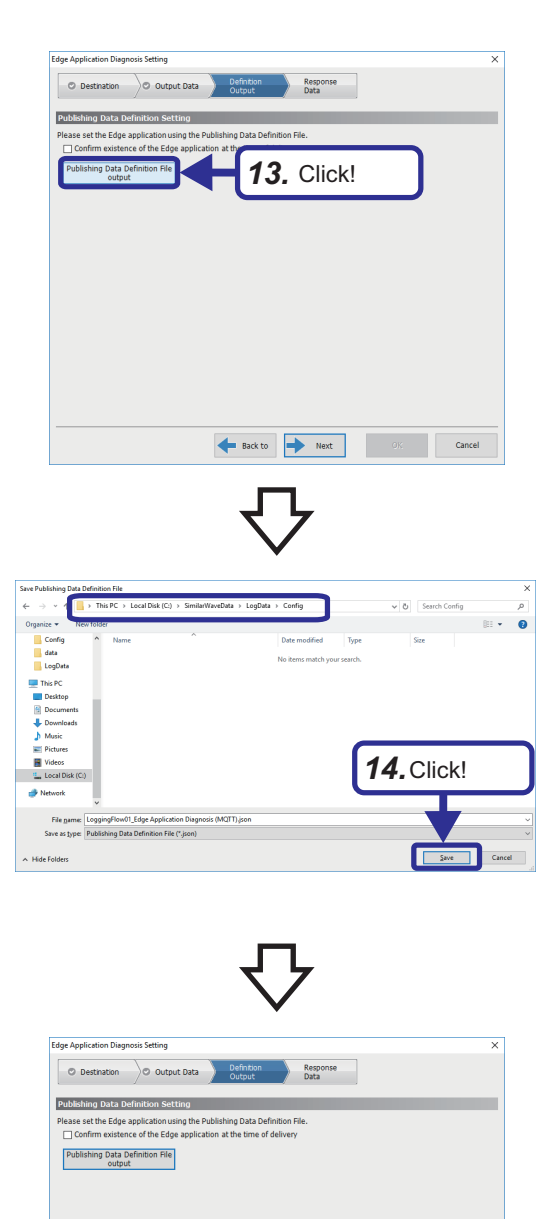

*15.* Click!

*13.* Click the [Publishing Data Definition File output] button.

 $Point<sup>0</sup>$ 

To detect a stop of similarity diagnosis with Real-time Flow Manager, select "Confirm existence of the edge application at the time of delivery".

*14.* When the "Save Publishing Data Definition File" window is displayed, select the following folder and output "LoggingFlow01\_Edge Application Diagnosis (MQTT).json". [Output destination folder] C:\SimilarWaveData\LogData\Config

*15.* When the window is returned to the "Edge Application Diagnosis Setting" window, click the [Next] button. When the window with the "Response Data" tab is displayed, the setting is temporarily completed. Leave this window open and proceed to the publishing data setting.

### **Publishing data setting**

Set the diagnosis target data to be published to Similar Waveform Recognition Tool.

#### Operating procedure

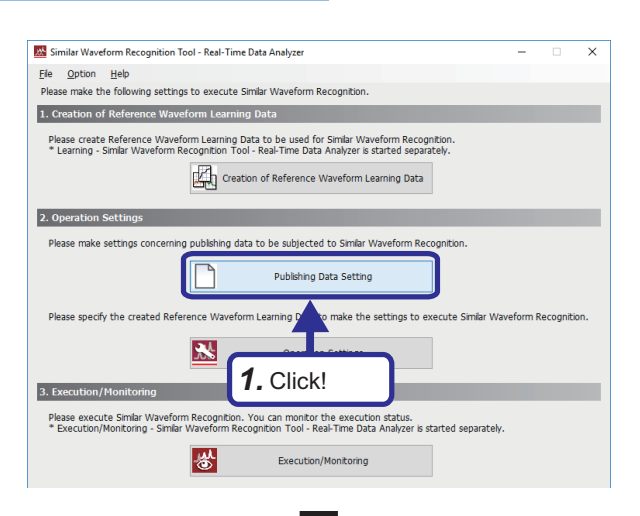

*1.* Click the [Publishing Data Setting] button of Similar Waveform Recognition Tool.

*2.* Select a blank row in "Publishing Data Setting List" and click "Not specified.".

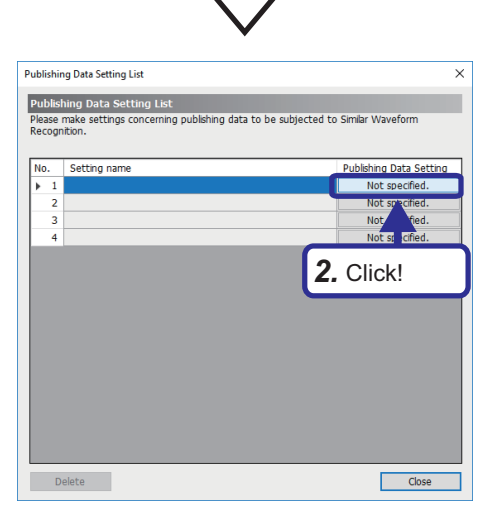

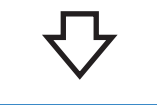

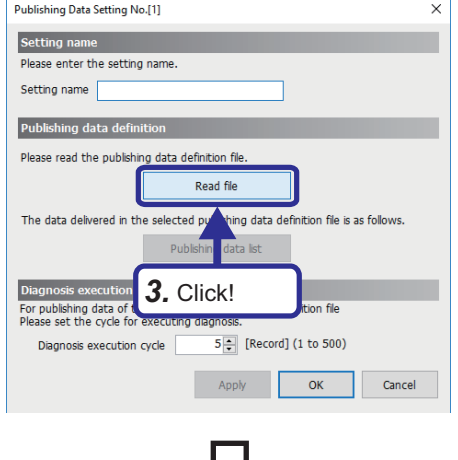

*3.* Click the [Read file] button and select "C:\SimilarWaveData\LogData\Config\LoggingFlow01\_ Edge Application Diagnosis (MQTT).json" in the displayed file selection dialog.

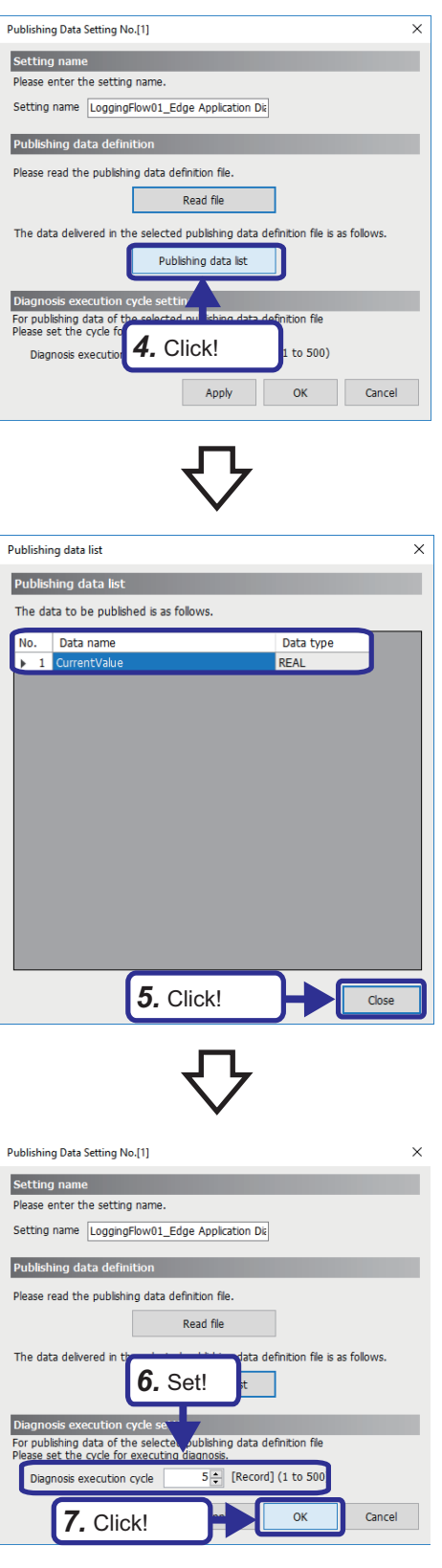

*4.* Click the [Publishing data list] button.

*5.* Check that the data set in Real-time Flow Designer is displayed and click the [Close] button.

- *6.* Set "Diagnosis execution cycle" as follows. [Setting details] Diagnosis execution cycle: 5
- *7.* Click the [OK] button.

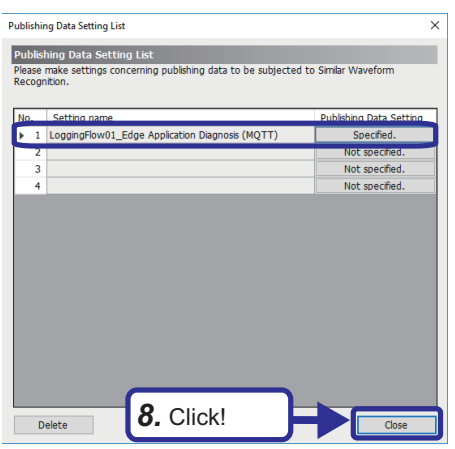

*8.* Check that "Publishing Data Setting" is set to "Specified." and click the [Close] button.

### **Operation setting**

Configure the operation setting for similarity diagnosis with Similar Waveform Recognition Tool.

#### Operating procedure

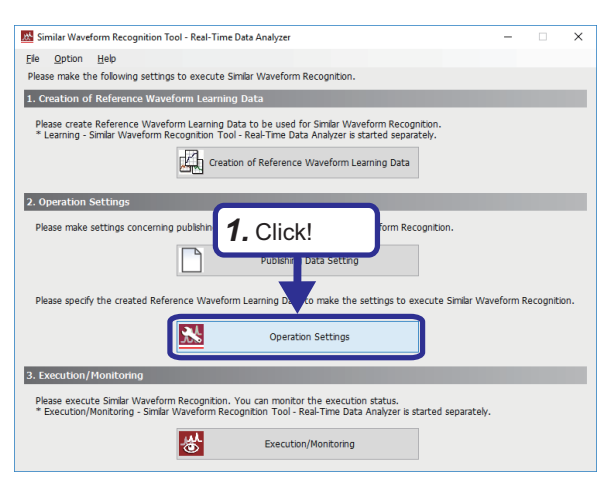

*1.* Click the [Operation Settings] button of Similar Waveform Recognition Tool.

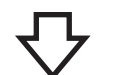

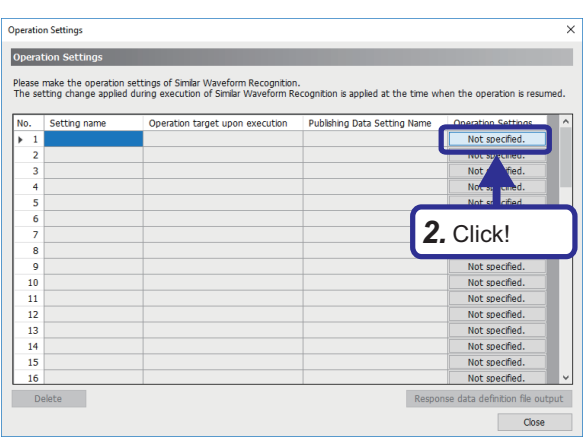

*2.* Click "Not specified." in the operation settings.

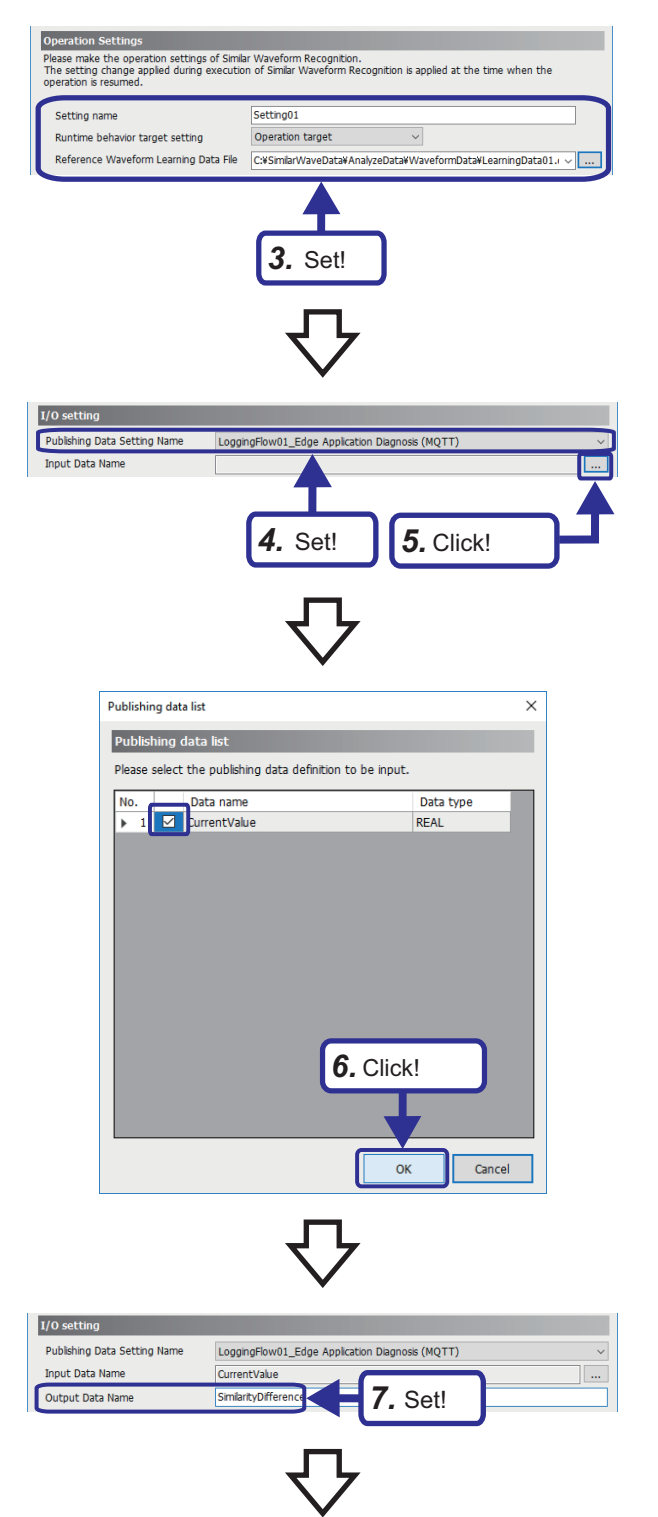

- *3.* Set "Operation Settings" as follows. [Setting details] Setting name: Setting01 Runtime behavior target setting: Operation target Reference Waveform Learning Data File: C:\SimilarWaveData\AnalyzeData\WaveformData\Learn ingData01.dspr
- *4.* Set "I/O setting" as follows. [Setting details] Publishing Data Setting Name: LoggingFlow01\_Edge Application Diagnosis (MQTT)
- *5.* Click the [...] button of "Input Data Name".
- *6.* Select the name of data to be diagnosed and click the [OK] button.

*7.* Set the following. [Setting details] Output Data Name: SimilarityDifference

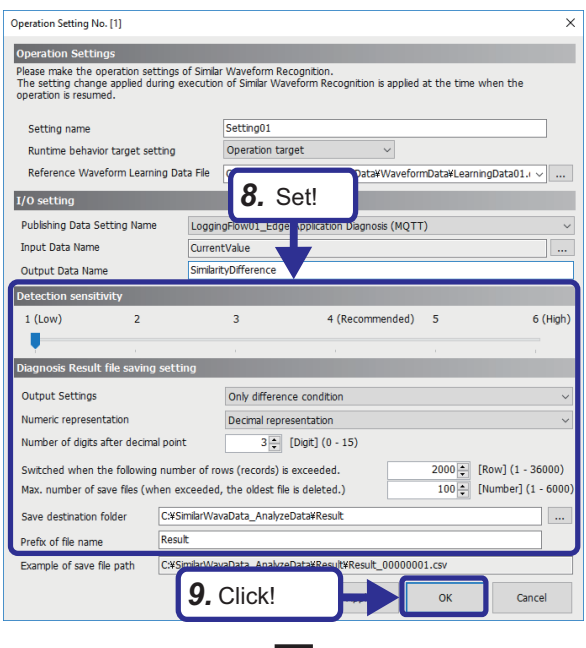

- *8.* Set "Detection sensitivity" and "Diagnosis Result file saving setting" as follows. [Setting details] Detection sensitivity: 1 Output Settings: Only difference condition Numeric representation: Decimal representation Number of digits after decimal point: 3 Switched when the following number of rows (records) is exceeded.: 2000 Max. number of save files: 100 Save destination folder: C:\SimilarWaveData\AnalyzeData\Result Prefix of file name: Result
- *9.* Click the [OK] button.

*10.* Click the [Response data definition file output] button. In the displayed file selection dialog, select C:\SimilarWaveData\AnalyzeData\Config as the output destination folder and click the [OK] button.

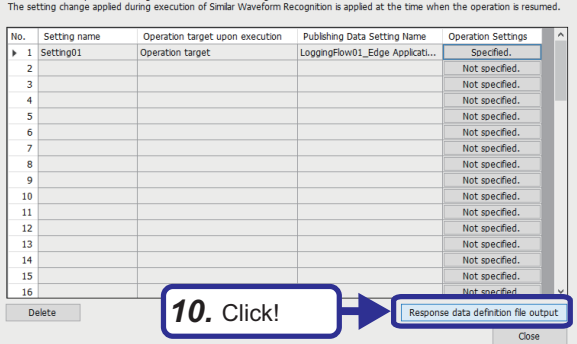

Operation Settings Operation Sett

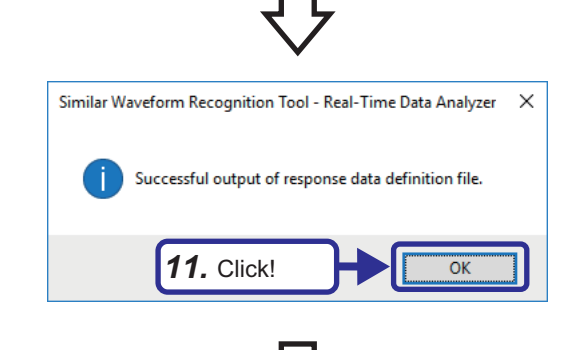

*11.* Click the [OK] button.

The response data definition file "LoggingFlow01\_Edge Application Diagnosis (MQTT)\_Outputdata.json" is created.

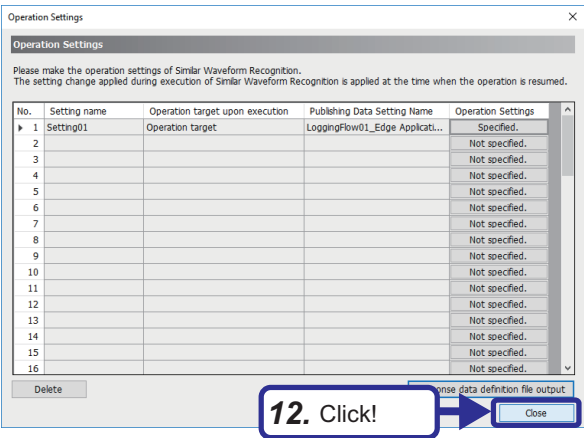

*12.* Click the [Close] button.

### **Data diagnosis flow setting (reading a response data definition file)**

Read a response data definition file with Real-time Flow Designer.

#### Operating procedure

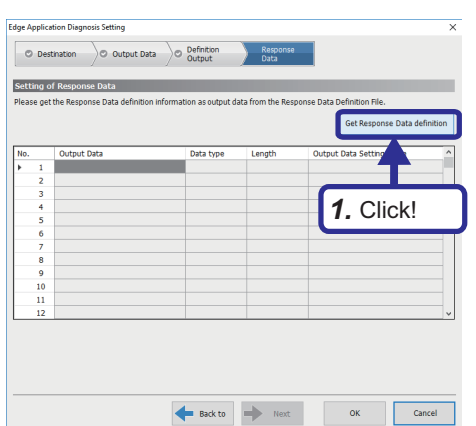

- *1.* Click the [Get Response Data definition] button of [Response Data] tab in the edge application diagnosis setting.
- *2.* Select the response data definition file (LoggingFlow01\_Edge Application Diagnosis (MQTT) Outputdata.json) stored in the folder C:\SimilarWaveData\AnalyzeData\Config.

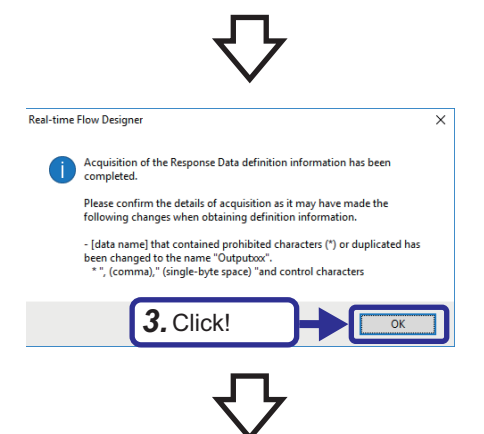

*3.* Click the [OK] button.

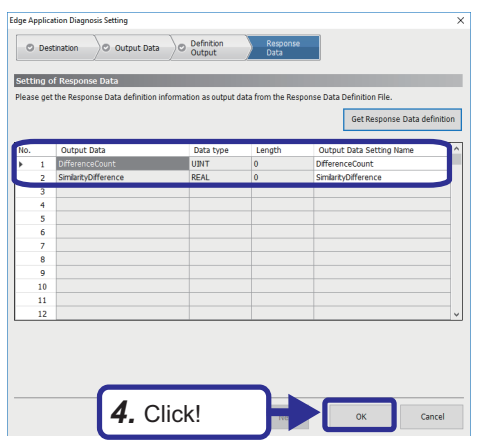

*4.* When the response data definition file has been read successfully, the output data will be displayed. Click the [OK] button.

### **Feedback setting**

The feedback from Similar Waveform Recognition Tool is published to Real-time Flow Manager via the MQTT broker. Configure the setting of the feedback to be performed based on the result of the data diagnosis process with Real-time Flow Designer.

#### Operating procedure

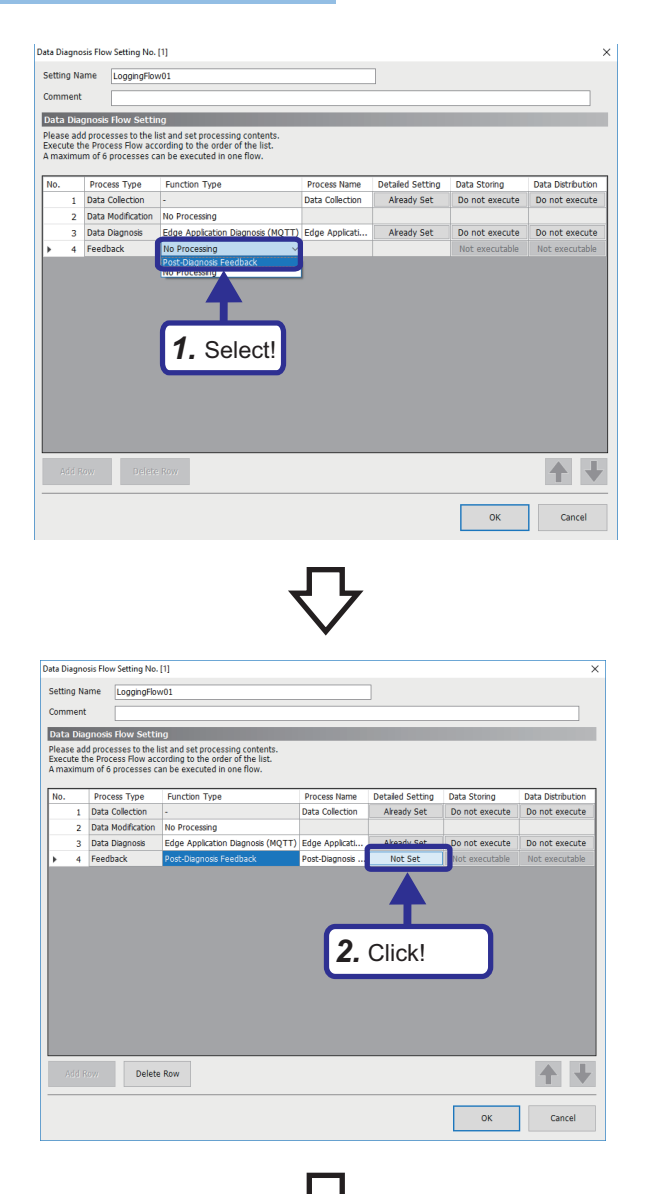

*1.* In the "Data Diagnosis Flow Setting" window of Realtime Flow Designer, select "Post-Diagnosis Feedback" for "Function Type" of feedback.

*2.* Click "Not Set" in "Detailed Setting".

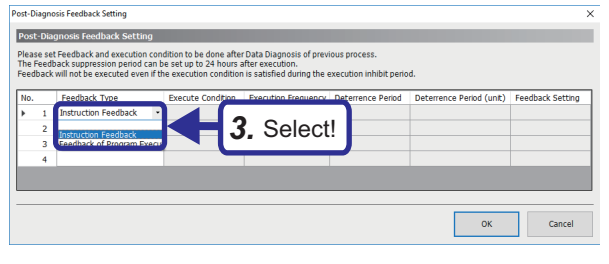

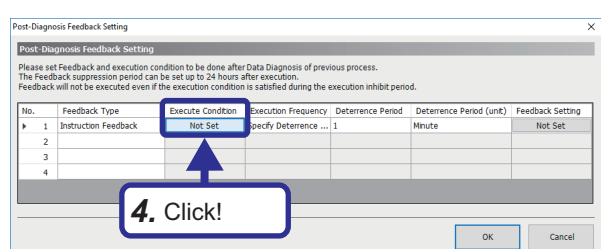

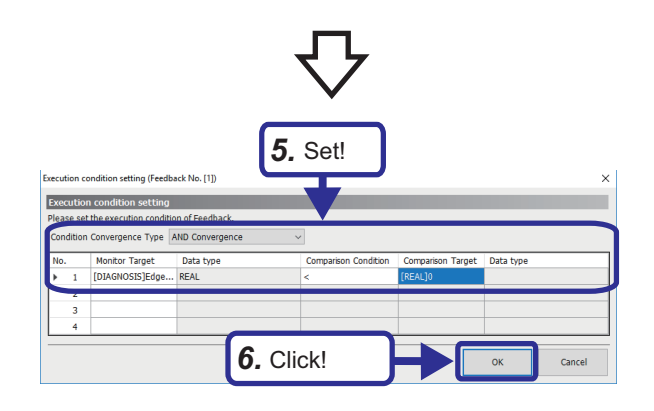

*3.* In the post-diagnosis feedback setting window, select "Instruction Feedback" for "Feedback Type".

*4.* Click "Not Set" in "Execute Condition".

- *5.* Set "Execution condition setting" as follows. [Setting details] Condition Convergence Type: AND Convergence Monitor Target: Data diagnosis result  $\Rightarrow$  Edge application diagnosis (MQTT)  $\Rightarrow$  Similarity difference Comparison Condition: < Comparison Target: Constant  $\Rightarrow$  [REAL] Enter 0 as a real number value.
- *6.* Click the [OK] button.

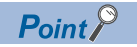

In this setting, the execution condition is met when the similarity score is lower than the similarity score threshold (diagnosis result is different).

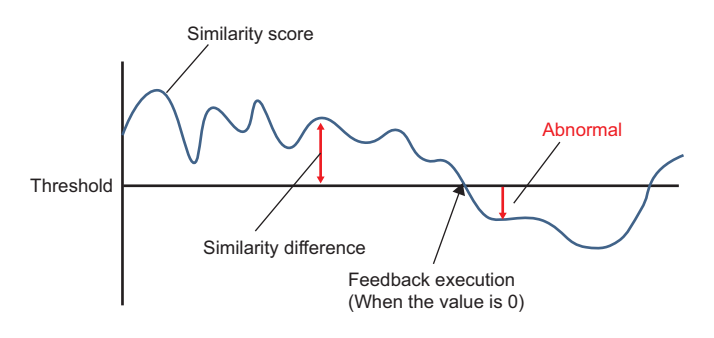

When a value larger than 0 is entered as the real number value to be compared, feedback is executed before the similarity score reaches the similarity score threshold.

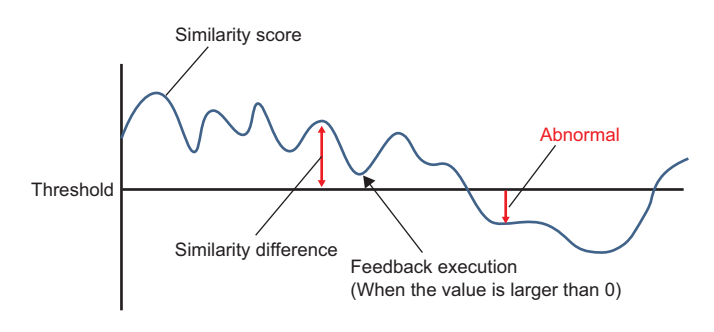

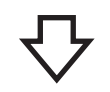

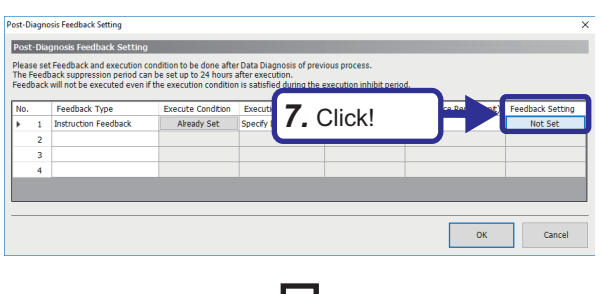

*7.* Click "Not Set" in "Feedback Setting".

- Target De Dev01 *8.* Set! j. Delete Row 1 ↓ *9.* Click!
- *8.* When the "Instruction Feedback Setting" window is displayed, configure the instruction target as follows. [Setting details] Data Name: DifferentState Location (top): M0 Data Type: BOOL Setting Value: Constant  $\Rightarrow$  [INT] Enter 1 as an integer value.
- *9.* Click the [OK] button.

**5**

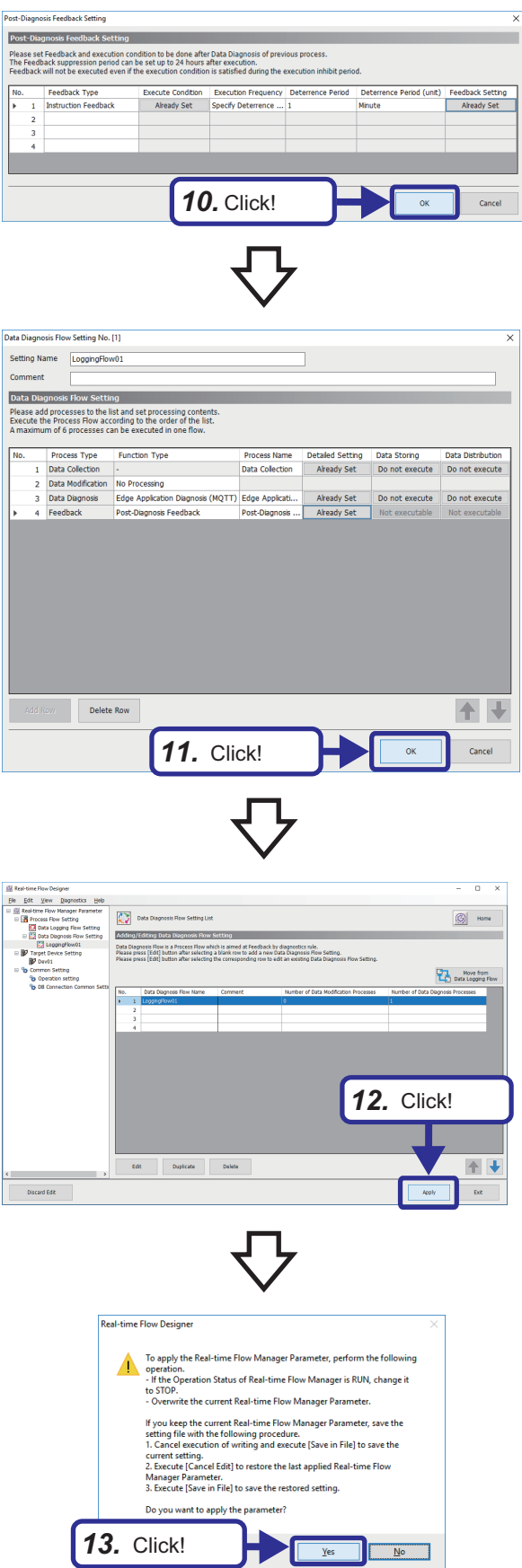

*10.* Click the [OK] button.

*11.* Click the [OK] button.

*12.* Click the [Apply] button.

*13.* When the caution dialog shown on the left is displayed, click the [Yes] button.

### **Executing data diagnosis**

Execute the data diagnosis flow with the settings configured in Real-time Flow Designer.

#### Operating procedure

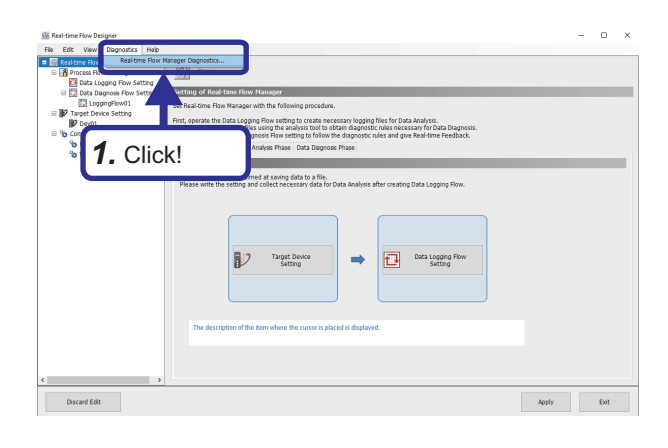

**1.** Click [Diagnostics]  $\Rightarrow$  [Real-time Flow Manager Diagnostics...] from the menu of Real-time Flow Designer.

**5**

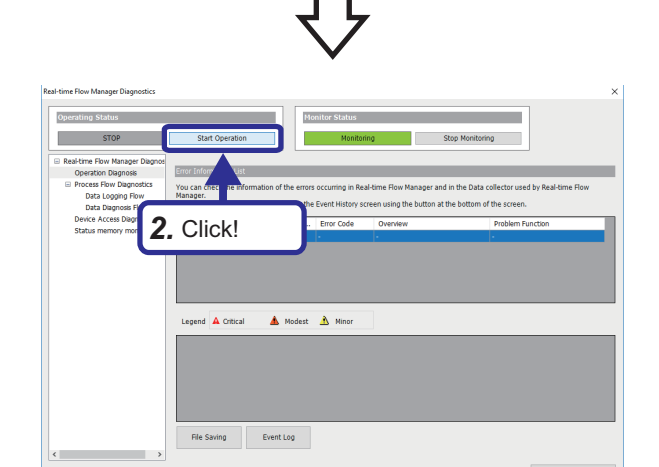

*2.* Click the [Start Operation] button.

**Real-time Flow Designe** Change the Operating Status of Real-time Flow Manager to RUN<br>If Real-time Flow Manager Parameter is written during STOP, the<br>parameter written will be reflected in the Real-time Flow Manage parameter written wil<br>changing to the RUN<br>Do you want to conti *3.* Click!  $\frac{N}{N}$ 

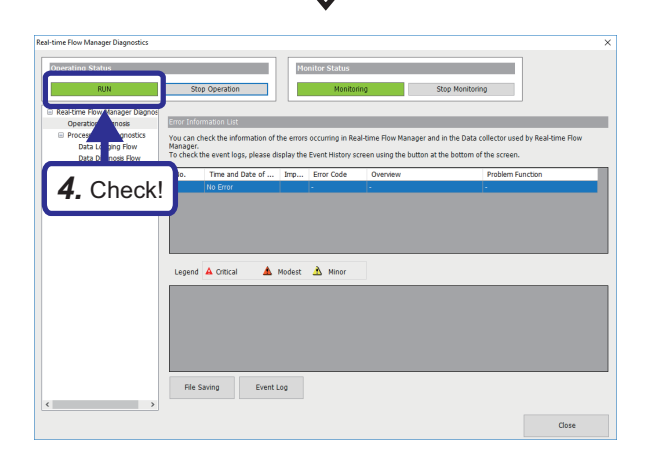

*3.* Click the [Yes] button.

*4.* Check that "Operating Status" is set to RUN.

### **Similar waveform recognition execution**

Execute Edgecross and Similar Waveform Recognition Tool and perform monitoring.

Similar waveform recognition receives data published from Edgecross through an MQTT broker and performs similarity diagnosis.

#### Operating procedure

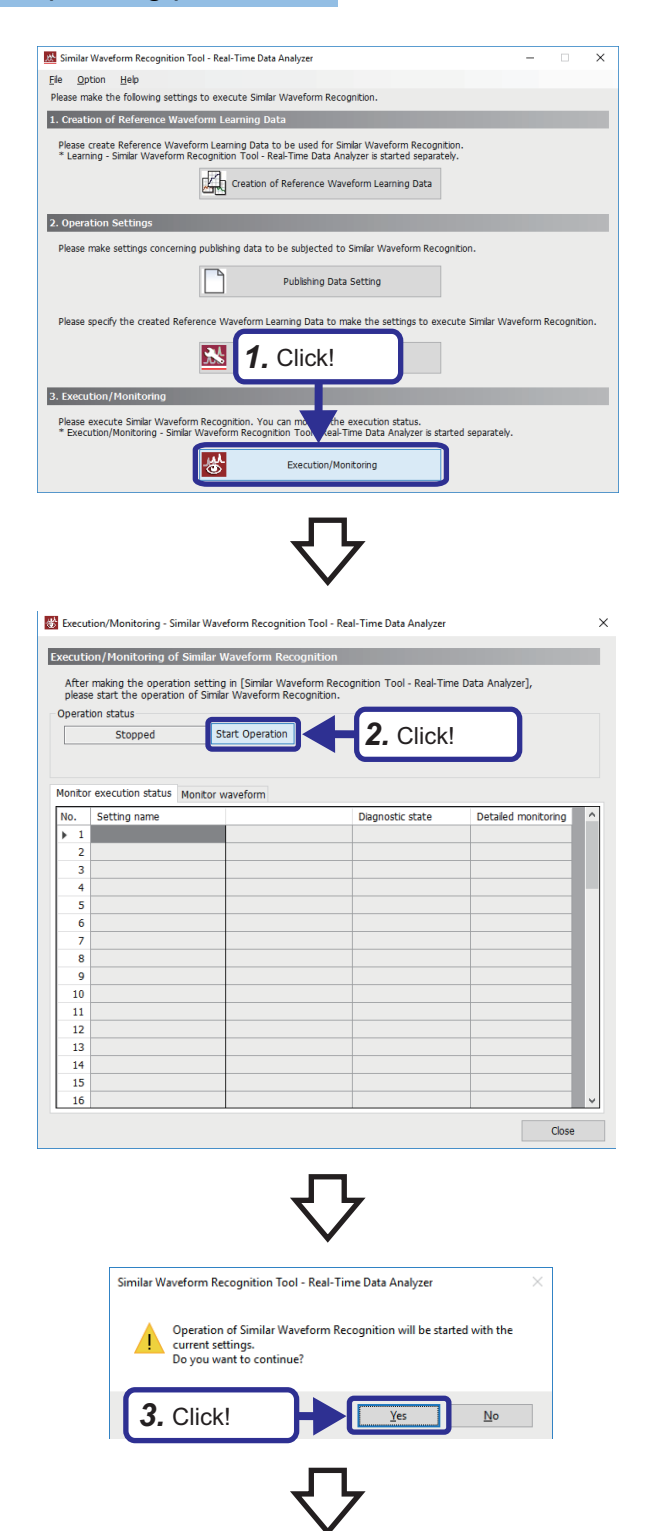

*1.* Click the [Execution/Monitoring] button of Similar Waveform Recognition Tool.

*2.* Click the [Start Operation] button.

*3.* Click the [Yes] button.

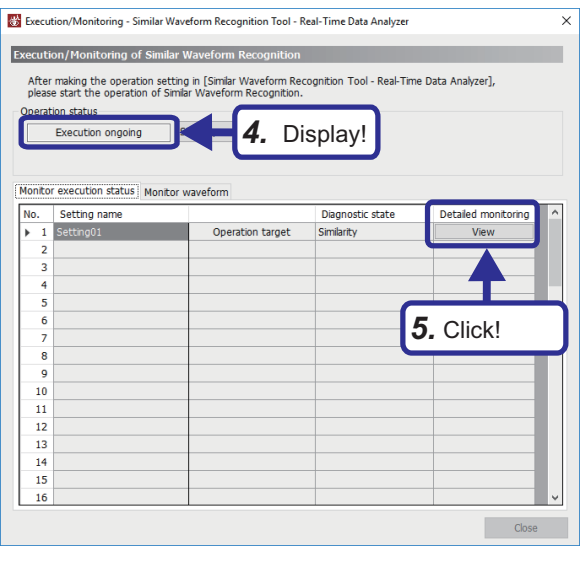

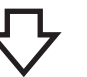

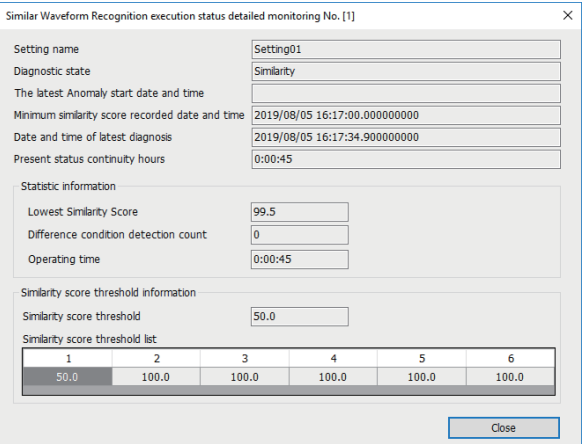

- *4.* The operation status in the "Execution/Monitoring" window is displayed as "Execution ongoing".
- *5.* Click "View" in "Detailed monitoring".

*6.* The "Similar Waveform Recognition execution status detailed monitoring" window is displayed. The execution status of the similarity diagnosis in progress can be checked.

### **Diagnosis with waveform monitor**

Display the waveform monitor with GX LogViewer.

#### Operating procedure

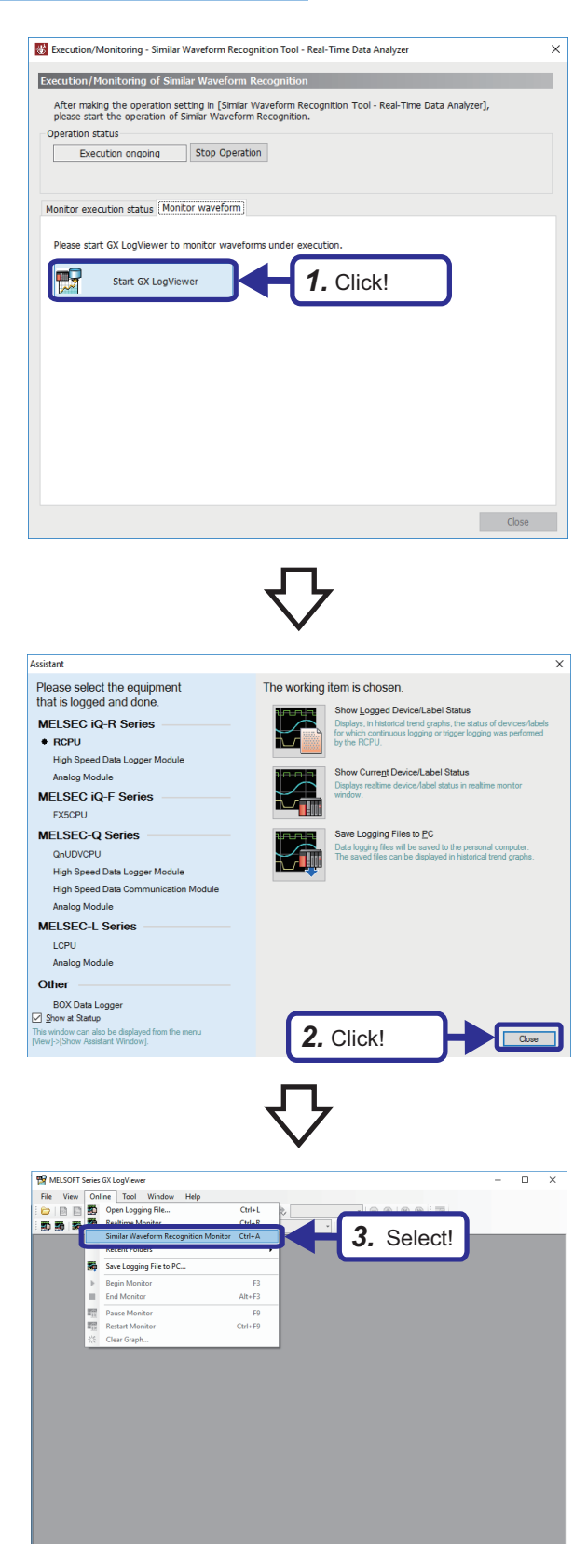

*1.* Click the [Start GX LogViewer] button in the "Monitor waveform" tab of the "Execution/Monitoring" window.

*2.* When GX LogViewer is started and the assistant window is displayed, click the [Close] button.

**3.** Select [Online]  $\Rightarrow$  [Similar Waveform Recognition Monitor] from the menu of GX LogViewer.

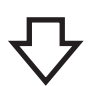

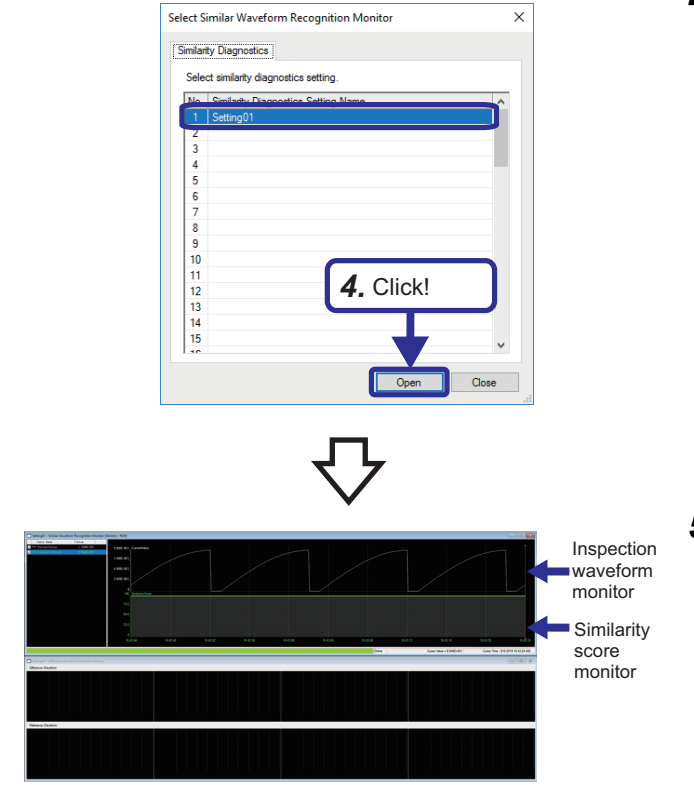

*4.* In the "Select Similar Waveform Recognition Monitor" window, select the name of the diagnosis to be monitored and click the [Open] button.

*5.* The "Similar Waveform Recognition Monitor" window is displayed.

The waveform shown on the left is obtained by adjusting the upper and lower limits of the inspection waveform and the similarity score.

**[Page 66 Adjusting the upper/lower limits](#page-67-0)** 

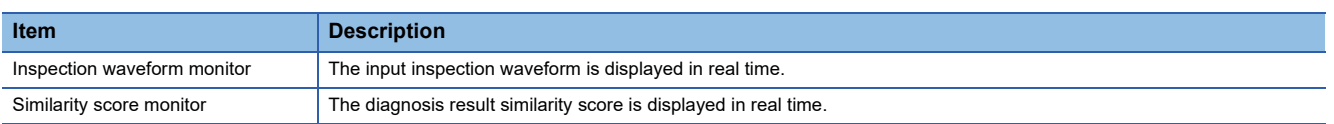

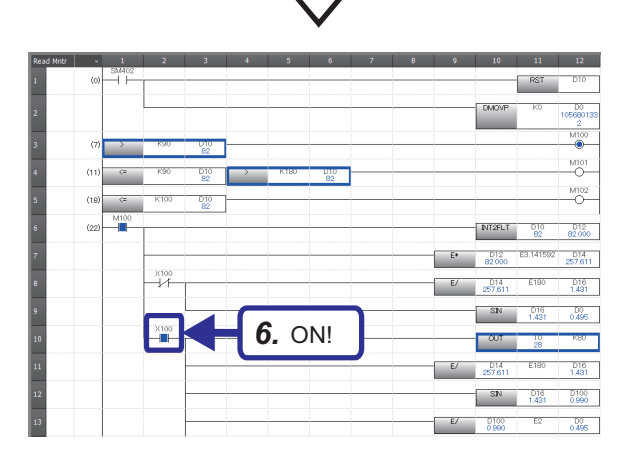

*6.* Turn on "X100" in the ladder program and generate an abnormal current value.

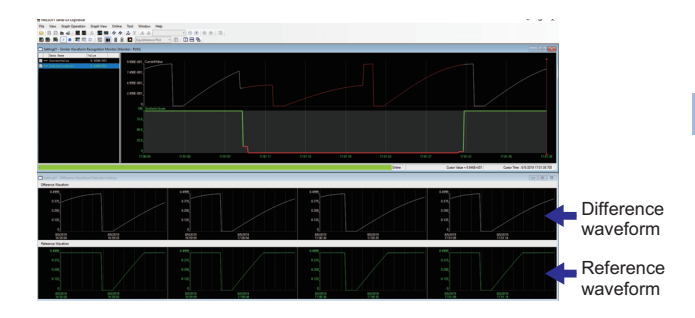

*7.* Check that the abnormal waveform is displayed in the "Similar Waveform Recognition Monitor" window.

### $Point <sup>0</sup>$

When "X100" is turned on, an abnormal current value is generated for approximately five seconds, and then a normal current value is automatically generated. To generate an abnormal current value again, turn on "X100" again.

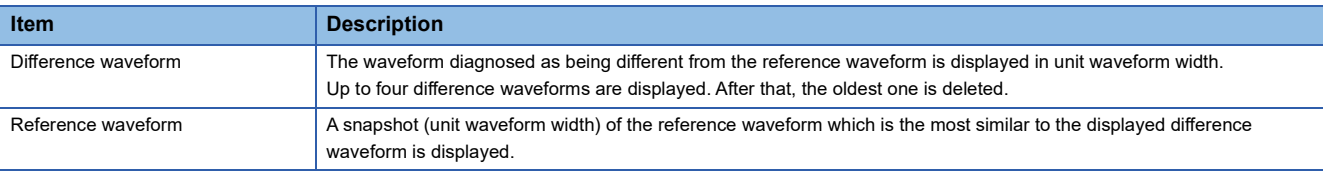

### <span id="page-67-0"></span>**Adjusting the upper/lower limits**

When the "Similar Waveform Recognition Monitor" window is displayed, it may be difficult to check the changes of the waveform with the default upper and lower limits of the graph.

In that case, adjust the upper and lower limits of the graph with the following procedure.

#### Operating procedure

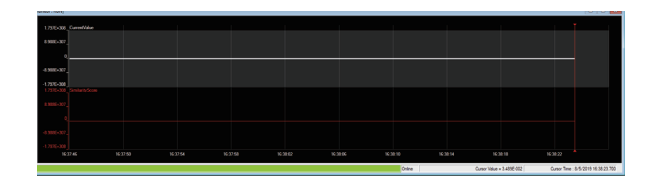

*1.* The window with the default upper/lower limit of the graph.

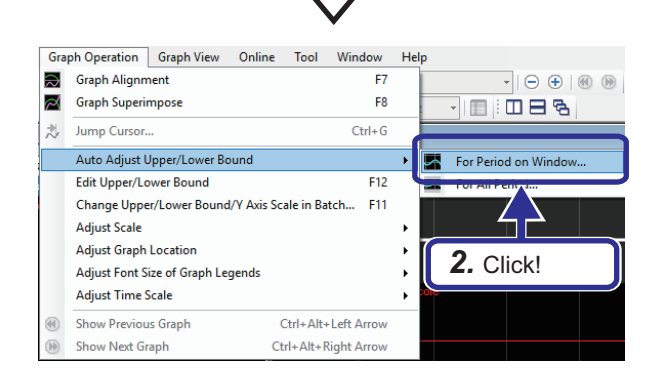

**2.** Click [Graph Operation]  $\Leftrightarrow$  [Auto Adjust Upper/Lower Bound]  $\Rightarrow$  [For Period on Window] from the menu.

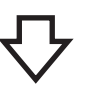

The values are automatically adjusted according to the

**6.** The window shown on the left is obtained after

set upper limit and lower limit.

adiustment.

5 EXERCISE 1 ANALYSIS AND DIAGNOSIS WITH SIMILAR WAVEFORM RECOGNITION 5.4 Data Diagnosis **67**

**5**

4. Click [Graph Operation]  $\Rightarrow$  [Edit Upper/Lower Bound] from the menu.

- *5.* Set the upper and lower limits as follows. [Setting details] Upper limit: 100 Lower limit: 0
- 

E7

 $FA$ 

 $Ctrl + G$ 

 $F12$ 

**ET** 

 $\ddot{\phantom{1}}$ 

 $\overline{\phantom{a}}$ 

 $\ddot{\phantom{1}}$ 

vic Scale in Ratch

Ctrl+Alt+Left Arrow

 $Ctrl + Alt + Richt Array$ 

 $\Box$  Setting01 - Sin *3.* Select!

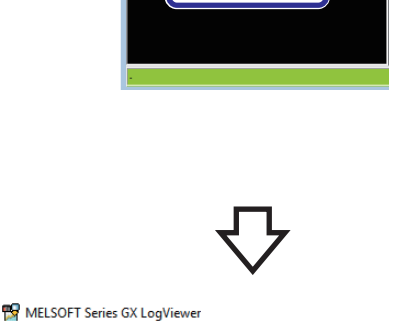

File View Graph Operation Graph View Online Tool Window Hell

**C** | **B** | **B** | **C** | **G** | **Graph Alignment** 

乱

困

 $\Box$  Setting01

Date

 $\overline{C}$ 

**ED By EX** Graph Superimpose

Jump Cursor..

Adjust Scale

Adjust Font

**Adjust Time** 

Show Previous Graph

Show Next Graph

*Adjust Graph Location*<br>*Adjust <u>F</u>ont 4. Click!* 

Auto Adjust Upper/Lower Bound

Edit Upper/Lower Bound

Change Upper/Lower Bou

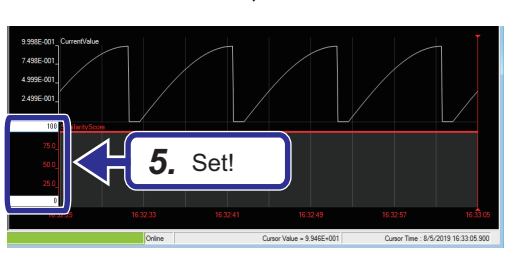

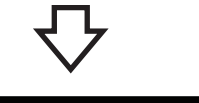

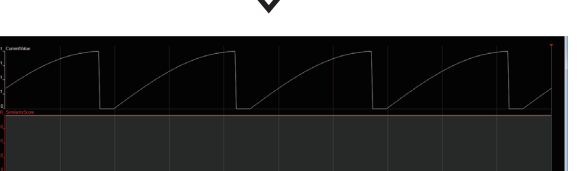

*3.* Select "SimilarityScore".

#### **Changing the line color**

When the "Similar Waveform Recognition Monitor" window is displayed, it may be difficult to distinguish the abnormal waveform with the default line color of the similarity score monitor. In that case, change the line color with the following procedure.

#### Operating procedure

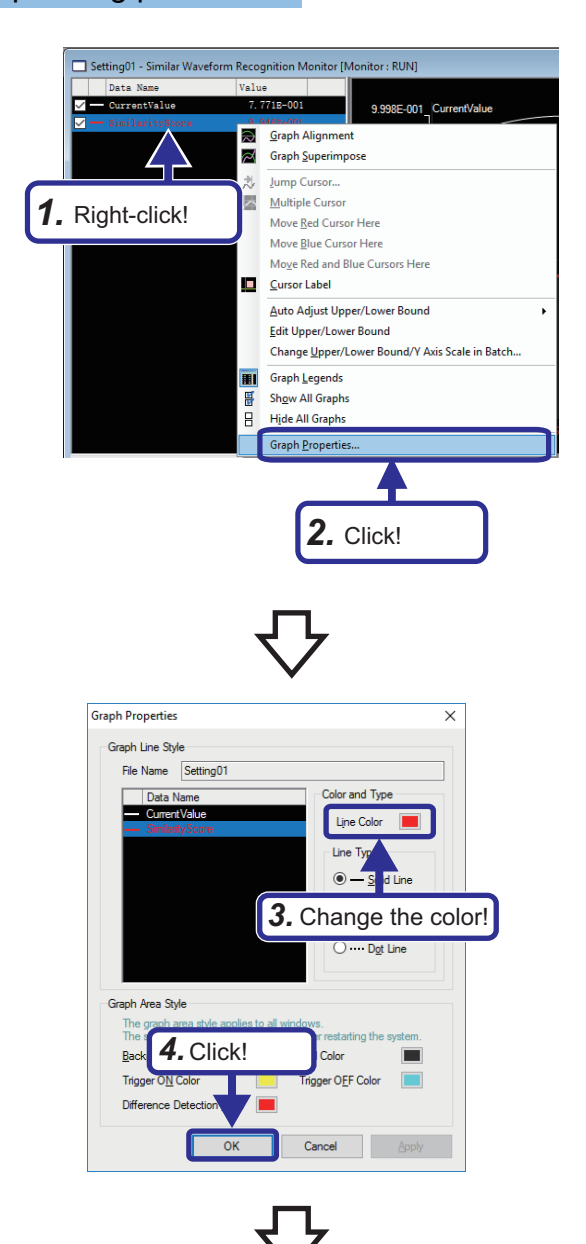

- *1.* Right-click "SimilarityScore" in the similar waveform recognition monitor.
- *2.* Click [Graph Properties...].

- *3.* Change the line color.
- *4.* Click the [OK] button.

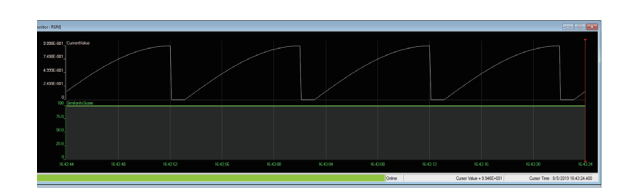

**5.** Click [Graph Operation]  $\Leftrightarrow$  [Auto Adjust Upper/Lower Bound]  $\Rightarrow$  [For Period on Window] from the menu.

### **Checking the feedback result**

Detect an abnormality with the similar waveform recognition and check that the feedback set in Real-time Flow Designer is executed correctly.

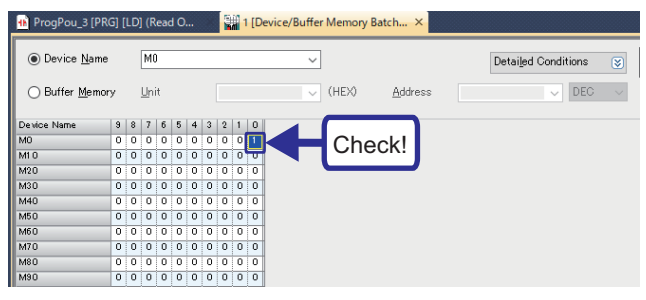

Check that M0 is turned on with the device/buffer memory batch monitor of GX Works3.

### $Point$

- Once the device has been turned on, it will not turn off automatically even if the detection status returns to normal. Therefore, turn it off manually if necessary.
- At the production site, the device can be assigned to an alarm or lamp to notify of an error and be used for preventive maintenance.

# **6 EXERCISE 2 ANALYSIS AND DIAGNOSIS WITH SPC**

SPC perform data logging using the SLMP data collector from the CPU module and creates SPC rules diagnosis rules. Data input in real time is diagnosed according to SPC rules, and feedback is executed when an abnormality is detected. ["Page 17 Operation overview"](#page-18-0) describes that the operation is divided into three phases of data logging, data analysis, and data diagnosis. Each phase is data communication between devices and applications as shown below.

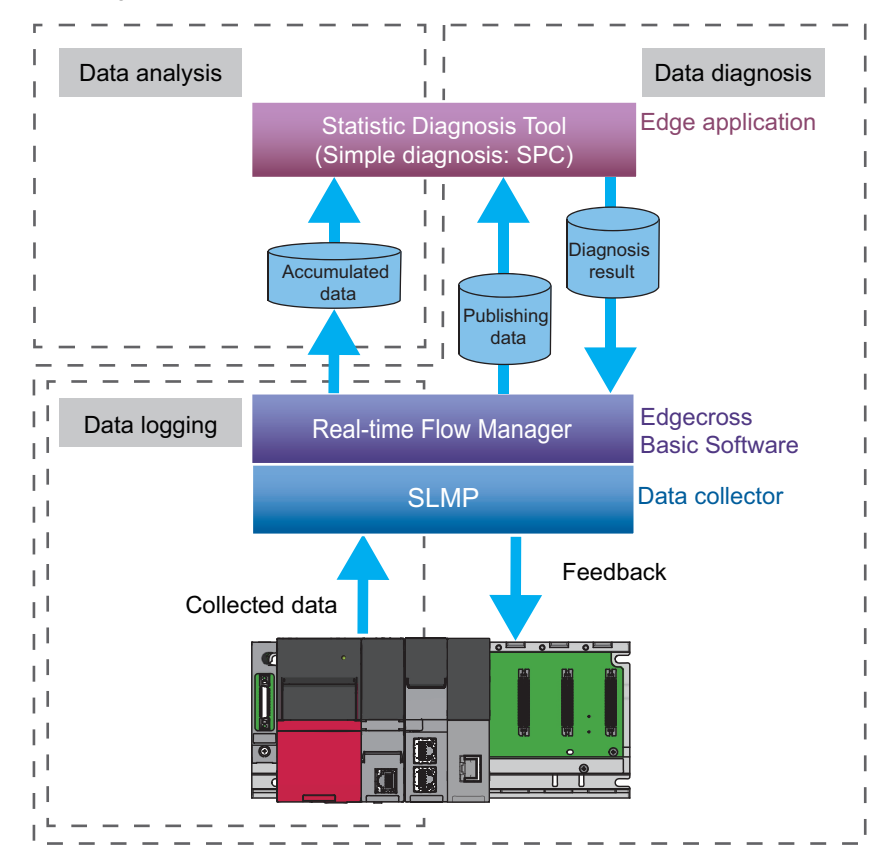
# **6.1 Overview of Real-time Statistic Diagnosis Tool**

Real-time Statistic Diagnosis Tool is an edge application that analyzes and diagnoses CSV file data output by Real-time Flow Manager using statistical methods and multivariate analysis.

Real-time Statistic Diagnosis Tool can mainly perform the following operations.

- Read a CSV file, analyze the data in the CSV file, and create diagnosis rules.
- Perform diagnosis based on the set rule, and when an abnormality is detected, notify the abnormality by outputting the response data file or displaying a pop-up on the screen.

#### **Software components**

Real-time Statistic Diagnosis Tool consists of the following software.

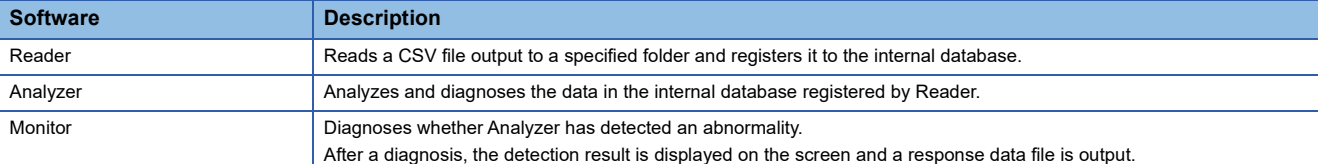

The operation flow of each software when working with Real-time Flow Manager is as follows.

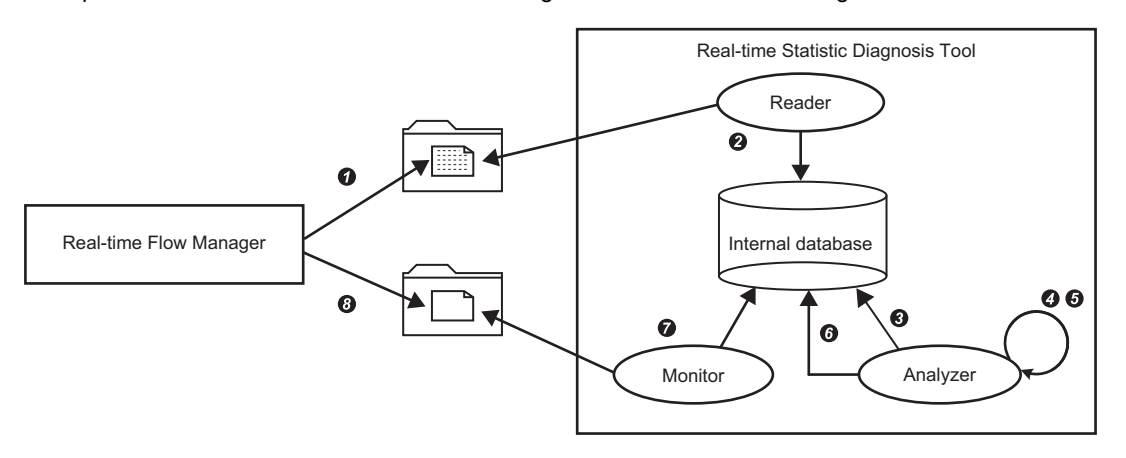

- **O** Real-time Flow Manager outputs the data collected in a production site to a specified folder as a CSV file.
- **2** Reader reads the CSV file and registers it to the internal database of Real-time Statistic Diagnosis Tool.
- Analyzer references the data registered in the internal database.
- A user analyzes the data offline and set collection data to be diagnosed and diagnosis rules by using Analyzer.
- $\Theta$  Analyzer starts a diagnosis according to the set diagnosis rule.
- When an abnormality is detected, Analyzer registers the abnormality to the internal database.

 Monitor monitors whether Analyzer has registered an abnormality to the internal database, then outputs a response data file to a specified folder when the registration of an abnormality is detected.

Real-time Flow Manager checks the output of a response data file and executes feedback when the output is detected.

# **6.2 SPC**

The data in the CSV file read by Reader is evaluated with SPC rules and diagnosed by calculating the statistic for each variable in each section.

The SPC (Statistical Process Control) is a method to visually diagnose the changes in the statistics of production data using the abnormality judgment rule (SPC rule) defined by JIS. SPC can be used to detect signs of abnormalities in the manufacturing process before they occur.

# **Setting procedure of real-time statistic diagnosis (SPC)**

SPC can be configured in the following procedure.

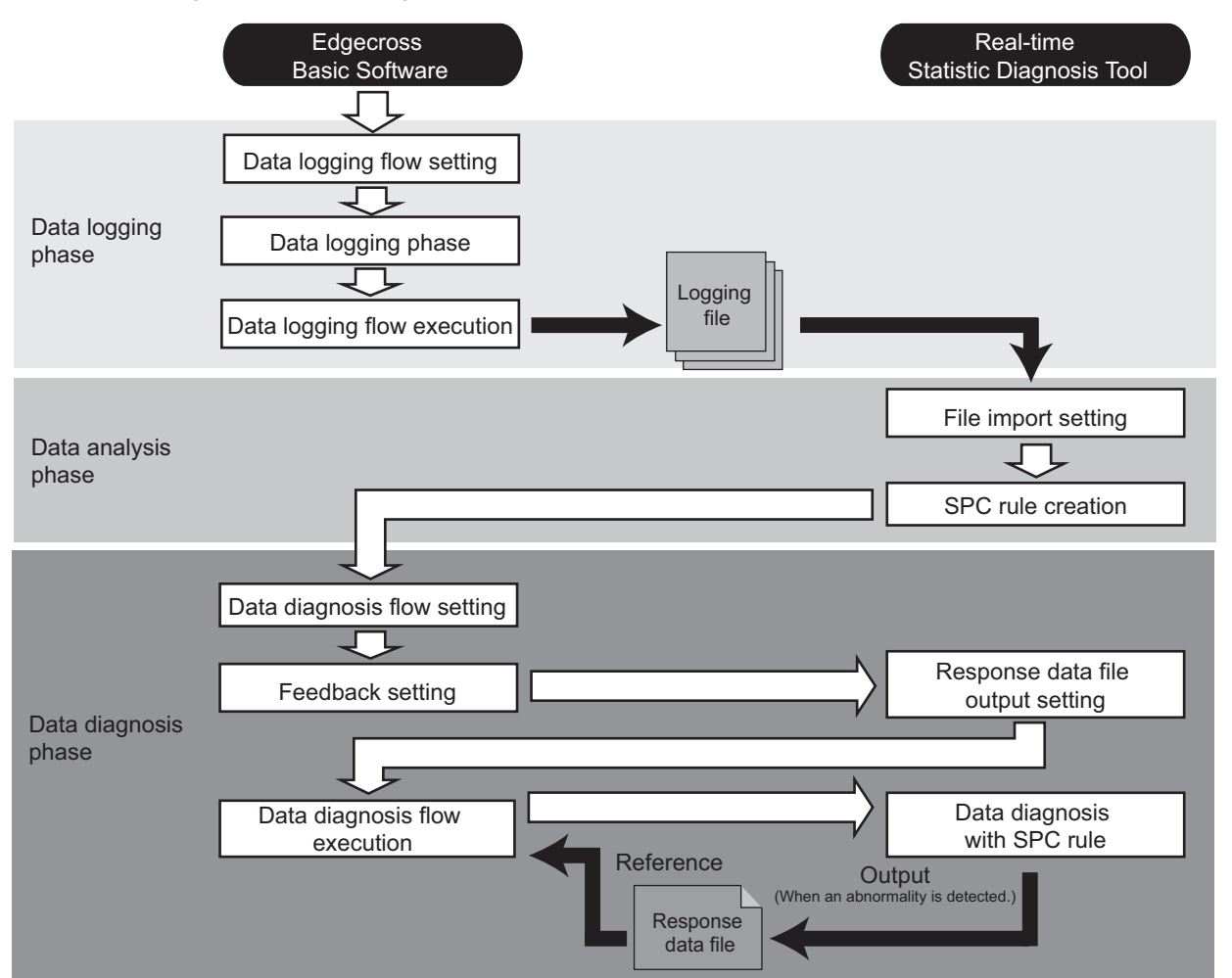

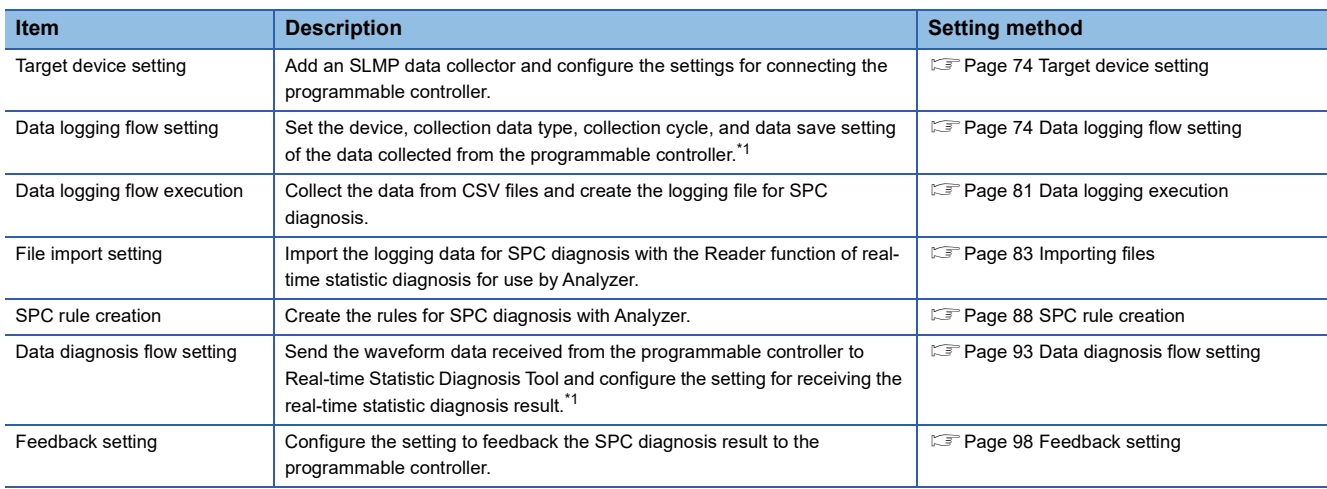

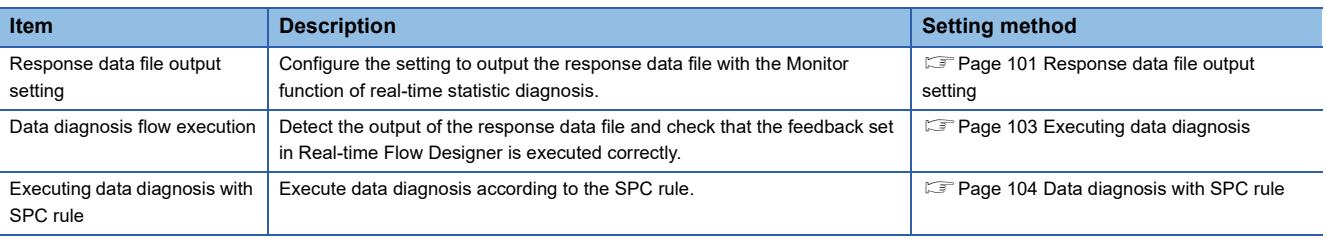

\*1 The following shows the number of processes that can be used in each process.

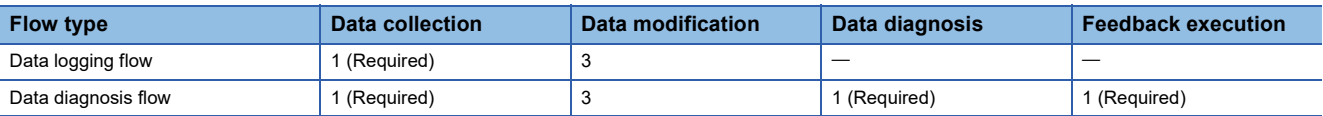

# **6.3 Data Logging**

Data logging is performed from the CPU module using the SLMP data collector and the SPC rules are created as diagnosis rules.

Create new folders in advance with the following folder structure.

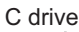

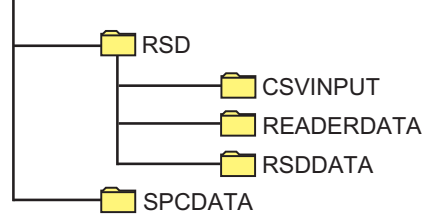

## <span id="page-75-0"></span>**Target device setting**

Select the data collector to be used and set the target device.

For the operating procedure, refer to the following.

[Page 31 Target device setting](#page-32-0)

#### $Point$ <sup> $\odot$ </sup>

Since the setting is the same as the "Target Device Setting" that is set in the similar waveform recognition, it is not required to be added or changed if the setting is not deleted.

### <span id="page-75-1"></span>**Data logging flow setting**

Collect data from the target device and save it as a CSV file.

#### $Point$

Before configuring the setting, save the diagnosis flow created in Exercise 1 and delete it from Real-time Flow Designer.

For how to save and delete a setting file, refer to the following.

**Fage 107 Saving/Deleting/Reading a Setting File** 

#### Operating procedure

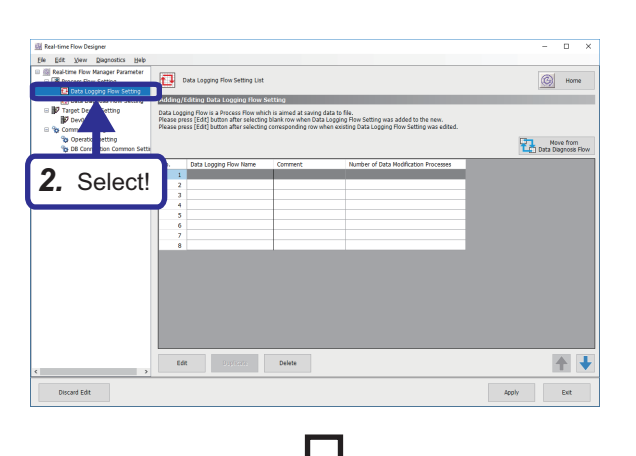

*1.* Open the SPC project "school\_SPC.gx3" and write it to the programmable controller. For the operating procedure, refer to the following.

**F** Page 22 Writing program to the CPU [module](#page-23-0)

*2.* Select "Data Logging Flow Setting" in the edit item tree.

- $\overline{a}$  x  $\overline{1}$  Data Log  $\boxed{\circledR}$  - Home Adding/Editing Data Log Data Logging Flow is a Process Flow which is **Prove from**<br>**Exhibits** Degrees Roy *3.* Click! 全 Discard Edit  $\left\vert \text{log}b\right\rangle =\left\vert \text{log}\right\rangle$
- *4.* Input! Data I rocesses to the list and set processing contents<br>Process Flow according to the order of the list.<br>of 4 processes can be executed in one flow. ess Type Function Type Process Na<br>Data Colec Data Storing Data Distribution<br>Do not execute Do not execute Not Set  $t$ ion  $\overline{t}$ *5.* Click! 十十 OK Cancel
- Data 0 Data o .<br>Maritima *6.* Select!Delete Row ← → OK Cancel
	-

*3.* Select a blank row in the data logging flow setting list and click the [Edit] button.

- *4.* When the data logging flow window is displayed, enter the following. [Setting details] Setting Name: LoggingFlow02
- *5.* Click "Not Set" in the detailed setting.

*6.* Select the target device of the SLMP data collector. [Setting details] Target Device: Dev01

**6**

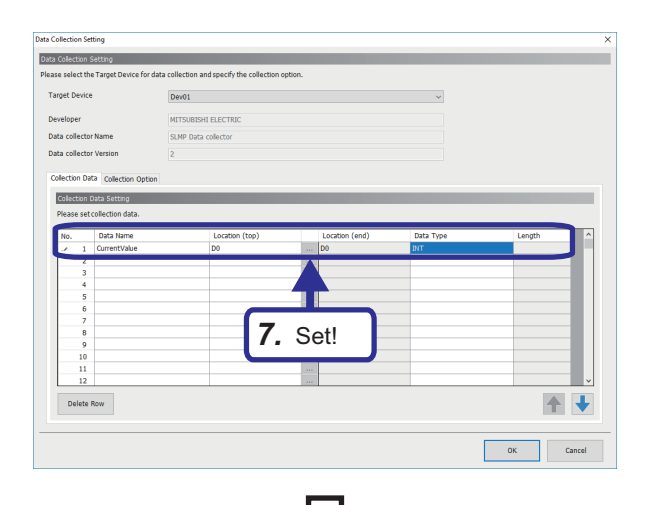

**Data Colection S** Target Device  $Der01$ .<br>Data col .<br>Data collei Collection Data Collection Optic *8.* Set! *9.*Click!

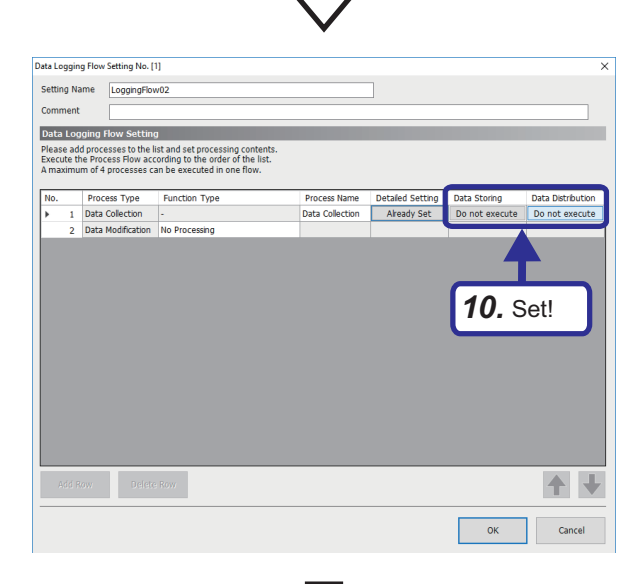

*7.* Select the "Collection Data" tab and set the data name, device address, and data type of the data to be collected as follows. [Setting details] Data Name: CurrentValue Location (top): D0 Data Type: INT

- *8.* Select the "Collection Option" tab and set the collection interval as follows. [Setting details] Collection Interval: 100 msec
- *9.* Click the [OK] button.

*10.* Set data storing and data distribution to "Do not execute".

 $Point$ 

Data storing and data distribution can be executed up to twice in each flow to maintain data that flows between processes.

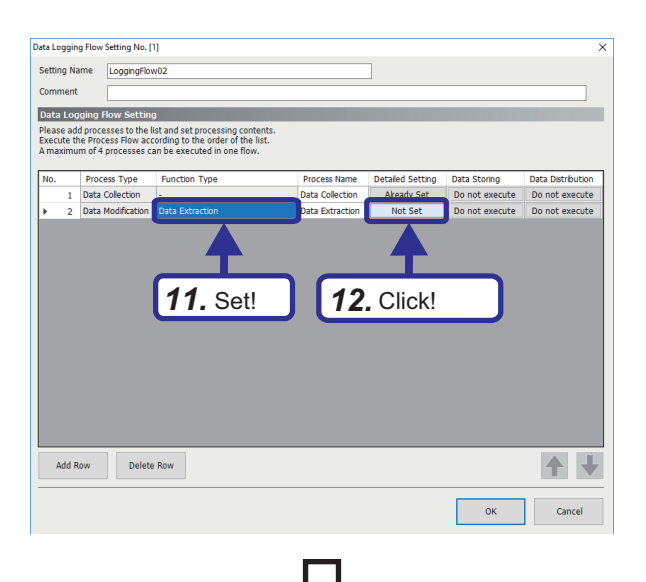

 $I/O$  Set ta as I/O target.Output Data Name can be chang Input Data *13.* Set! Delete Row

**SP** 

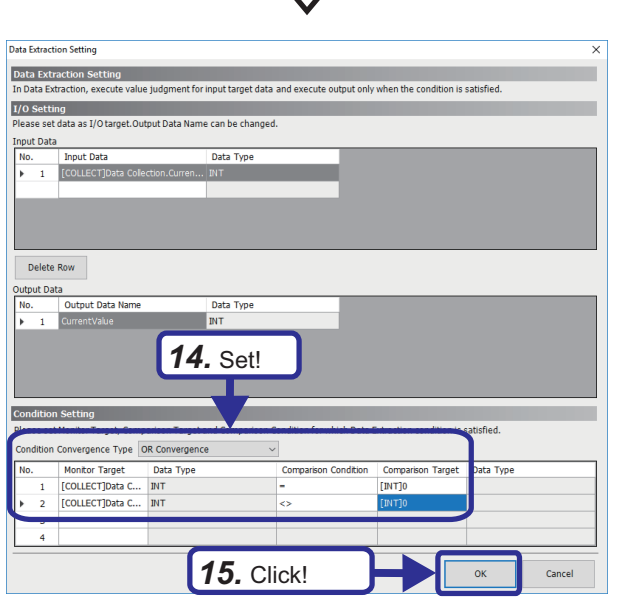

- *11.* Select "Data Extraction" for "Function Type" of data modification.
- *12.* Click "Not Set" in the detailed setting.

- *13.* Set the I/O setting as follows. [Setting details] Input Data: Data collection result  $\Rightarrow$  Data collection  $\Rightarrow$  Current value Output Data: CurrentValue
- *14.* Configure the condition setting as follows. [Setting details] Condition Convergence Type: OR **Convergence** No.1 Monitor Target: Data collection result  $\Rightarrow$  Data  $collection \Rightarrow Current value$ Comparison Condition: = Comparison target: Constant  $\Rightarrow$  [INT] Enter 0 as an integer value. No.2 Monitor Target: Data collection result  $\Rightarrow$  Data  $\text{collection} \Rightarrow \text{Current value}$ Comparison Condition: Comparison target: Constant  $\Rightarrow$  [INT] Enter 0 as an integer value.
- *15.* Click the [OK] button.

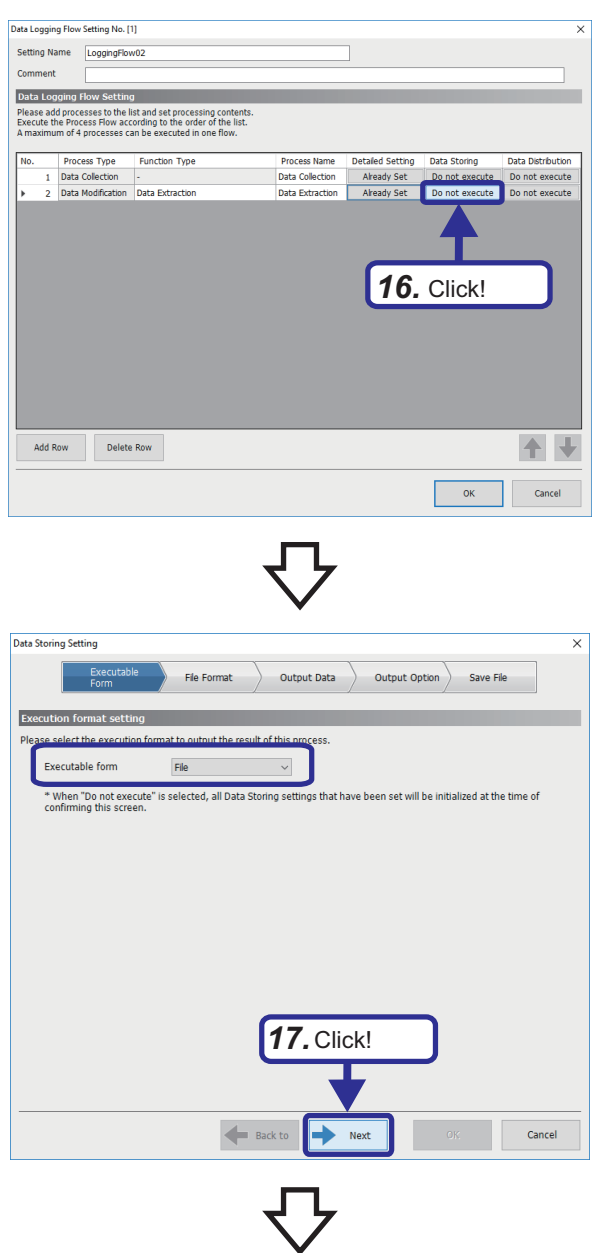

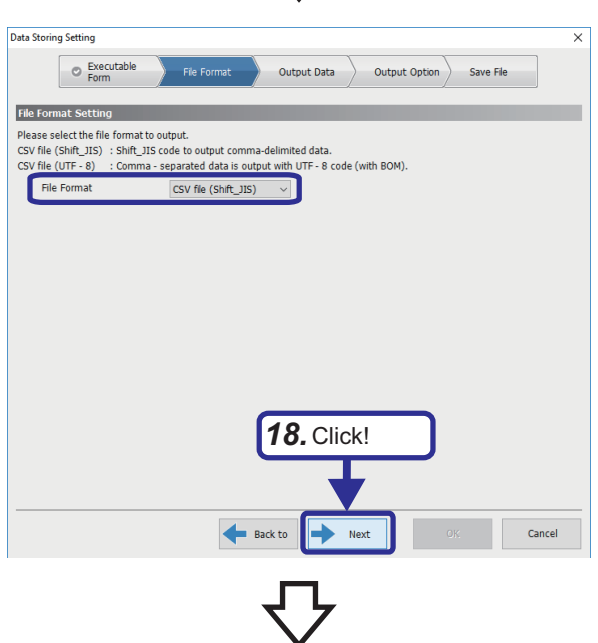

*16.* Click "Do not execute" in data storing.

*17.* Select "File" for the executable form and click the [Next] button.

*18.* Select "CSV file (Shift\_JIS)" for the file format and click the [Next] button.

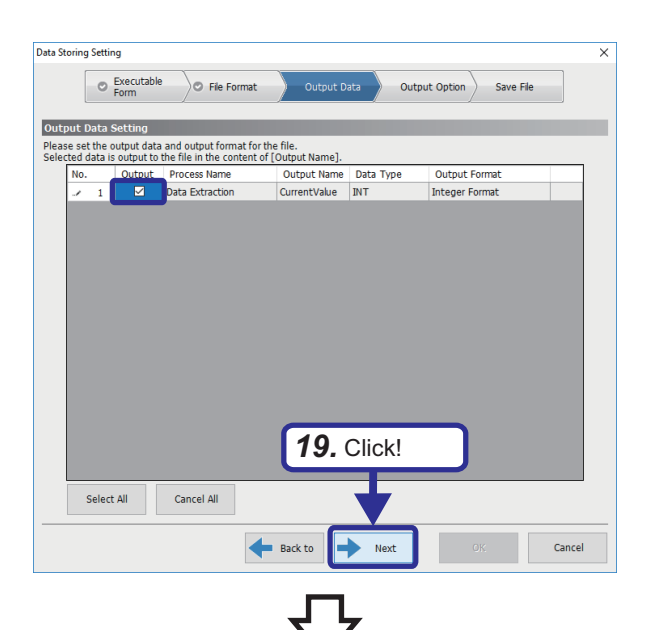

Data Storing Settin Executable O File Format O Output Data Save Fil Output Option Setting Please set the output option for saving file -<br>Date Column ease set the format of output date column in the head colum Output Name of Date Column  $\overline{m}$ Specify the date and time for Data Row Output Format Output Examp *20.* Click! *21.* Click! Back to Cancel

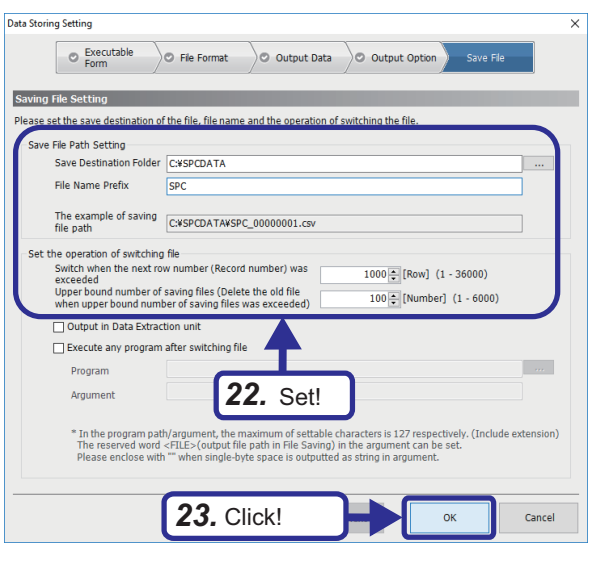

*19.* Select the data to be output and click the [Next] button.

- *20.* Set "Output Option" as follows. [Setting details] Output Name of Date Column: TIME
- *21.* Click the [Next] button.

 $Point$ 

When "Specify the date and time format" is selected, the data format of date column can be changed.

- *22.* Set "Save File" as follows. [Setting details] Save Destination Folder: C:\SPCDATA File Name Prefix: SPC Switch when the next row number (Record number) was exceeded: 1000
	- Upper bound number of saving files: 100
- *23.* Click the [OK] button.

**6**

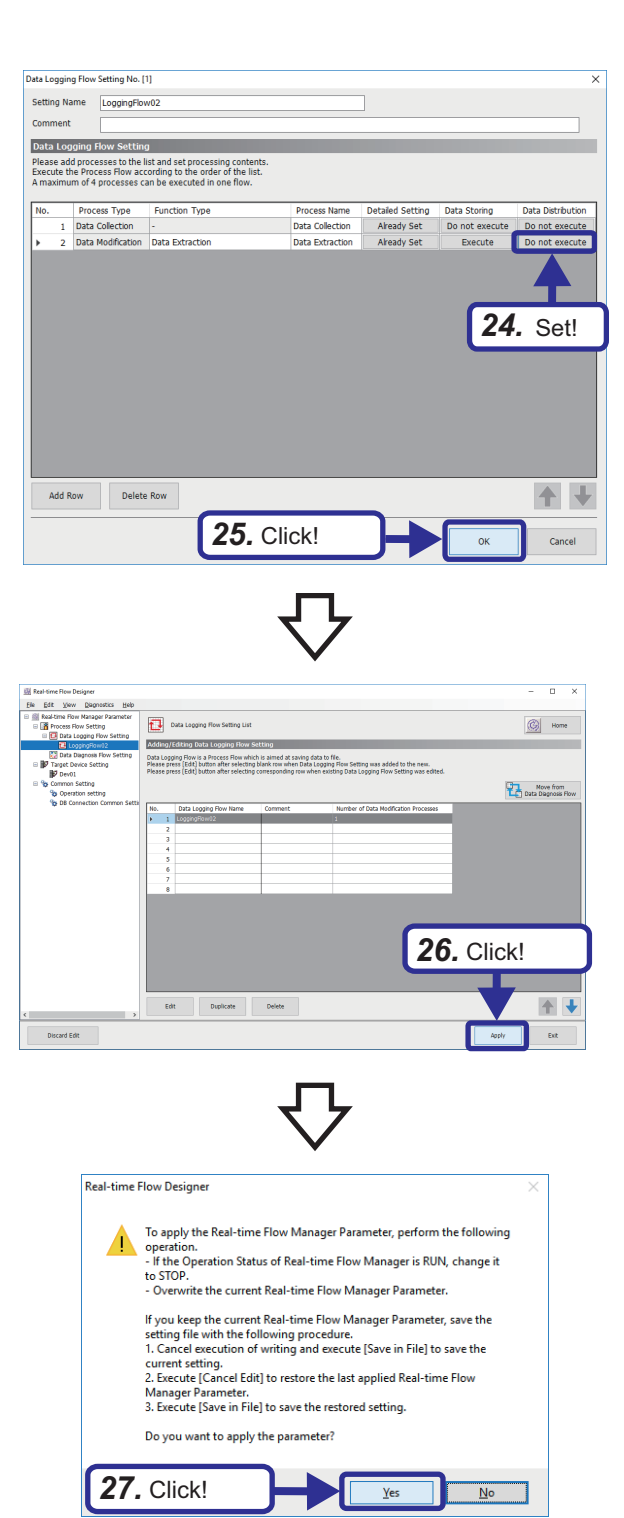

- *24.* Set "Data Distribution" to "Do not execute".
- *25.* Click the [OK] button.

*26.* Click the [Apply] button.

*27.* Click the [Yes] button.

## <span id="page-82-0"></span>**Data logging execution**

Execute logging with the settings configured in Real-time Flow Designer.

#### Operating procedure

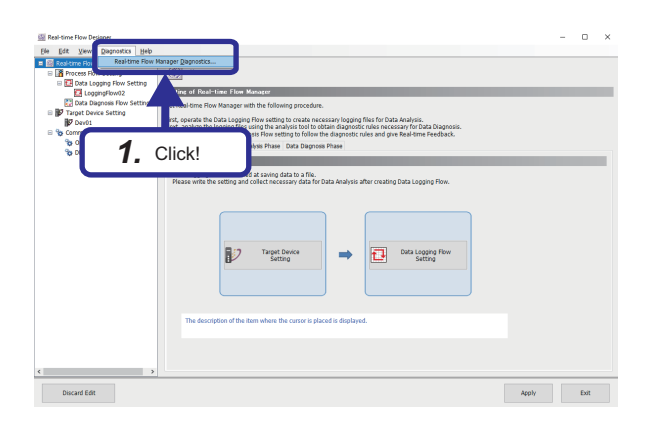

**1.** Click [Diagnostics]  $\Rightarrow$  [Real-time Flow Manager Diagnostics...] from the menu of Real-time Flow Designer.

- *2.* Click the [Start Operation] button.
- *2.* Click! Legend A Critical A Modest A Minc File Saving Event Log

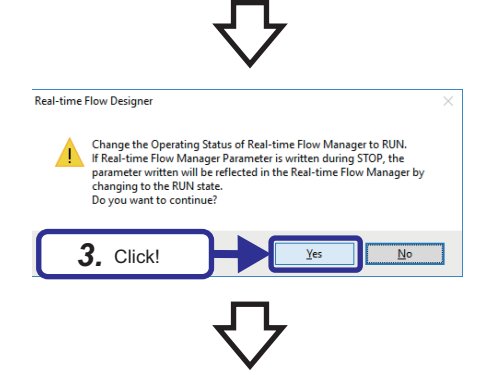

*3.* Click the [Yes] button.

**6**

*4.* Check that "Operating Status" is set to RUN and that the file is created in the save destination folder set in the data logging flow.

*5.* When the required number of files has been created, click the [Stop Operation] button in "Operating Status" to stop creating files.

- *6.* In this training, perform analysis and diagnosis using the logging data prepared in advance. Copy the logging file in the SPC\_Logging folder to the save destination folder (C:\SPCDATA), and overwrite it.
- *5.* Click! A Modest A Min Legend A Critical File Saving Event Log **y** | SPC\_Logging<br>Home Stare View<br>- ^ <mark>B</mark> + SPC\_Logging  $\begin{array}{r} 29\,13 \\ 29\,13 \\ 29\,13 \\ 29\,13 \\ \end{array}$

*6.* Copy and overwrite!

29.828<br>29.828<br>29.838

ia<br>Bila

*4.* Check!  $\triangle$  Modest  $\triangle$  Min File Saving Beach By Board Log

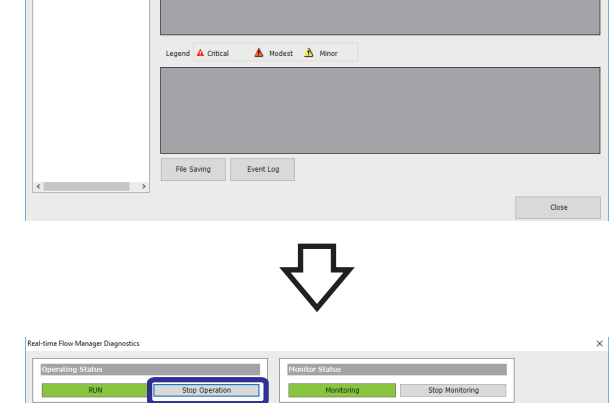

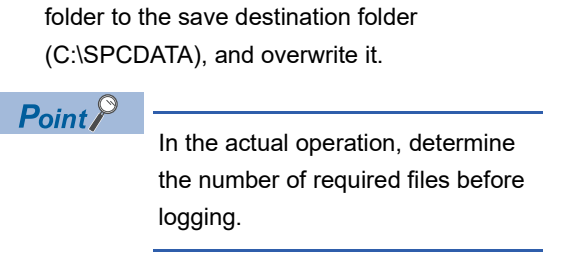

# **6.4 Data Analysis**

With Real-time Statistic Diagnosis Tool, create the diagnosis rule with the CSV file output in the data logging flow of Real-time Flow Manager.

## <span id="page-84-0"></span>**Importing files**

Specify the sample CSV file, define the CSV file to be read by Reader (definition of the module), and output the response data definition file.

### Operating procedure

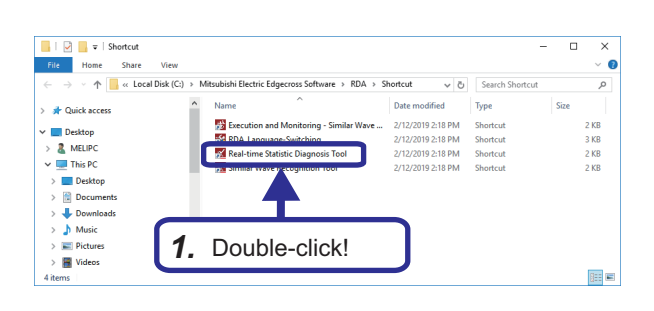

1. From Windows<sup>®</sup> start  $\Leftrightarrow$  [Mitsubishi Electric Edgecross Software]  $\Rightarrow$  [Real-time Data Analyzer], double-click [Real-time Statistic Diagnosis Tool].

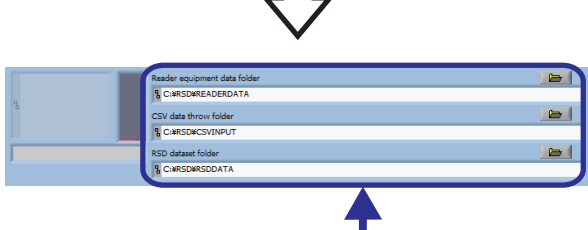

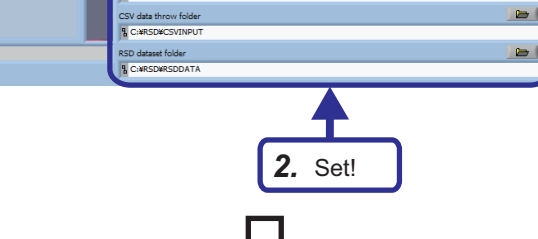

*3.* Select!

 $\sim$ 

- *2.* Set each folder of Reader as follows. [Setting details] Reader equipment data folder: C:\RSD\READERDATA CSV data throw folder: C:\RSD\CSVINPUT RSD dataset folder: C:\RSD\RSDDATA
- **3.** In the Reader window, right-click a blank row  $\Rightarrow$  select [Add unit definition].

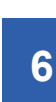

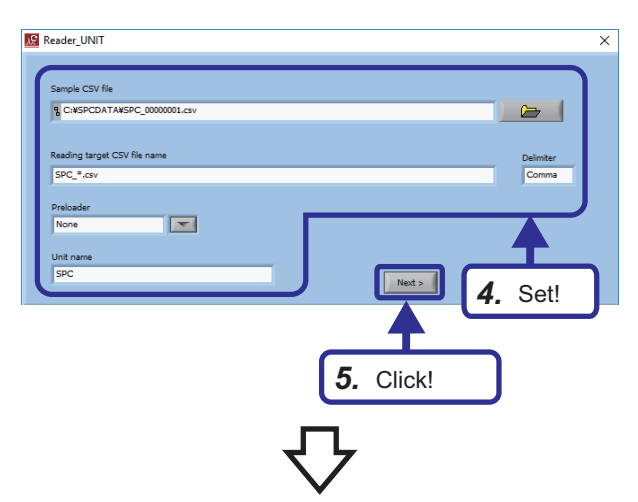

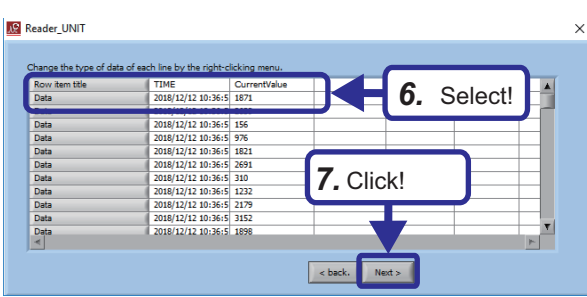

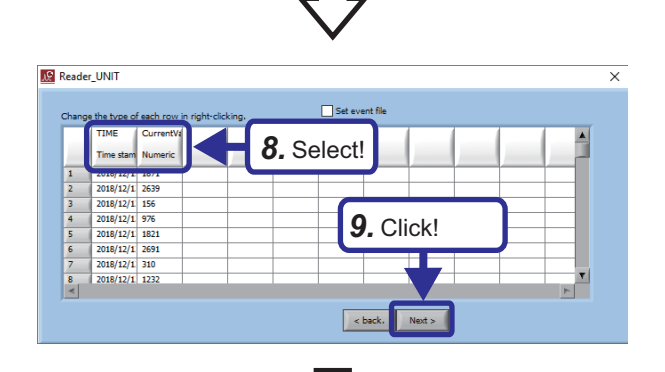

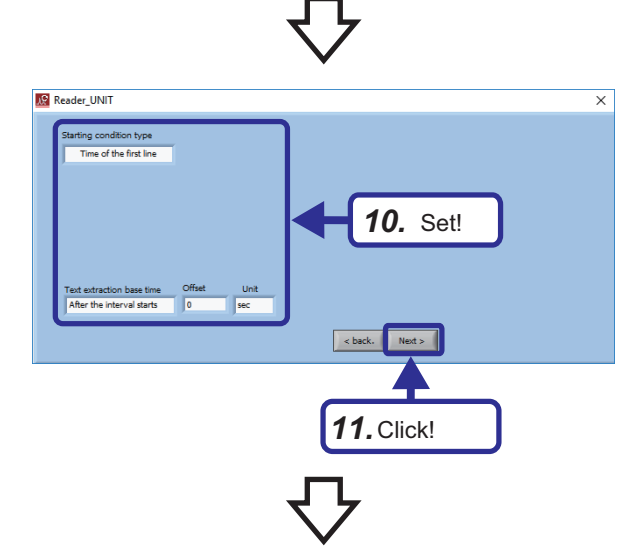

- *4.* Set the unit definition as follows. [Setting details] Sample CSV file: C:\SPCDATA\SPC\_00000001.csv Reading target CSV file name: SPC\_\*.csv Delimiter: Comma Preloader: None Unit name: SPC
- *5.* Click the [Next>] button.
- *6.* Right-click each row and set "Data type" as follows. [Setting details] First row: Row item title Second row: Data
- *7.* Click the [Next>] button.
- *8.* Right-click each column item and set "Data type" as follows. [Setting details] TIME: Time stamp CurrentValue: Numeric
- **9.** Click the [Next>] button.
- *10.* Set the start condition of data as follows. [Setting details] Starting condition type: Time of the first line Text extraction base time: After the interval starts Offset: 0 Unit: sec
- *11.* Click the [Next>] button.

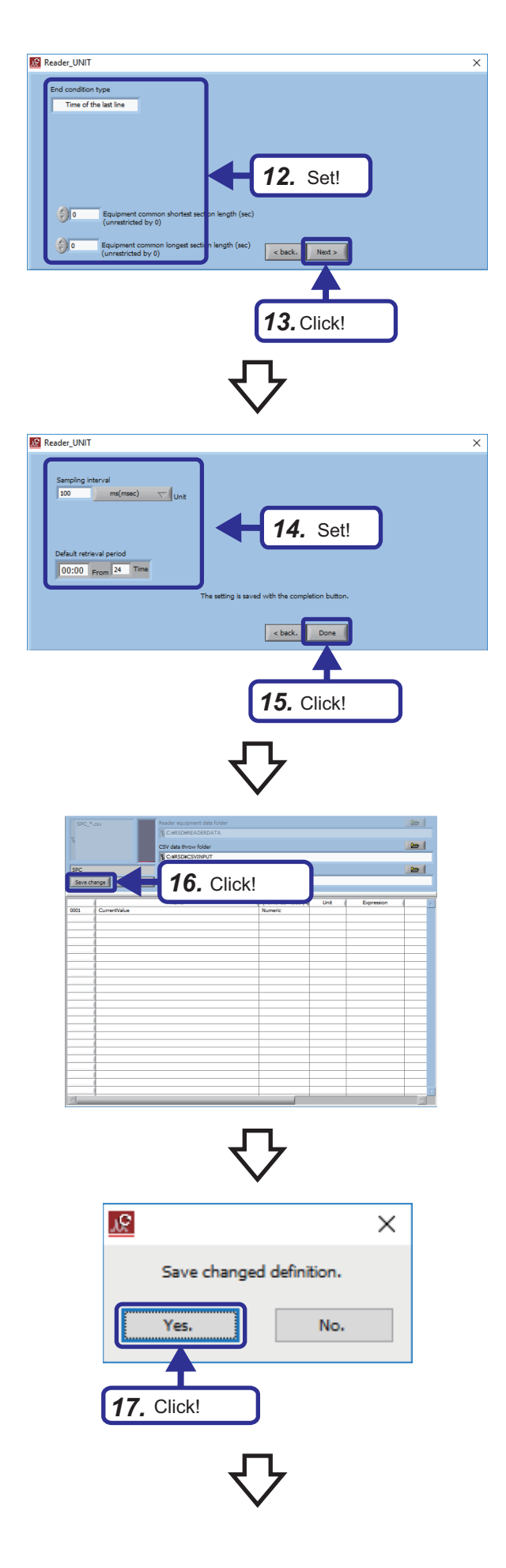

- *12.* Set the end condition as follows. [Setting details] End condition type: Time of the last line Equipment common shortest section length (sec): 0 Equipment common longest section length (sec): 0
- *13.* Click the [Next>] button.

- *14.* Set the sampling interval as follows. [Setting details] Sampling interval: 100ms Default retrieval period: 00:00 From 24 Time
- *15.* Click the [Done] button.

*16.* Check the setting details and always click the [Save change] button to save the setting details.

*17.* Click the [Yes] button.

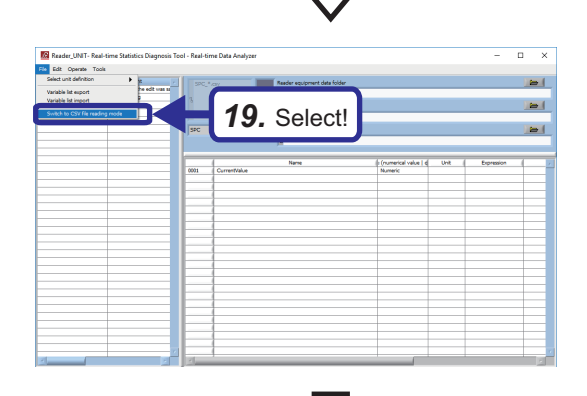

*18.* The response data definition file "SPC\_DATATYPE.CSV" is created in the following folder.

C:\RSD\READERDATA\DATATYPE

**19.** Select [File]  $\Rightarrow$  [Switch to CSV file reading mode] from the menu of Reader. Reader is restarted.

*20.* Manually copy the data collected by data logging to the following folder. Copy source: C:\SPCDATA\\*.csv Copy destination: C:\RSD\CSVINPUT\UNIT

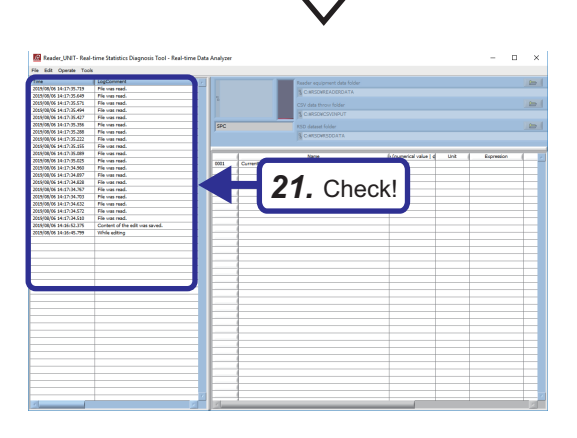

*20.* Copy!

**E** DATAT

Date modified<br>E/E/2019 3:34 PM<br>Ant China America

.<br>Bile

*21.* Files are automatically read and log information will be displayed.

Check the LogComment and confirm that the files are read successfully.

**86** EXERCISE 2 ANALYSIS AND DIAGNOSIS WITH SPC 6.4 Data Analysis

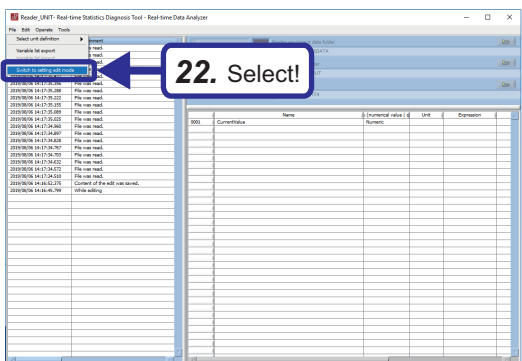

**22.** Select [File]  $\Rightarrow$  [Switch to setting edit mode] from the menu of Reader. Reader is restarted.

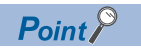

When the file read is not completed successfully, perform the same procedure again for [Delete unit definition]  $\Rightarrow$  [Add unit definition] after "Switch to setting edit mode".

## <span id="page-89-0"></span>**SPC rule creation**

Create the SPC rule for SPC diagnosis with Analyzer.

#### Operating procedure

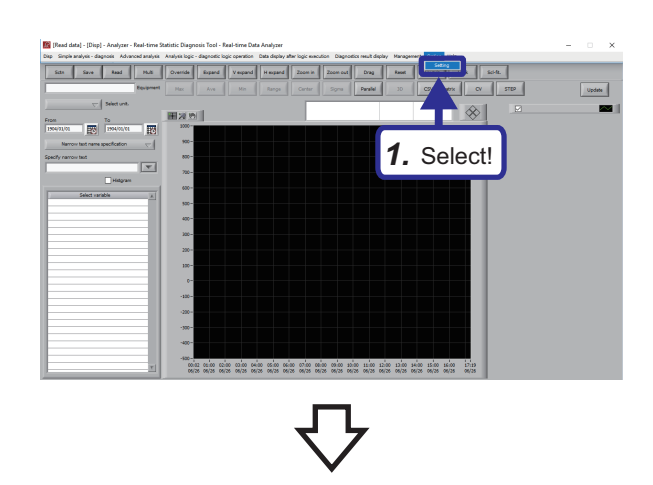

*3.* Click!

1. Select [Option]  $\Rightarrow$  [Setting] from the menu of Analyzer and display the setting window.

- *2.* Select C:\RSD\RSDDATA for the RSD data set folder set with Reader.
- *3.* Click the [Save] button.

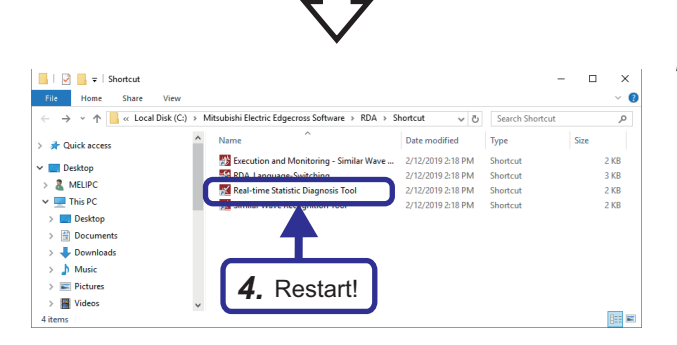

*2.* Select!

**4.** End the program with the  $[X]$  button at the upper right of Monitor, and then restart it.

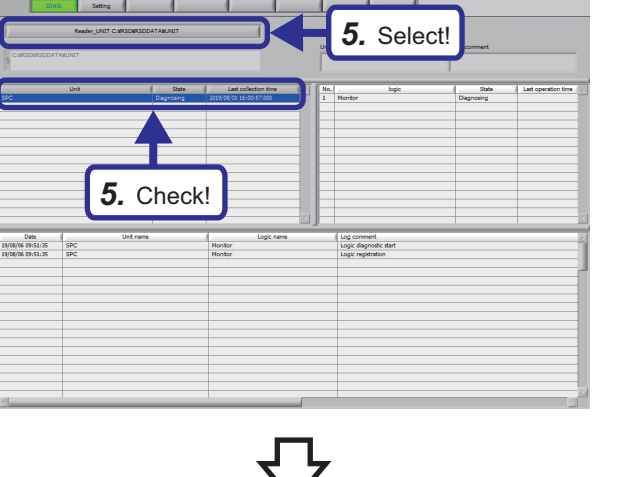

 $\overline{D}$ 

 $\sqrt{2}$   $\sqrt{2}$   $\sqrt{2}$  Shortcu

**Chick an** 

Picture Program Fil Capture data4<br>Reader\_UNT<br>SPCDATA  $\Box$  This PC Network<br>4 items

 $\blacksquare$  Ded  $\overline{1}$   $rac{1}{2}$ 

Stre Elist Mill Duerde Dynamic Vege

 $\overline{r}$ 

 $\uparrow$   $\Box$  « Le

*6.* Restart!

Real-time Statistic Diagnosis Tool

翳

*5.* Click "Select equipment" in Monitor and select the unit (Reader\_UNIT C:\RSD\RSDDATA\UNIT) specified in Reader.

Check that the SPC is displayed as the unit name.

**6.** End the program with the  $[X]$  button at the upper right of Analyzer and Monitor, and then restart it.

**7.** Select [Management]  $\Rightarrow$  [Dataset] from the menu of Analyzer and display the setting window.

B  $\blacksquare$ *8.* Select!

*7.* Select!

2019 2:18 PM

Shortcut

on |<br>| ste |

 $\times$  $\Box$ 

 $\mathfrak{a}$ 

2 KB<br>3 KB<br>2 KB<br>2 KB

**E** 

**Liptak** 

 $\bullet$ 

*8.* Select a blank row of "Dataset (DS)".

**6**

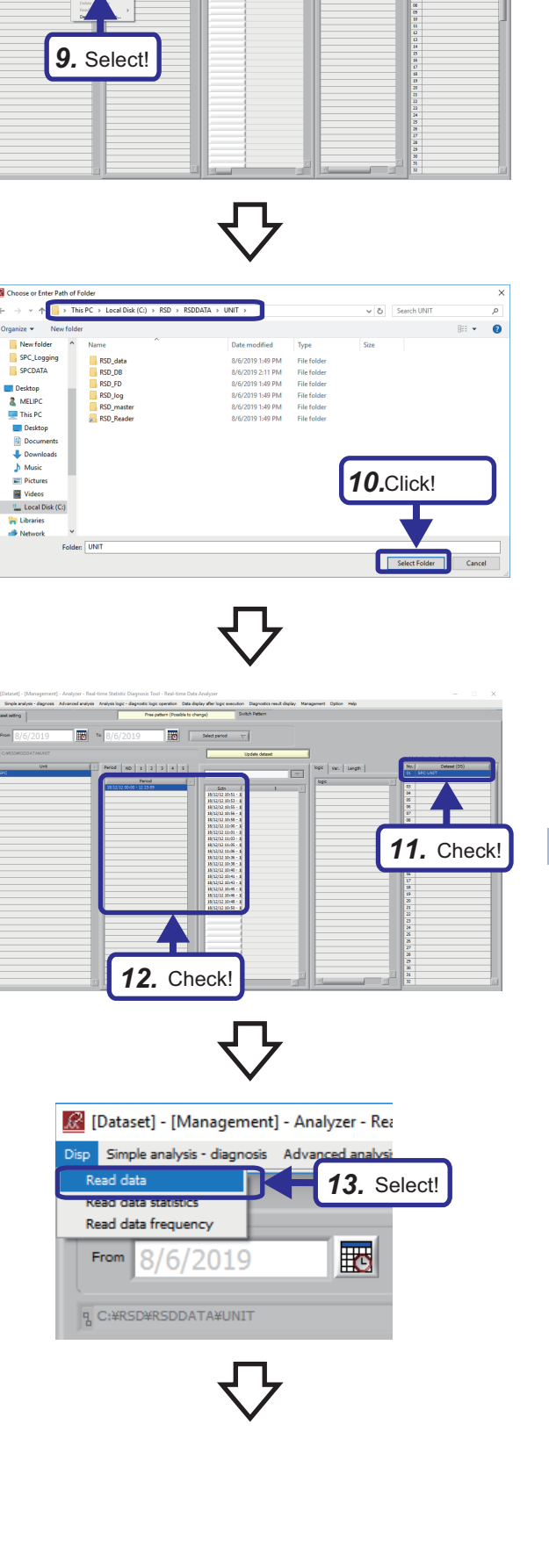

赢 .<br>1201 - 13

 $\overline{r}$ 

**9.** Right-click any place on "Unit"  $\Rightarrow$  select [Specify new folder].

10. In the folder selection dialog, select "C:\RSD\RSDDATA\UNIT" and click the [Select Folder] button.

- *11.* Check that "SPC UNIT" is set in "Dataset (DS)" and "SPC" is set in "Unit".
- *12.* Check that the period and section of the data are displayed.

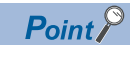

The section is not displayed unless the period is selected.

**13.** Select [Disp]  $\Rightarrow$  [Read data] from the menu of Analyzer.

*14.* Check!

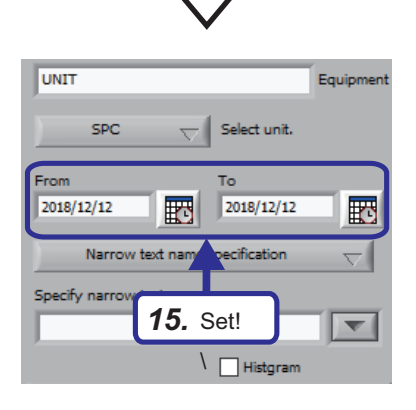

*14.* Check that the settings are as follows. [Setting details] Equipment: UNIT Select unit.: SPC Select variable: CurrentValue

 $Point<sup>0</sup>$ 

If the settings are not displayed, click the [Update] button.

*15.* Set the period of the data to be diagnosed. Since the prepared logging data is used, set the following according to the period of the logging data. [Setting details] From: 2018/12/12 To: 2018/12/12

 $Point$ 

If the settings are not displayed, restart Analyzer, Monitor, and Reader, and click the [Update] button.

*16.* Select "CurrentValue" for "Select variable" and check that the data is displayed.

 $Point$ 

For details on the display, refer to the

following. **F** [Page 112 Read data](#page-113-0)

**17.** Select [Simple analysis - diagnosis]  $\Rightarrow$  [SPC] from the menu of Analyzer.

 $Point  $\ell$$ 

In the window displayed after [SPC] is selected, the statistics of the variable selected in "Select variable" will be displayed. For details on the display of statistics, refer to the following. **F** [Page 113 Read data statistics](#page-114-0)

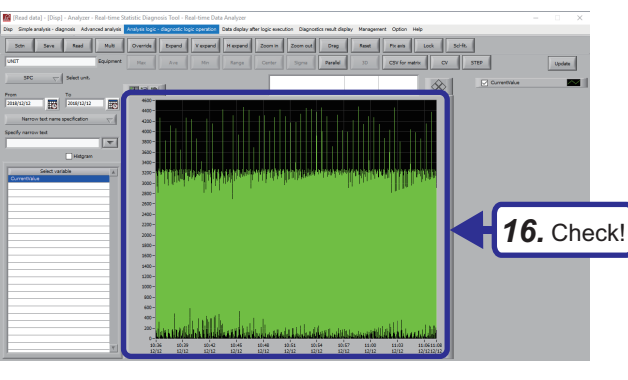

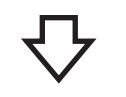

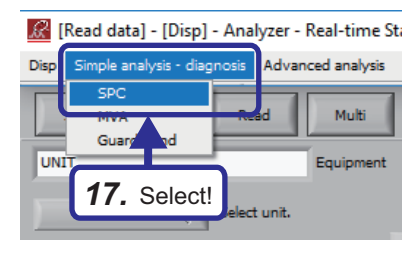

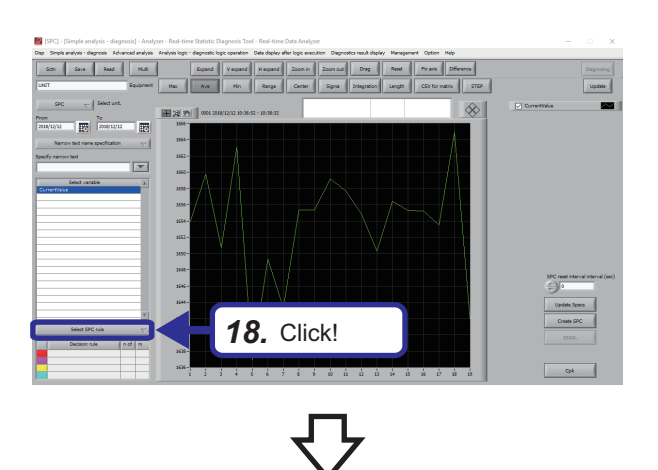

- ./ Select SPC rule Other than 1 sigma (2/5) Other than 2 sigma (2/3) Other than 3 sigma (1/1) Other than 4 sigma **U** Other than 5 sigm  $(1)$ Managen *19.* Select! Oscillate up Increase or decrease (6/6) Central tendency (15/15) Consecutive (9/9) Increase  $(10/10)$ Decrease (10/10)
	- SPC reset interval interval (sec) o **Update Specs** Create SPC

*20.* Click!

 $Cpk$ 

*18.* Click the [Select SPC rule] button.

*19.* Select "Other than 3 sigma (1/1)".

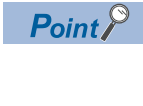

For the SPC rule, refer to the following. [Page 114 Default SPC Rule](#page-115-0)

*20.* Click the [Create SPC] button.

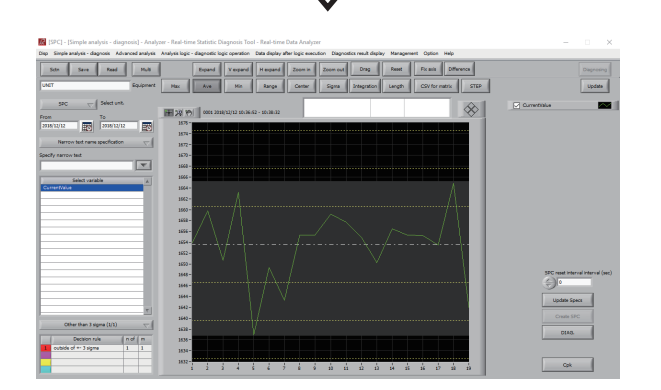

*21.* Check that the SPC specification value is displayed.

# **6.5 Data Diagnosis**

Use the diagnosis target CSV file output in the data diagnosis flow of Real-time Flow Manager to perform diagnosis according to the diagnosis rule.

Real-time Statistic Diagnosis Tool outputs the response data file when an abnormality is detected in the diagnosis.

Real-time Flow Manager detects the output of the response data file and executes the feedback set in Real-time Flow Designer.

## <span id="page-94-0"></span>**Data diagnosis flow setting**

Create the data diagnosis flow setting with Real-time Flow Designer.

### Operating procedure

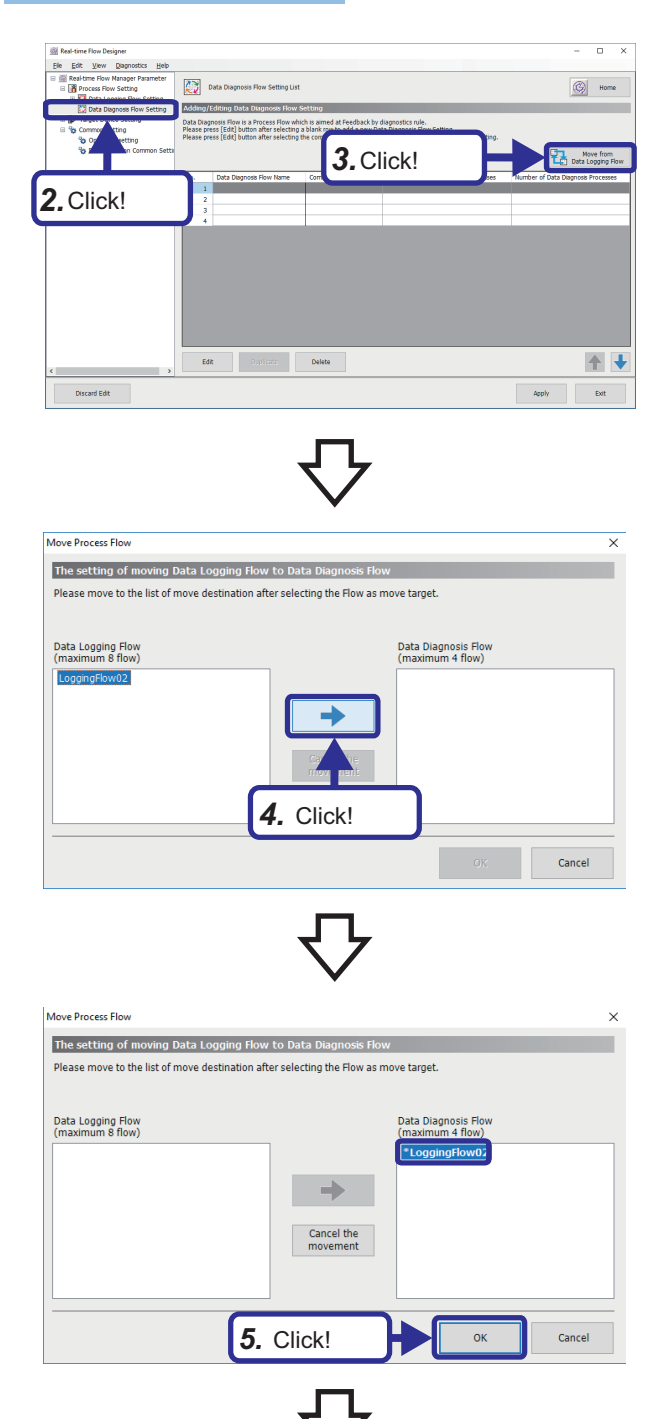

- *1.* Start Real-time Flow Designer.
- *2.* Click "Data Diagnosis Flow Setting" in the edit item tree.
- *3.* Click the [Move from Data Logging Flow] button.

4. Select "LoggingFlow02" and click the  $\lceil \Rightarrow \rceil$  button.

*5.* Click the [OK] button. The flow set in the data logging flow is moved to the data diagnosis flow.

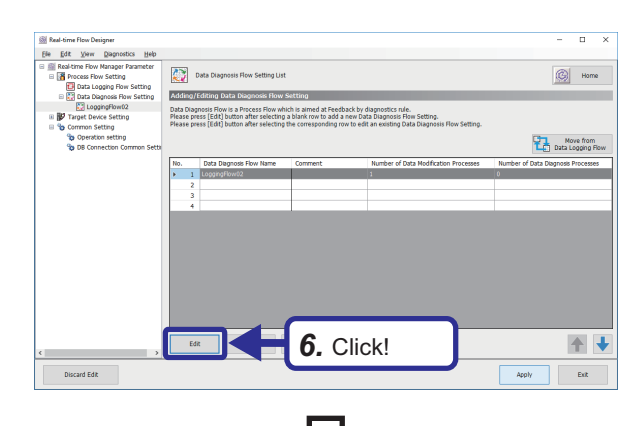

*6.* Select "LoggingFlow02" and click the [Edit] button. The "Data Diagnosis Flow Setting" window is displayed.

*7.* Select "No Processing" for "Function Type" of data modification.

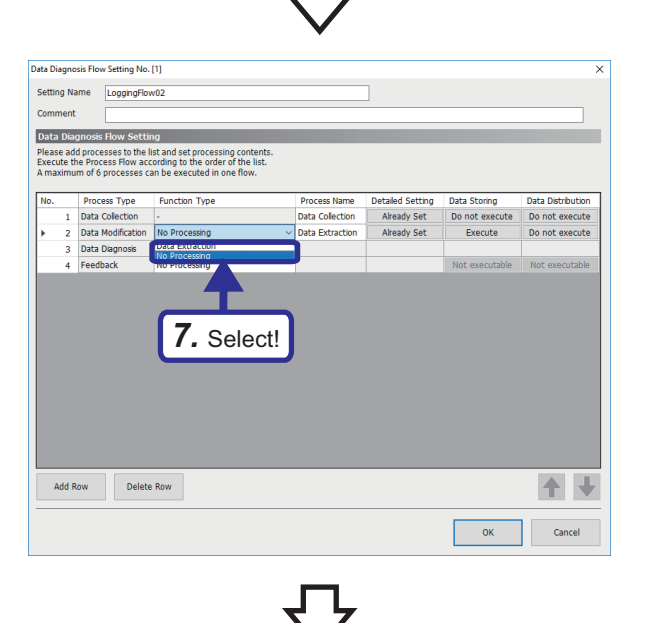

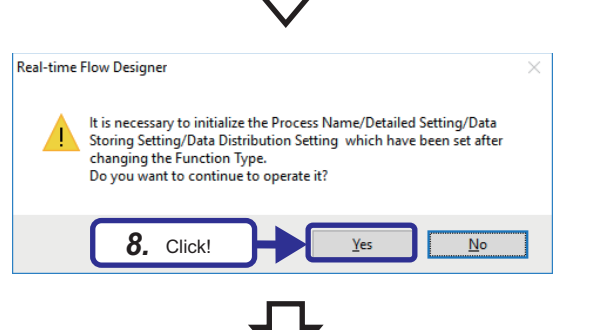

*8.* Click the [Yes] button.

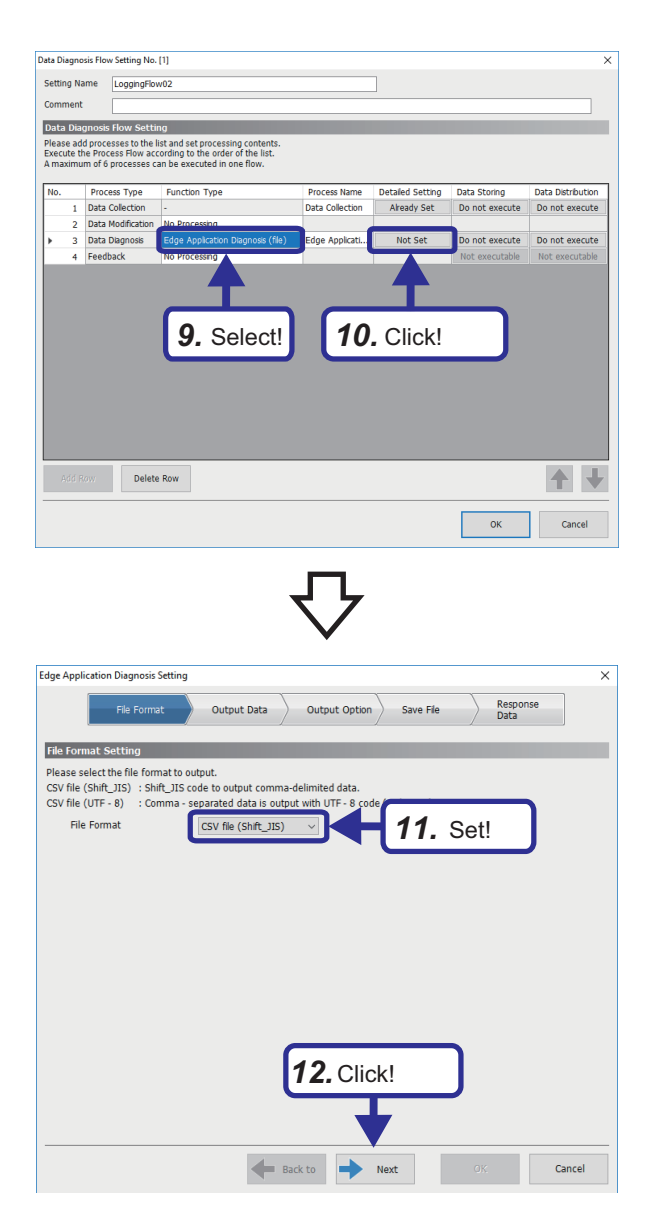

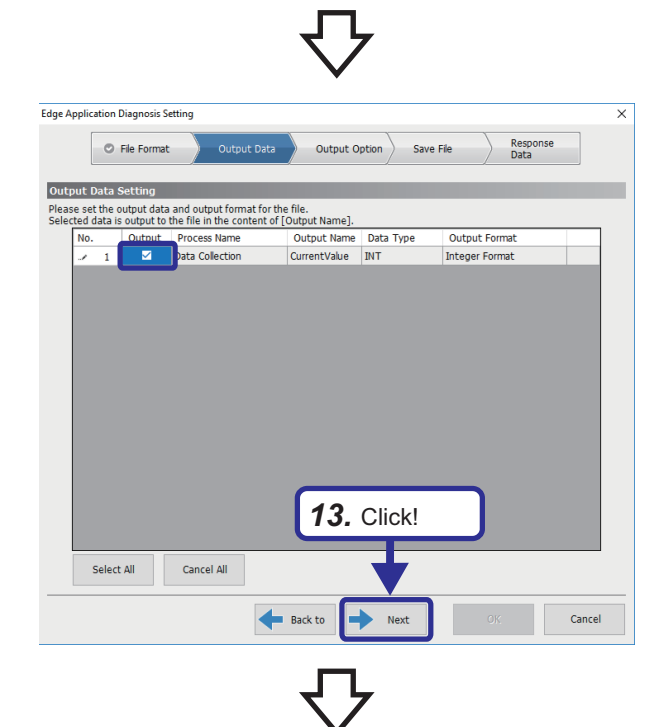

- *9.* Select "Edge Application Diagnosis (file)" for "Function Type" of data diagnosis.
- *10.* Click "Not Set" in "Detailed Setting".

- *11.* When the "Edge Application Diagnosis Setting" window is displayed, set as follows. [Setting details] File Format: CSV file (Shift\_JIS)
- *12.* Click the [Next] button.

*13.* Select the data to be output and click the [Next] button.

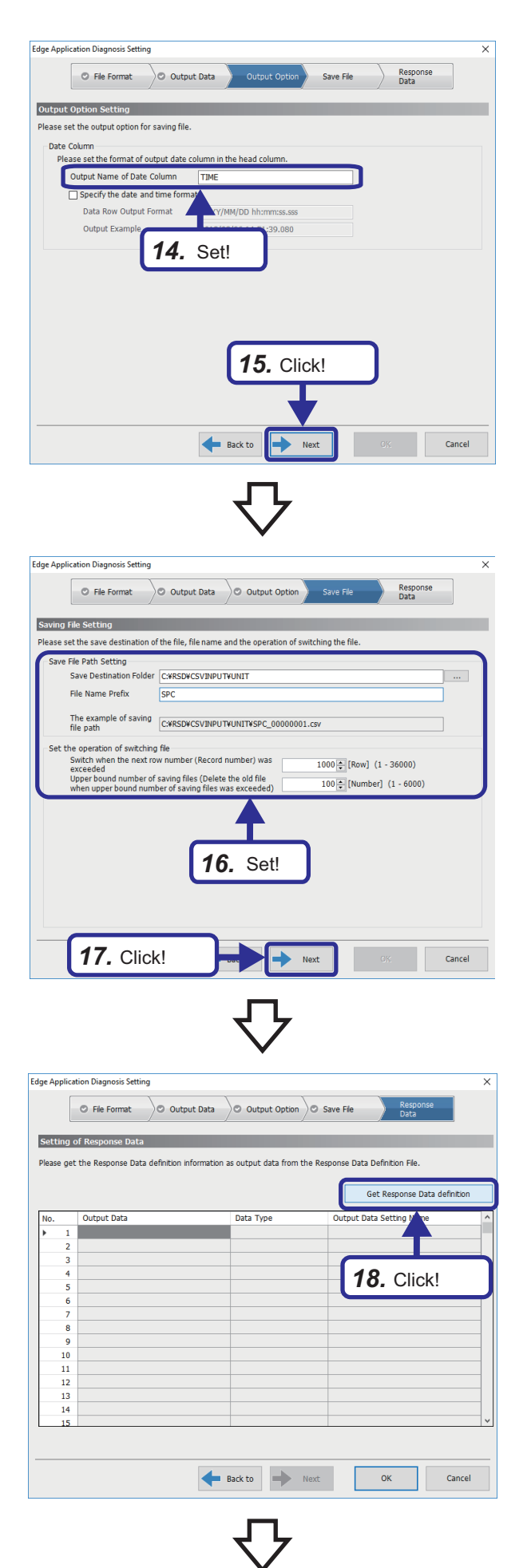

- *14.* Set "Output Option" as follows. [Setting details] Output Name of Date Column: TIME
- *15.* Click the [Next] button.

- *16.* Set "Save File" as follows. [Setting details] Save Destination Folder: C:\RSD\CSVINPUT\UNIT File Name Prefix: SPC Switch when the next row number (Record number) was exceeded: 1000 Upper bound number of saving files: 100
- 17. Click the [Next] button.

*18.* Click the [Get Response Data definition] button.

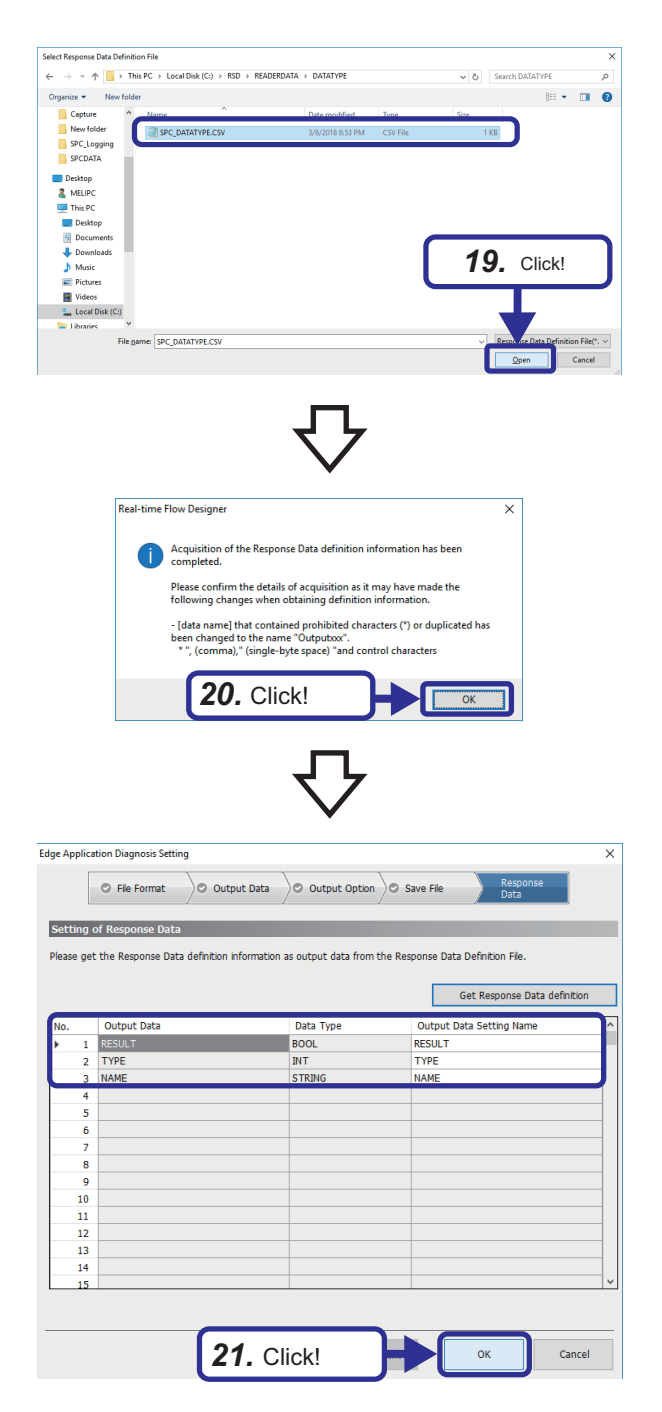

*19.* Select the response data definition file "C:\RSD\READERDATA\DATATYPE\SPC\_DATATYPE. CSV" which is output for the unit definition of Reader.

### $Point<sup>0</sup>$

The response data definition file is the data created in the following section. **F** [Page 83 Importing files](#page-84-0)

*20.* Click the [OK] button.

*21.* When the response data definition file has been read successfully, the output data will be displayed. Click the [OK] button.

## <span id="page-99-0"></span>**Feedback setting**

Distribute the feedback from Real-time Statistic Diagnosis Tool to Edgecross in a file format.

Configure the setting of the feedback to be performed based on the result of the data diagnosis process with Real-time Flow Designer.

#### Operating procedure

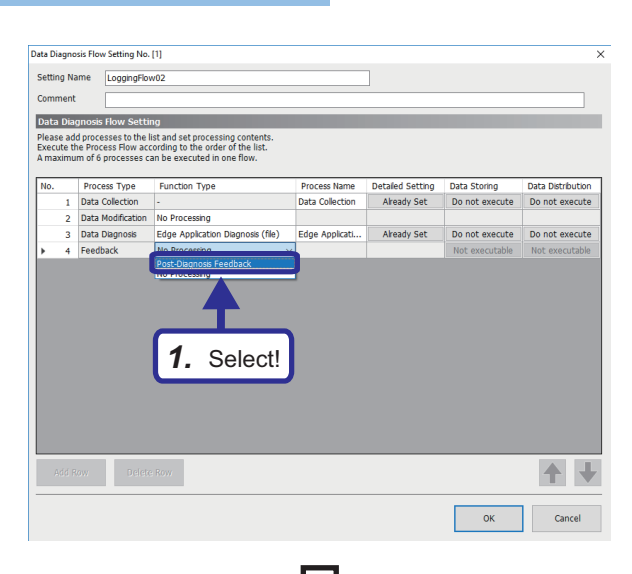

*1.* In the "Data Diagnosis Flow Setting" window of Realtime Flow Designer, select "Post-Diagnosis Feedback" for "Function Type" of feedback.

*2.* Click "Not Set" in "Detailed Setting".

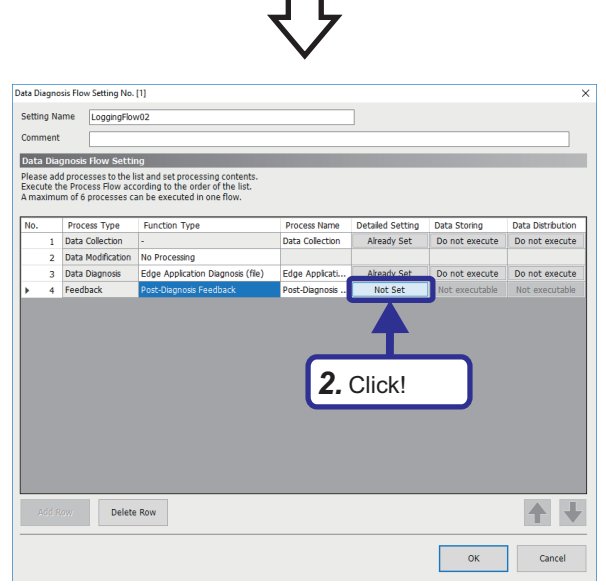

tion Frequency Deterrence Period Deterrence Period (unit) Feedback Setting

Cancel

 $\overline{\phantom{a}}$  ok

*3.* In the post-diagnosis feedback setting window, select "Instruction Feedback" for "Feedback Type".

*3.* Select!

**Ihark Tyne** 

:k Type<br>on Feedback — +

-<br>Please set Feedback and execution condition to be done after Data Diagnosis of previous process<br>The Feedback suppression period can be set up to 24 hours after execution.<br>Feedback will not be executed even if the executi

**Execute Con** 

Post-Diagnosis Feedback Set

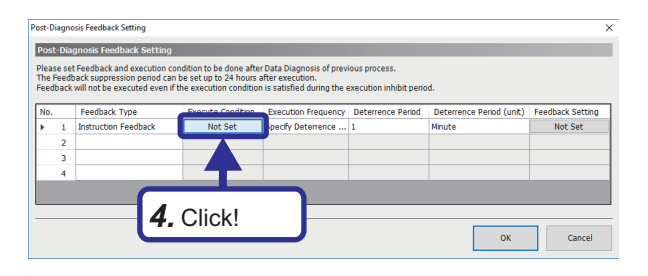

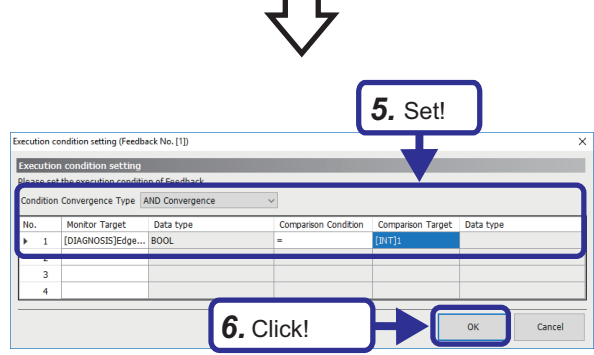

*7.* Click!

 $\overline{\alpha}$ 

 $Can$ 

ition to be done after Da<br>: set up to 24 hours afte

**Post-Diagnosis Feedback So** 

*4.* Click "Not Set" in "Execute Condition".

- *5.* Set "Execution condition setting" as follows. [Setting details] Condition Convergence Type: AND Convergence Monitor Target: Data diagnosis result  $\Rightarrow$  Edge application diagnosis (file)  $\Leftrightarrow$  RESULT Comparison Condition: = Comparison Target: Constant  $\Rightarrow$  [INT] Enter 1 as an integer value.
- *6.* Click the [OK] button.
- *7.* Click "Not Set" in "Feedback Setting".

- $\frac{1}{2}$ *8.* Set! Delete Row 1 ↓ *9.* Click!
- *8.* When the "Instruction Feedback Setting" window is displayed, configure the instruction target as follows. [Setting details] Data Name: AbnormalCondition Location (top): M10 Data Type: BOOL Setting Value: Constant  $\Rightarrow$  [INT] Enter 1 as an integer value.
- *9.* Click the [OK] button.

**6**

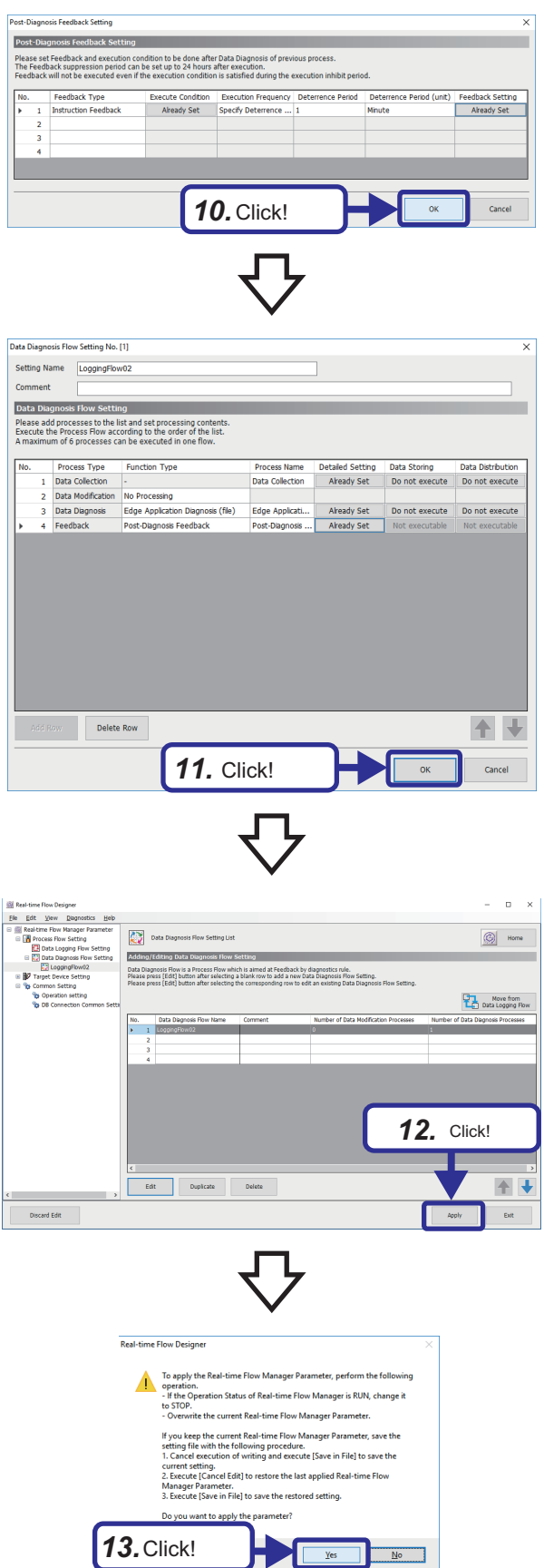

*10.* Click the [OK] button.

*11.* Click the [OK] button.

*12.* Click the [Apply] button.

*13.* When the caution dialog shown on the left is displayed, click the [Yes] button.

### <span id="page-102-0"></span>**Response data file output setting**

Using Monitor, configure the settings to output the response data file when an abnormality is detected in the diagnosis.

### Operating procedure

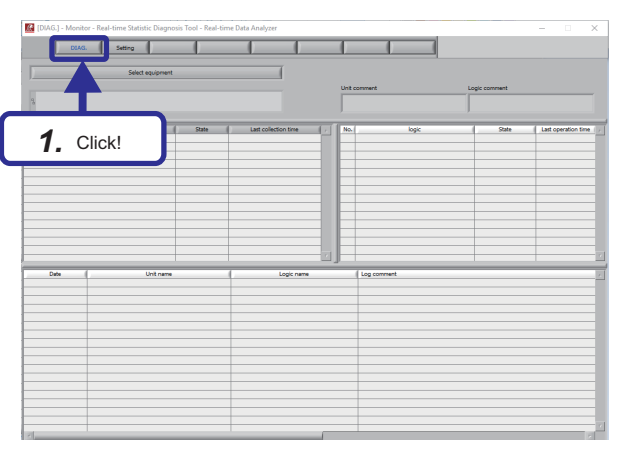

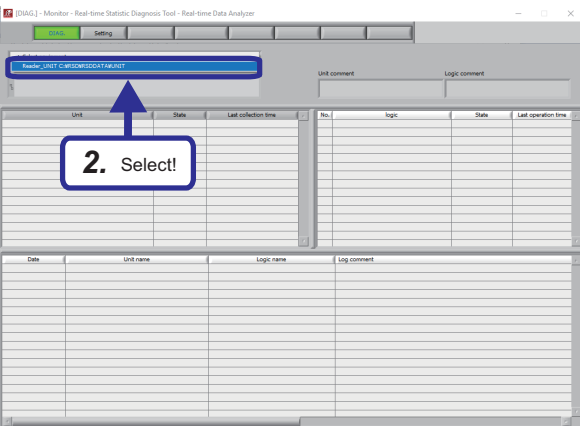

*1.* Click the [DIAG.] button.

*2.* Click the [Select equipment] button and select the unit (Reader\_UNIT C:\RSD\RSDDATA\UNIT) specified in Reader.

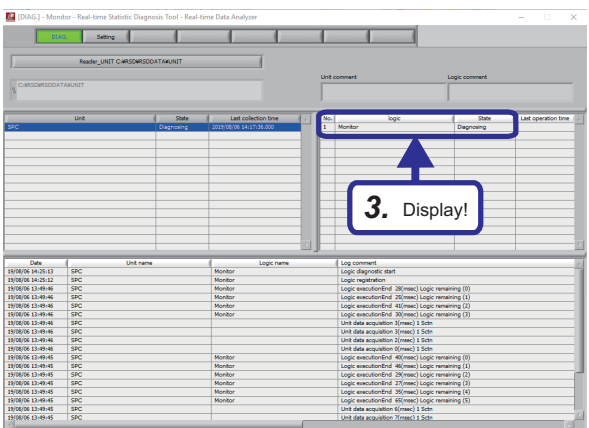

*3.* The logic is displayed in the logic information list. When the state is "Diagnosing", Real-time Data Analyzer can be connected with Edgecross Basic software.

The simple diagnosis (SPC) of Analyzer applies to the logic that displays "Monitor" in the logic.

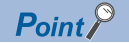

To select equipment, all of the following conditions must be satisfied.

**O** The folder definitions are performed in Reader.

- **F** [Page 83 Importing files](#page-84-0)
- $\bigcirc$  [Monitor] is selected in the setting of [Tool]  $\Rightarrow$  [Monitor] from the menu bar of Reader.
- $\odot$  "Switch to CSV file reading mode" of Reader has been performed after the completion of  $\odot$  and  $\odot$ .
- **4** After  $\Theta$  is performed, Monitor is restarted.
- When the appropriate logic is not displayed, right-click in the logic information list and select the logic from [Logic start].

When Reader reads a CSV file, the logic displayed in the logic information list is subject to the diagnosis.

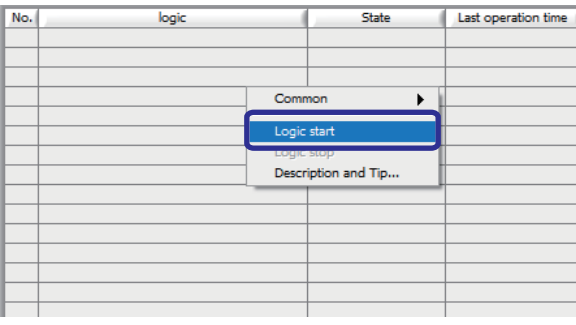

#### **Precautions**

- During a diagnosis, keep this window with Monitor started.
- A logic with the auto-start logic setting is restarted and diagnosed even after the logic is stopped. To completely stop the logic, perform either of the following:

Stop the logic after deleting the logic name from the automatic start logic setting. ( $\sqrt{p}$  Page 101 Response data file output [setting](#page-102-0))

Delete the logic in Analyzer. (CJ Real-time Data Analyzer User's Manual)

### <span id="page-104-0"></span>**Executing data diagnosis**

The following describes the execution procedure of data diagnosis with the SPC rule.

#### Operating procedure

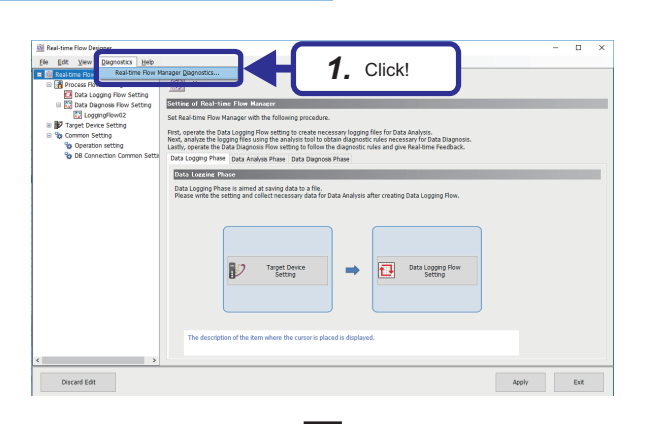

**1.** Click [Diagnostics]  $\Rightarrow$  [Real-time Flow Manager Diagnostics] from the menu of Real-time Flow Designer.

*2.* Click the [Start Operation] button.

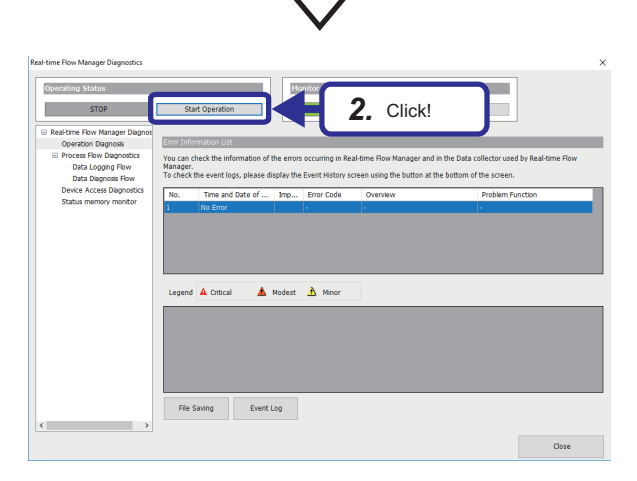

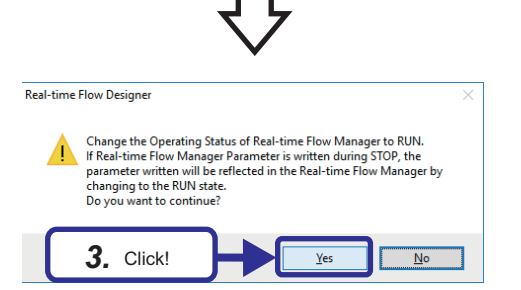

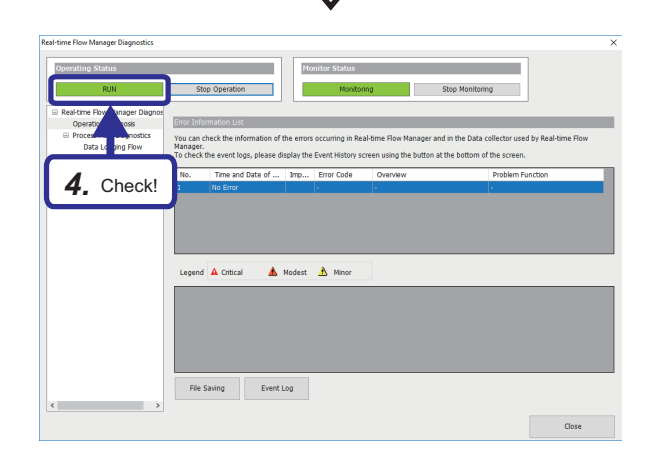

*3.* Click the [Yes] button.

*4.* Check that "Operating Status" is set to "RUN".

**6**

#### **Precautions**

The edge application must start running within the timeout time (300 seconds) after Real-time Flow Manager Diagnostics is switched to RUN. If it is not running, an error occurs.

## <span id="page-105-0"></span>**Data diagnosis with SPC rule**

Select the SPC rule to be diagnosed according to the trend of the collected data. Various SPC rules are provided by default. For details on the SPC rule, refer to the following.

**F** [Page 114 Default SPC Rule](#page-115-0)

#### Operating procedure

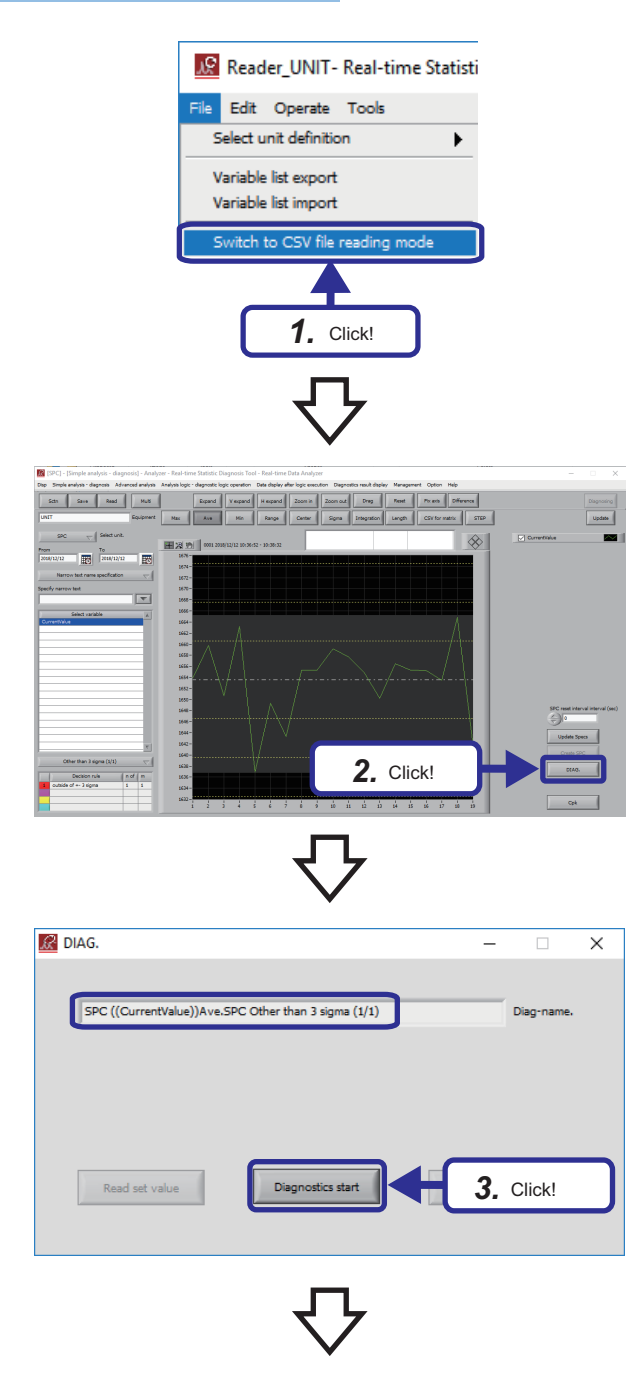

**1.** Select [File]  $\Rightarrow$  [Switch to CSV file reading mode] from the menu of Reader.

*2.* Click the [DIAG.] button of Analyzer.

- *3.* Check that the diagnosis name is set to "SPC ((CurrentValue))Ave.SPC Other than 3 sigma (1/1)" and click the [Diagnostics start] button.
- 4. When the confirmation dialog is displayed, click the [OK] button.

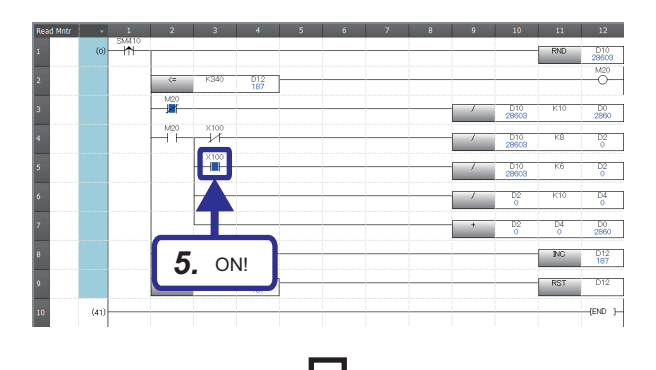

*5.* Turn on "X100" of the ladder program and generate an abnormal current value.

**6.** Click the [Update] button.

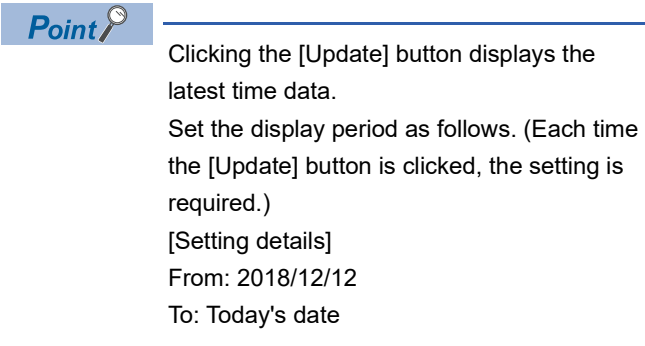

*7.* A red mark is displayed at the position outside the SPC rule (Other than 3 sigma (1/1)).

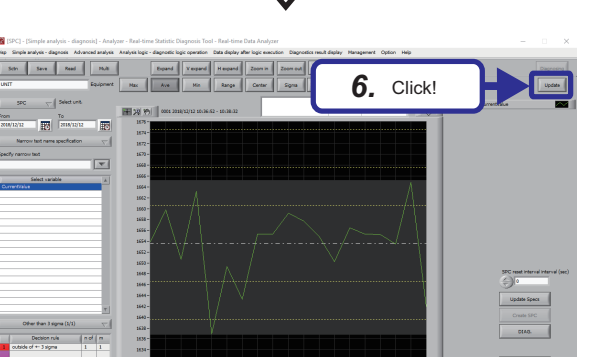

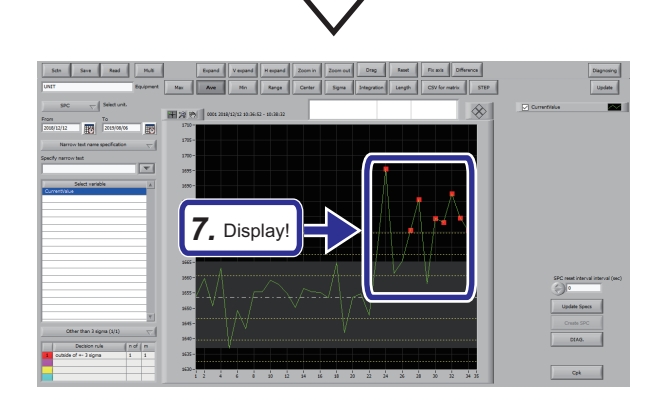

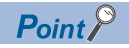

When an abnormality is detected in the diagnosis, a pop-up window is displayed.

The feedback is executed when the pop-up window is displayed.

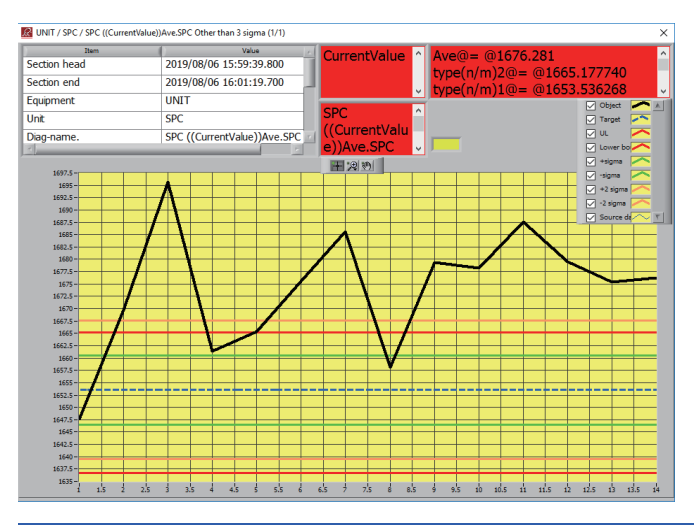

### **Checking the feedback result**

Detect the output of the response data file and check that the feedback set in Real-time Flow Designer is executed correctly.

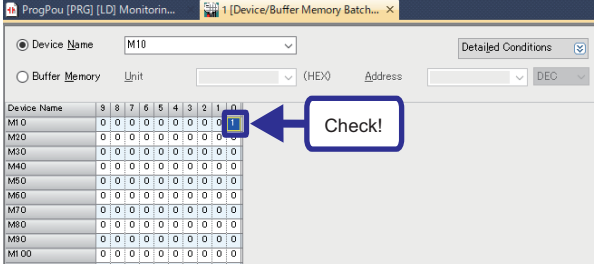

Check that M10 is turned on with the device/buffer memory batch monitor of GX Works3.

### $Point$

- Once the device has been turned on, it will not turn off automatically even if the detection status returns to normal. Therefore, turn it off manually if necessary.
- At the production site, the device can be assigned to an alarm or lamp to notify of an error and be used for preventive maintenance.
# **APPENDICES**

## <span id="page-108-0"></span>**Appendix 1 Saving/Deleting/Reading a Setting File**

This section describes how to save, delete, and read a setting file in Real-time Flow Designer and Similar Waveform Recognition Tool. Perform the following procedure as necessary.

## <span id="page-108-1"></span> **Managing the diagnosis flow setting of Real-time Flow Designer**

If more than one diagnosis flow is set at the start of the diagnosis, all the configured diagnosis flows are executed. Delete unnecessary diagnosis flows in advance. By saving the current setting status as a setting file, the setting information saved as a setting file can be read even if the settings are deleted.

#### ■**Save**

Save the current setting status as a setting file.

Some setting information may not be saved depending on the data collector used. For details, refer to the manual of the data collector used.

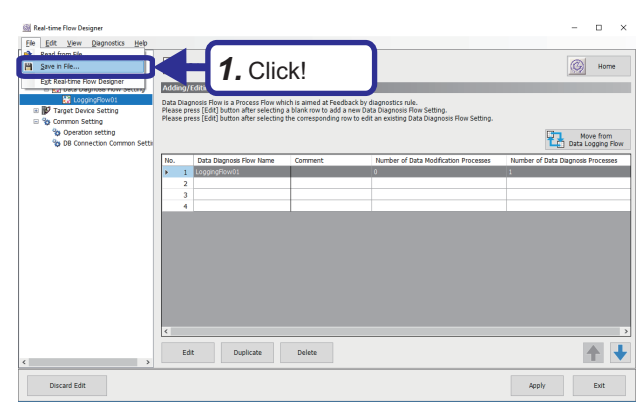

**1.** Click [File]  $\Rightarrow$  [Save in File...] from the menu. Create a save destination folder and save the file with the desired name.

## ■**Delete**

Delete the selected item.

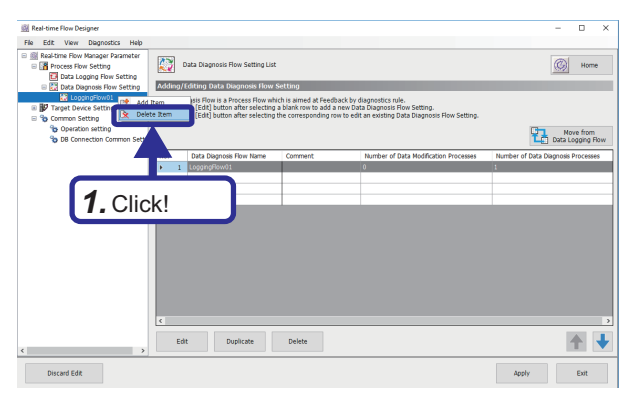

*1.* Right-click the flow to be deleted from the data diagnosis flow setting of the edit item tree and click [Delete Item].

### ■**Read**

Read the setting information saved as a setting file.

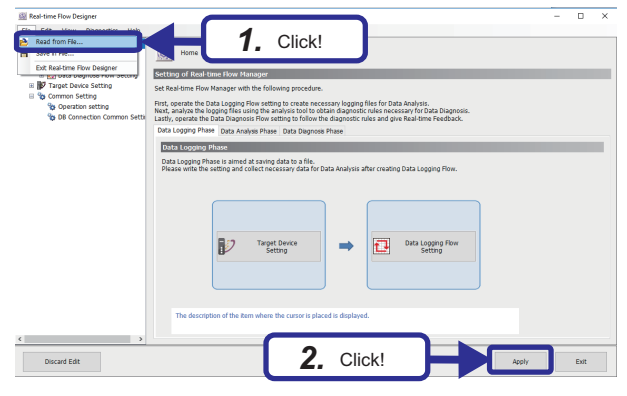

- **1.** Click [File]  $\Rightarrow$  [Read from File...] from the menu of Realtime Flow Designer and read the data diagnosis flow setting file.
- *2.* Click the [Apply] button.

## <span id="page-109-0"></span>**Saving/reading the setting file of Similar Waveform Recognition Tool**

By saving the current setting status before deleting or overwriting the setting file, the information saved as a setting file can be read again when needed.

#### ■**Save**

Save the current setting status of Similar Waveform Recognition Tool as a setting file.

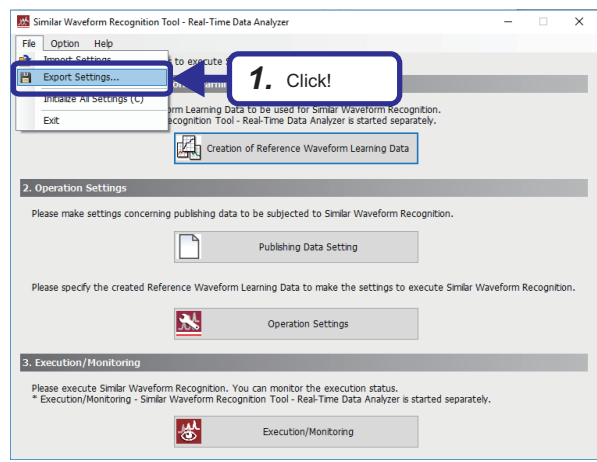

**1.** Click [File]  $\Rightarrow$  [Export Settings...] from the menu of Similar Waveform Recognition Tool and save the Similar Waveform Recognition Tool setting file.

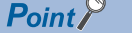

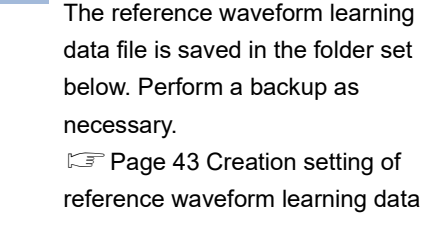

#### ■**Read**

Read the exported setting file to Similar Waveform Recognition Tool.

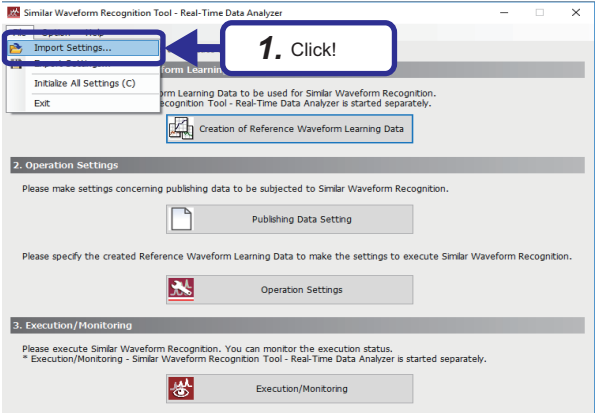

**1.** Click [File]  $\Rightarrow$  [Import Settings...] from the menu of Similar Waveform Recognition Tool and read the Similar Waveform Recognition Tool setting file.

## **Appendix 2 Additional Similar Waveform Recognition Exercise 1**

Using Similar Waveform Recognition Tool, change the detection sensitivity of the abnormal waveform detection from 1 to 6 to see how the result of the similarity diagnosis changes.

## $Point<sup>°</sup>$

Before configuring the setting, save the diagnosis flow created in Exercise 2 and delete it from Real-time Flow Designer.

For how to save and delete a setting file, refer to the following.

Fage 107 Saving/Deleting/Reading a Setting File

## Operating procedure

- **1.** Open the project for additional exercise of Similar Waveform Recognition "school SimilarWave-2.gx3", and click the [Select All] button to write the ladder program to the CPU module.
- **2.** Read the data diagnosis flow setting file (SimilarWave\_SettingFile.rfmcfg) to Real-time Flow Designer. ( $\equiv$  Page 107 [Managing the diagnosis flow setting of Real-time Flow Designer](#page-108-1))
- *3.* Copy the reference waveform learning data file (LearningData01.dspr) into the project folder C:\SimilarWaveData\AnalyzeData\WaveformData.
- **4.** Import the setting file of Similar Waveform Recognition Tool (SmilarWave\_Tool\_SettingFile\_1.swrcfg). (  $\mathbb{F}$  Page 108 [Saving/reading the setting file of Similar Waveform Recognition Tool\)](#page-109-0)
- 5. Execute the data diagnosis flow. ( $\Box$  [Page 61 Executing data diagnosis\)](#page-62-0)
- **6.** Execute the similar waveform recognition. ( $\equiv$  [Page 62 Similar waveform recognition execution\)](#page-63-0)
- 7. Start GX LogViewer, turn "X100" of the ladder program to "ON", and check the waveform. ( $\Box$  Page 64 Diagnosis with [waveform monitor](#page-65-0))
- *8.* Stop the diagnosis and set the detection sensitivity to 6 from "Operation Settings" of Similar Waveform Recognition Tool. ( $\sqrt{F}$  [Page 53 Operation setting](#page-54-0))
- **9.** 5. to 7. apply the procedure for checking the waveform.

## **Operation check**

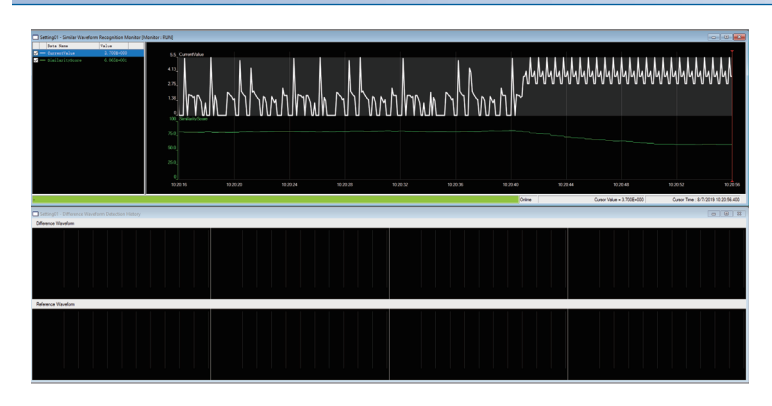

*1.* When the detection sensitivity is "1", the abnormal waveform is not detected because the similarity score does not fall below the threshold of the similarity score "50.0" even if an abnormality is generated.

**A**

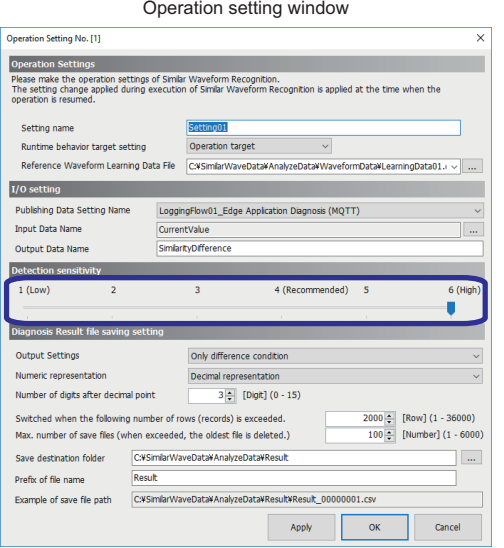

Similar Waveform Recognition execution status monitoring window

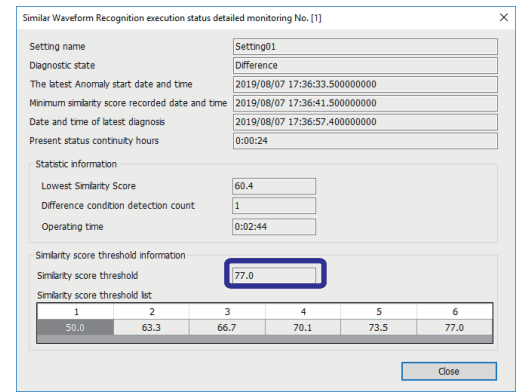

*2.* Change the detection sensitivity from "1" to "6" in "Operation Settings" of Similar Waveform Recognition Tool.

When the detection sensitivity is changed to "6", the similarity score threshold is automatically changed.

The similarity score threshold can be checked in the "Similar Waveform Recognition execution status detailed monitoring" window.

*3.* When the similarity score falls below the similarity score threshold "77.0" by changing the setting of detection sensitivity, an abnormality is detected.

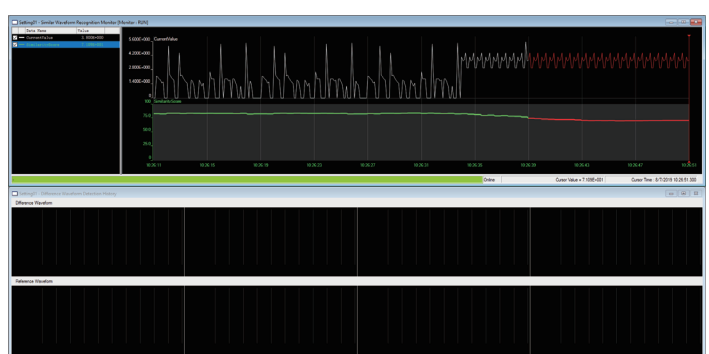

## **Appendix 3 Additional Exercise of SPC**

Change the SPC rule from the setting in Exercise 2 to see how the diagnosis result changes.

### Operating procedure

- *1.* Start Real-time Statistic Diagnosis Tool and check that the data set in Exercise 2 is displayed.
- 2. Click the [Select equipment] button in Monitor and select the unit (Reader\_UNIT C:\RSD\RSDDATA\UNIT) specified in Reader. ( $\sqrt{F}$  [Page 88 SPC rule creation](#page-89-0))
- **3.** Select "CurrentValue" in "Select variable" of Analyzer and check that the data of Exercise 2 is displayed. ( $\Box$  Page 88 [SPC rule creation](#page-89-0))
- 4. Select [Simple analysis diagnosis]  $\Rightarrow$  [SPC] from the menu of Analyzer. ( $\Box$  [Page 88 SPC rule creation](#page-89-0))
- **5.** Change the SPC rule to "Other than 4 sigma (1/1)" in Analyzer. ( $\mathbb{F}$  [Page 88 SPC rule creation](#page-89-0))
- **6.** Check the diagnosis result. ( $\mathbb{F}$  [Page 111 Operation check](#page-112-0))

### <span id="page-112-0"></span>**Operation check**

Check how the diagnosis result is changed by changing the SPC rule to "SPC((CurrentValue))Ave.SPC Other than 4 sigma  $(1/1)$ ".

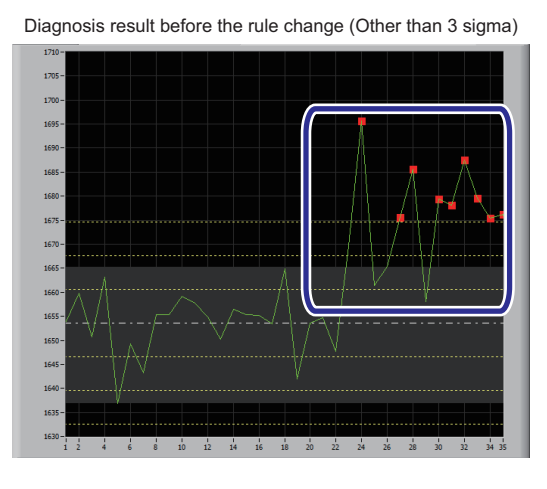

Diagnosis result after the rule change (Other than 4 sigma)

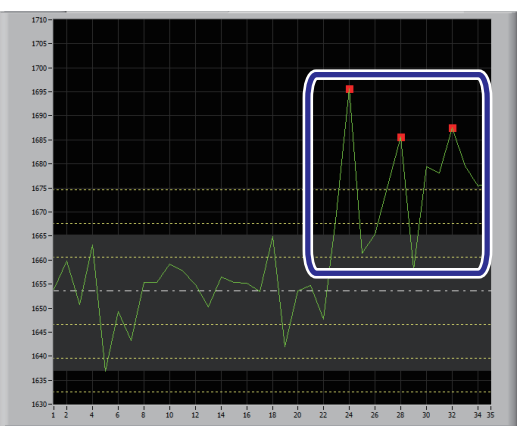

*1.* Changing the SPC rule to "SPC((CurrentValue))Ave.SPC Other than 4 sigma (1/1)" will increase the range diagnosed as normal. Therefore, the number of abnormalities will decrease.

 $Point <sup>0</sup>$ 

For the SPC rule, refer to the following. **[Page 114 Default SPC Rule](#page-115-0)** 

## **Appendix 4 Read Data and Statistics of SPC**

This section describes the read data and statistics displayed in Analyzer during analysis and diagnosis with SPC.

## **Read data**

The CSV file data read by Reader is displayed as a waveform.

Waveforms of data from multiple sections can be overlapped or arranged horizontally to be displayed and analyzed. When arranged horizontally, each section is shown as a single waveform and sections are not consecutive.

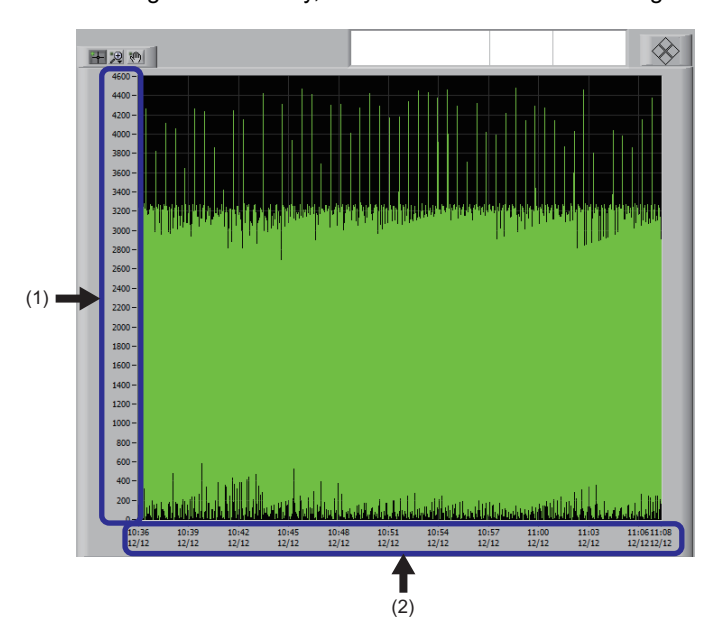

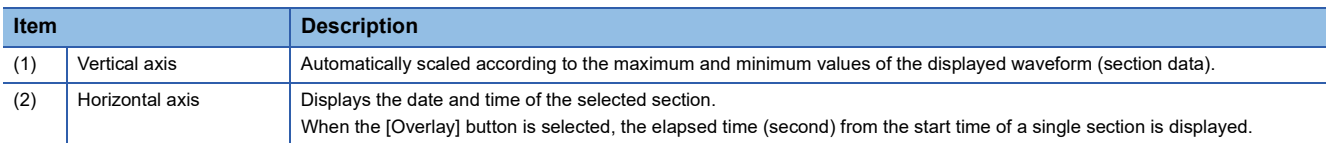

## **Read data statistics**

From the CSV file data read by Reader, statistics for each variable are calculated in each section and displayed for the period specified by "From" and "To".

The display value can be switched by clicking the [Max] button, [Ave] button, and [Min] button.

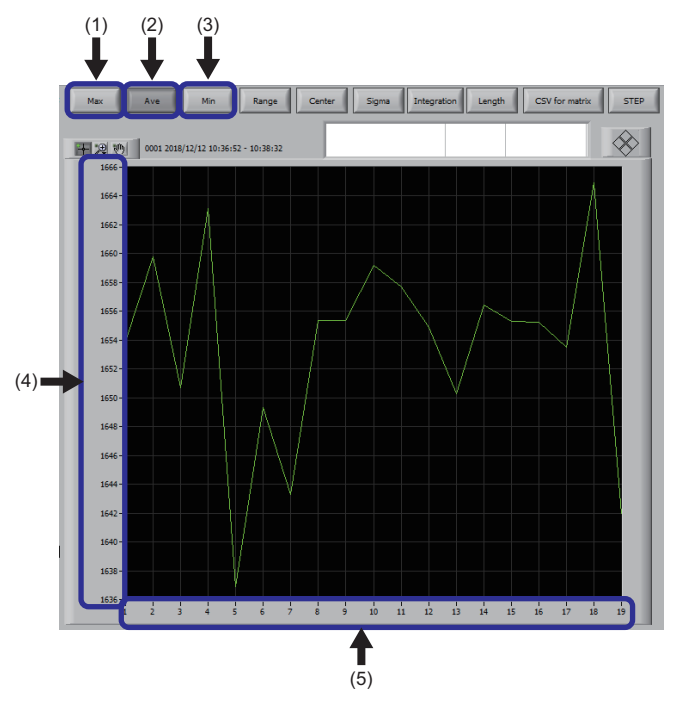

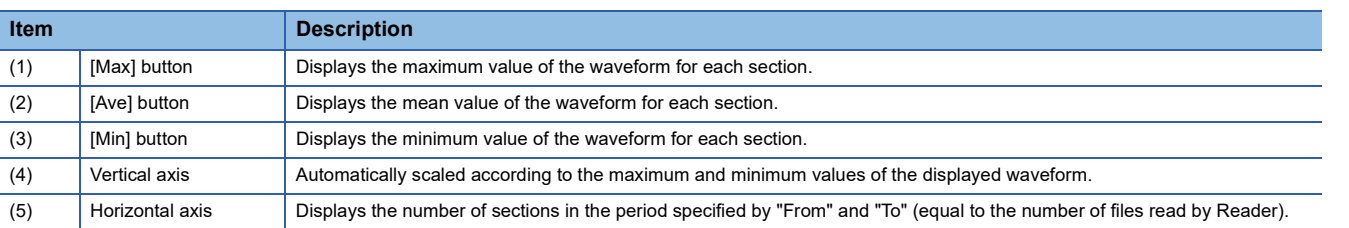

## $Point<sup>0</sup>$

In this training, for the purpose of learning the procedure of analysis and diagnosis using SPC, the procedure is described in Exercise 2 on the assumption that SPC is performed. In actual use, display the read data statistics after displaying the read data to consider the optimum diagnosis method based on the analysis result.

The read data statistics can be displayed with the following procedure.

[Disp]  $\Rightarrow$  [Read data statistics] from the menu in Analyzer

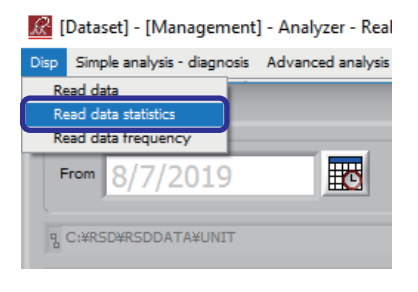

## **Appendix 5 Default SPC Rule**

The default SPC rules are shown below.

When the condition is satisfied, data is judged as abnormal.

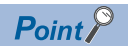

<span id="page-115-0"></span>Calculate the following using statistics for the period specified by "From" and "To" of the selected variable.

- Center line: Mean value of all sections
- σ: Standard deviation
- Upper control limit: Maximum value
- Lower control limit: Minimum value

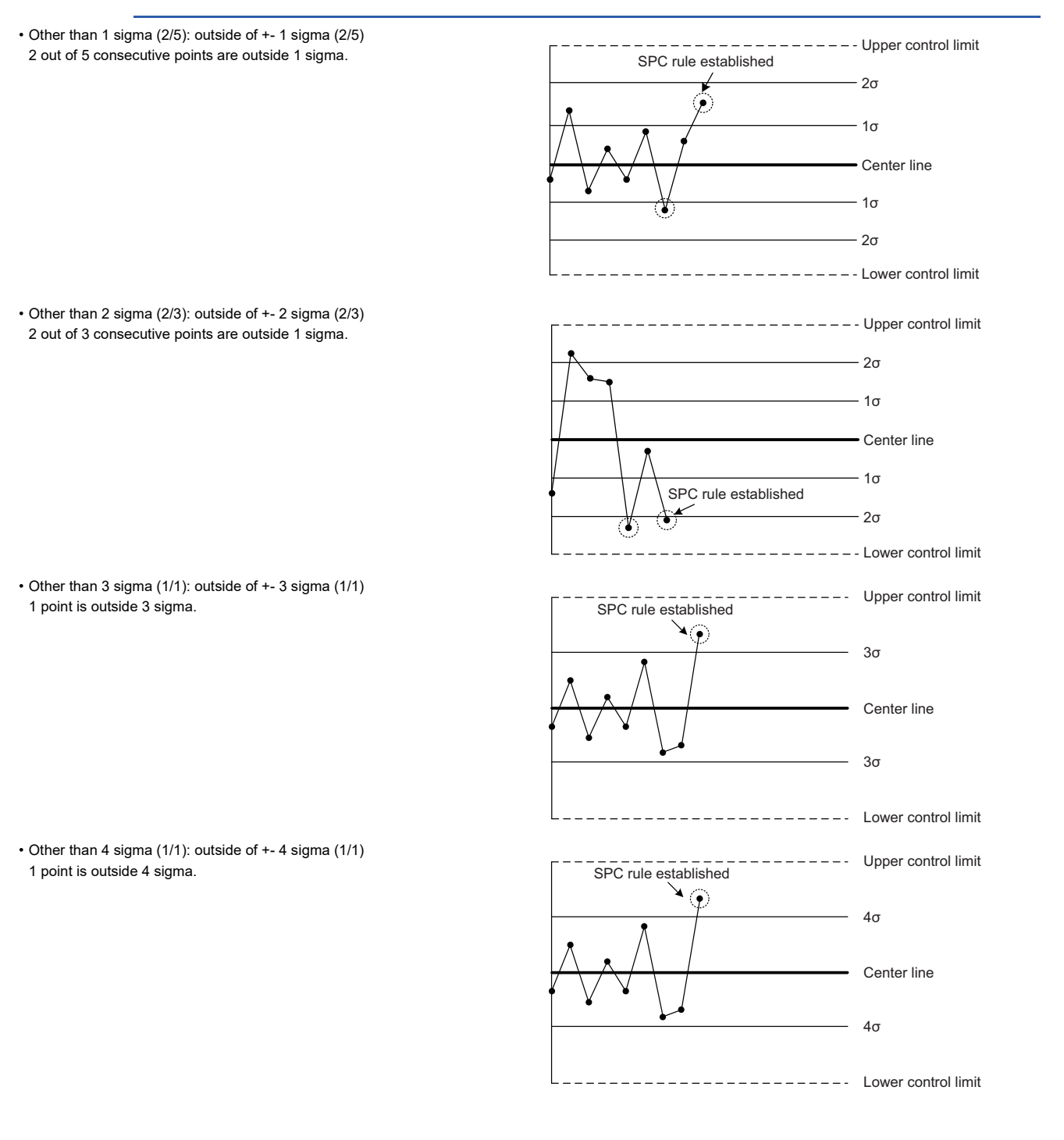

• Other than 5 sigma (1/1): outside of +- 5 sigma (1/1) 1 point is outside 5 sigma.

• Control limit level (1/1): outside of control limits Lv.1 (1/1) 1 point is outside the upper or lower control limit.

• Alternate increase and decrease (6/6): alternating direction (6/6) 6 points alternately increase and decrease.

• Increase and decrease (6/6): increasing or decreasing (6/6) Consecutive 6 points increase or decrease.

• Toward center (15/15): within one sigma (15/15) 15 consecutive points are within 1 sigma.

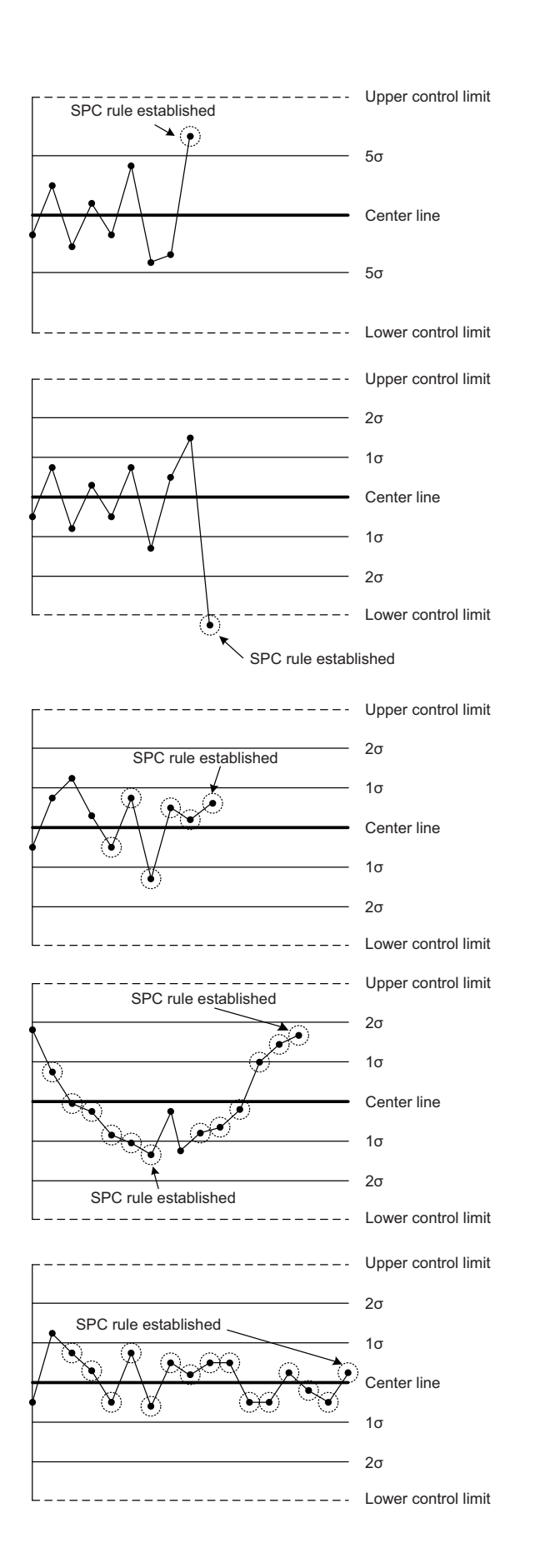

• Continuous (9/9): plot on the same side (9/9)

9 consecutive points are on one side of the center line.

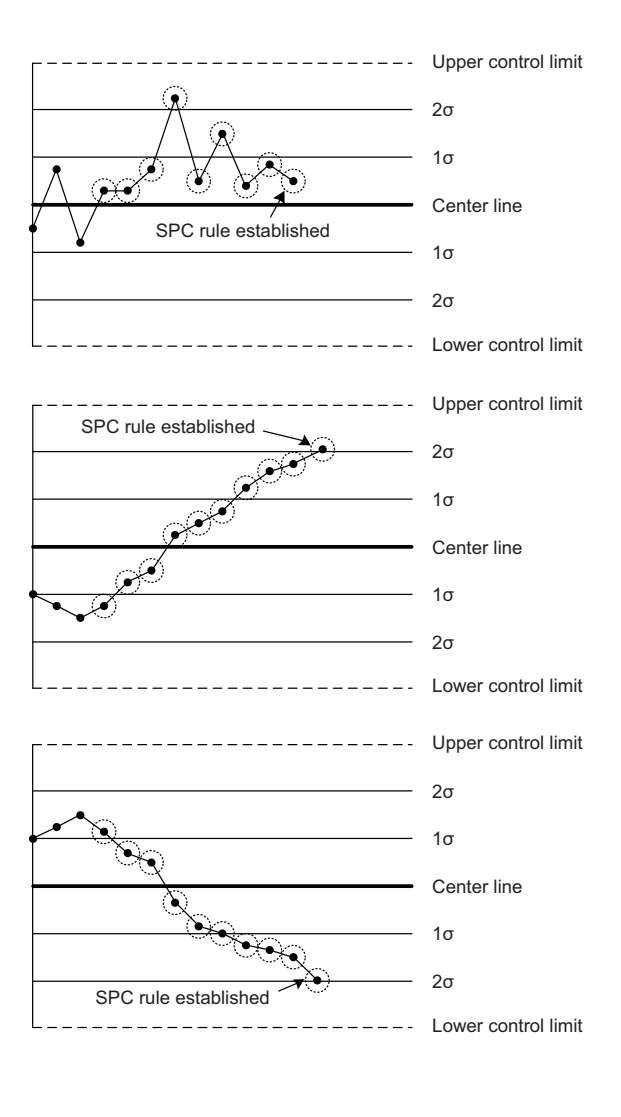

• Decrease (10/10): decreasing (10/10)

• Increase (10/10): increasing (10/10) Increase (10 consecutive points increase.)

Decrease (10 consecutive points decrease.)

## **Appendix 6 MQTT Broker Setup**

## **MQTT**

MQTT is a Publish/Subscribe messaging predefined protocol.

MQTT classifies the sending side of the message into Publisher and receiving side of the message into Subscriber, and the Broker relays the message.

The Publisher can send messages to the server without considering Subscribers, while the server is responsible for receiving, managing, and properly publishing those messages to Subscribers.

Therefore, MQTT is suitable for data communication in a low-band network environment and a communication environment with long waiting time.

The MQTT Broker whose operation has been confirmed by Edgecross Consortium is Eclipse Mosquitto.

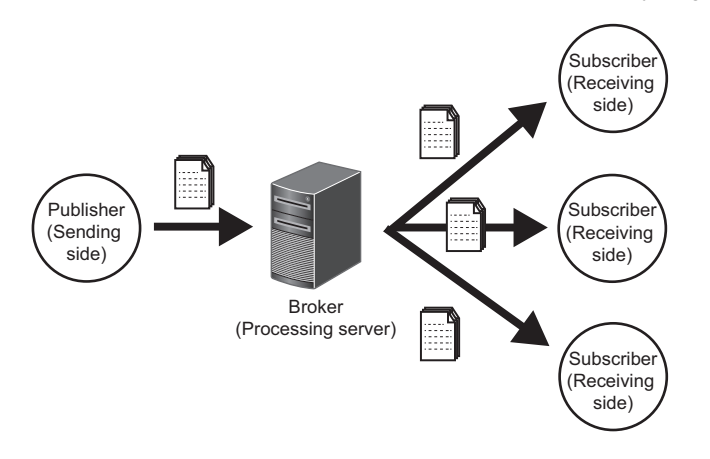

## **Eclipse Mosquitto setup**

The following describes the setup procedure of Eclipse Mosquitto.

### **Precautions**

If the following window is displayed during installation, check that the file was downloaded from the appropriate website and click the [Run] button and the [Yes] button.

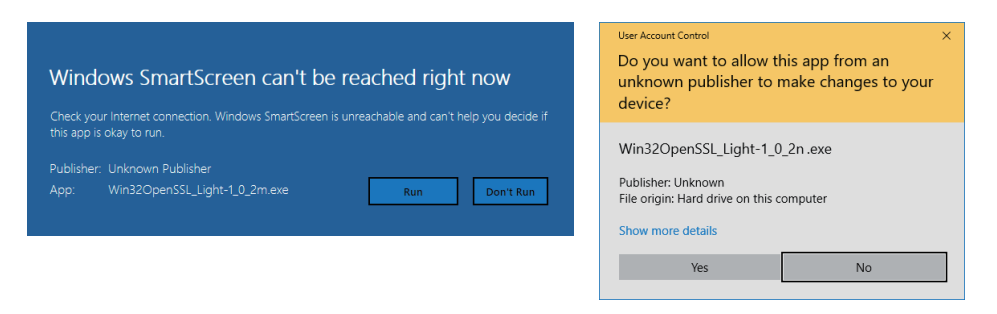

### Operating procedure

- **1.** Install Visual Studio<sup>®</sup> 2013 or Visual C++<sup>®</sup> 2015 redistributable package.
- *2.* Create the Eclipse Mosquitto installation folder and obtain the installer.
- *3.* Install OpenSSL.
- *4.* Install Pthread.
- *5.* Install Eclipse Mosquitto.

**A**

## **Installation of Visual C++ 2013 redistributable package**

The following describes the installation procedure of Visual C++ 2013 redistributable package.

### Operating procedure

- *1.* Access the following and download "vcredist\_x86.exe".
- www.microsoft.com/ja-jp/download/details.aspx?id=40784
- *2.* Execute "vcredist\_x86.exe".
- *3.* If you agree to the license terms, select "I agree to the license terms and conditions" and click the [Install] button.

## **Installation of Visual C++ 2015 redistributable package**

The following describes the installation procedure of Visual C++ 2015 redistributable package.

## Operating procedure

- *1.* Access the following and download "vcredist\_x86.exe".
- www.microsoft.com/ja-jp/download/details.aspx?id=48145
- *2.* Execute "vcredist\_x86.exe".
- *3.* If you agree to the license terms, select "I agree to the license terms and conditions" and click the [Install] button.

## **Creating the Eclipse Mosquitto installation folder and obtaining the installer**

The following describes the procedure for creating the Eclipse Mosquitto installation folder and obtaining the installer.

#### Operating procedure

- *1.* Create an installation folder (folder name: mosquitto) in the desired location.
- *2.* Access the following and download the installer of Eclipse Mosquitto.
- www.edgecross.org/en

## **Installing OpenSSL**

The following describes the installation procedure of OpenSSL.

### Operating procedure

- *1.* Access the following and download the installer of OpenSSL.
- www.edgecross.org/en
- *2.* Execute the installer.
- *3.* Click the [Next>] button.
- 4. Check the license agreement and select "I accept the agreement", and click the [Next>] button.
- *5.* Select the installation destination folder, and click the [Next>] button.
- *6.* Select the folder name to be added to the start menu, and click the [Next>] button.
- 7. Select "The OpenSSL binaries (/bin) directory", and click the [Next>] button.
- *8.* Click the [Install] button.
- **9.** Select/clear<sup>\*1</sup> the amount to donate, and click the [Finish] button.
- \*1 When the [Finish] button is clicked while the checkbox is selected, the donation website will open. If it is accidentally selected, donation can be canceled by closing the window of the donation website.
- *10.* Copy "libeay32.dll" and "ssleay32.dll" in the installation folder selected in step 5 to the Eclipse Mosquitto installation folder.

## **Installing Pthread**

The following describes the installation procedure of Pthread.

## Operating procedure

- *1.* Access the following and download Pthread.
- www.edgecross.org/en
- *2.* Copy "pthreadVC2.dll" to the Eclipse Mosquitto installation folder.

## **Installing Eclipse Mosquitto**

The following describes the installation procedure of Eclipse Mosquitto.

#### Operating procedure

- *1.* Execute the installer of Eclipse Mosquitto.
- *2.* Click the [Next>] button.
- *3.* Click the [Next>] button.
- 4. Check that "Service" is selected, and click the [Next>] button.
- *5.* Select the folder created in the procedure for creating the Eclipse Mosquitto installation folder and obtaining the installer as the installation destination folder, and click the [Install] button.
- **6.** Click the [Finish] button.

## **Starting Eclipse Mosquitto**

The following describes the procedure for starting Eclipse Mosquitto.

### Operating procedure

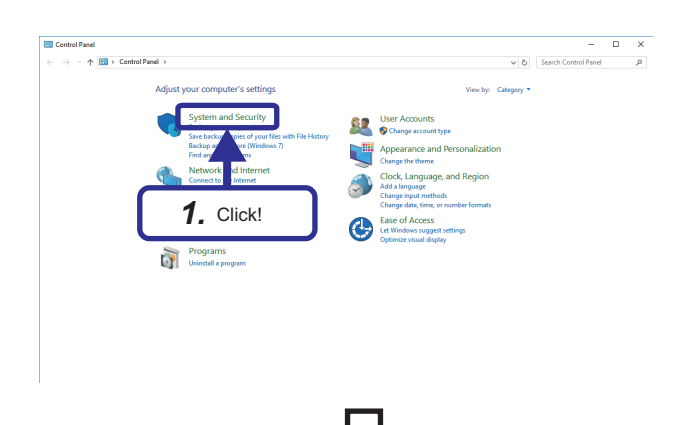

**1.** Click the control panel of Windows  $\mathbb{B} \Rightarrow$  [System] and Security].

*2.* Select "Administrative Tools".

**A**

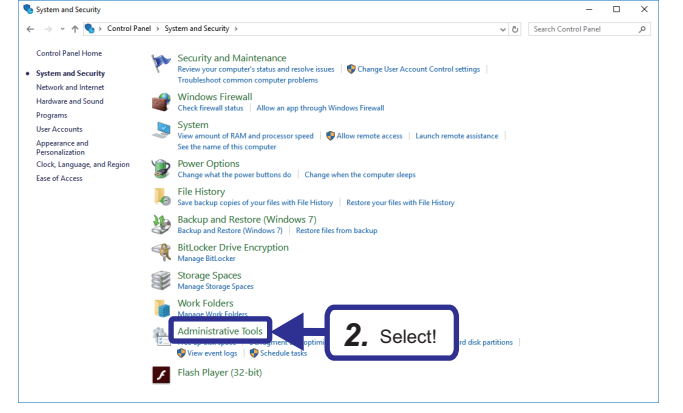

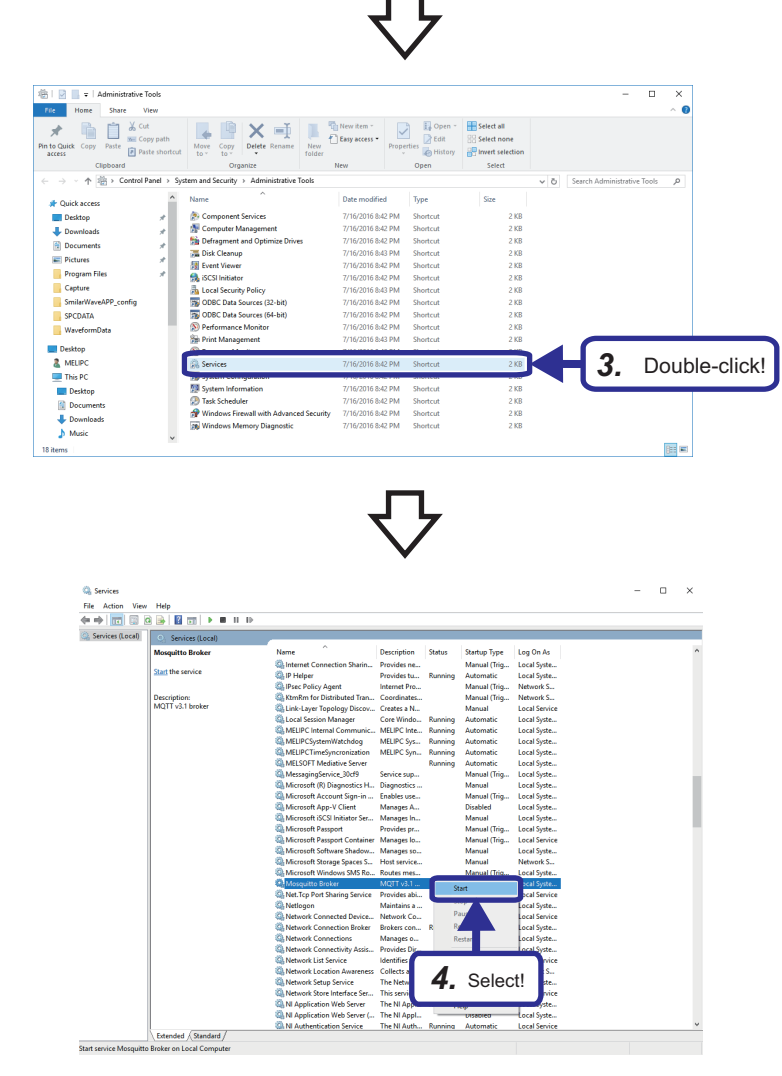

*3.* Double-click "Services".

*4.* If the status of Mosquitto Broker is not "Running", select "Start" in the right-click menu.

- *5.* If the startup type is not "Automatic", select "Automatic". The service starts automatically the next time it starts.
- *6.* Click the [OK] button.

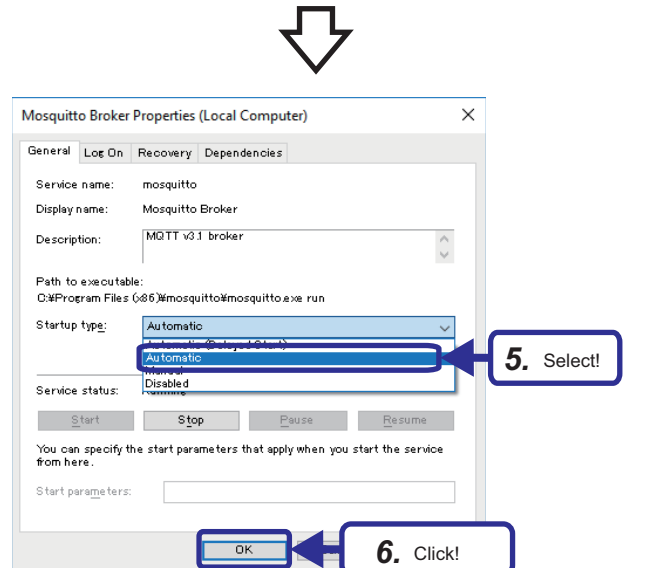

## **Appendix 7 Contact Information**

For Real-time Data Analyzer, please consult your local Mitsubishi representative.

## **Mitsubishi Programmable Controllers Training Manual Real-time Data Analyzer Basic Course**

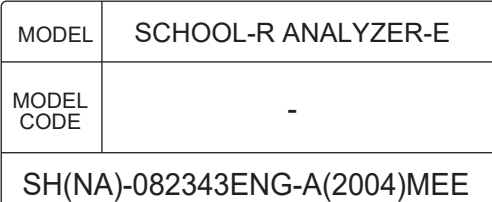

## **MITSUBISHI ELECTRIC CORPORATION**

HEAD OFFICE: TOKYO BLDG., 2-7-3, MARUNOUCHI, CHIYODA-KU, TOKYO 100-8310, JAPAN NAGOYA WORKS: 1-14, YADA-MINAMI 5-CHOME, HIGASHI-KU, NAGOYA 461-8670, JAPAN

When exported from Japan, this manual does not require application to the Ministry of Economy, Trade and Industry for service transaction permission.

Specifications subject to change without notice.